# **D** buddycom

Buddycom ユーザーガイド v2.1.9

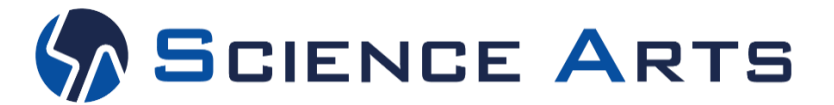

※日々バージョンアップを行っているため、本ユーザーガイド記載のアプリ画面と実際のアプリ画面が異なる場合があります。

# 改訂履歴

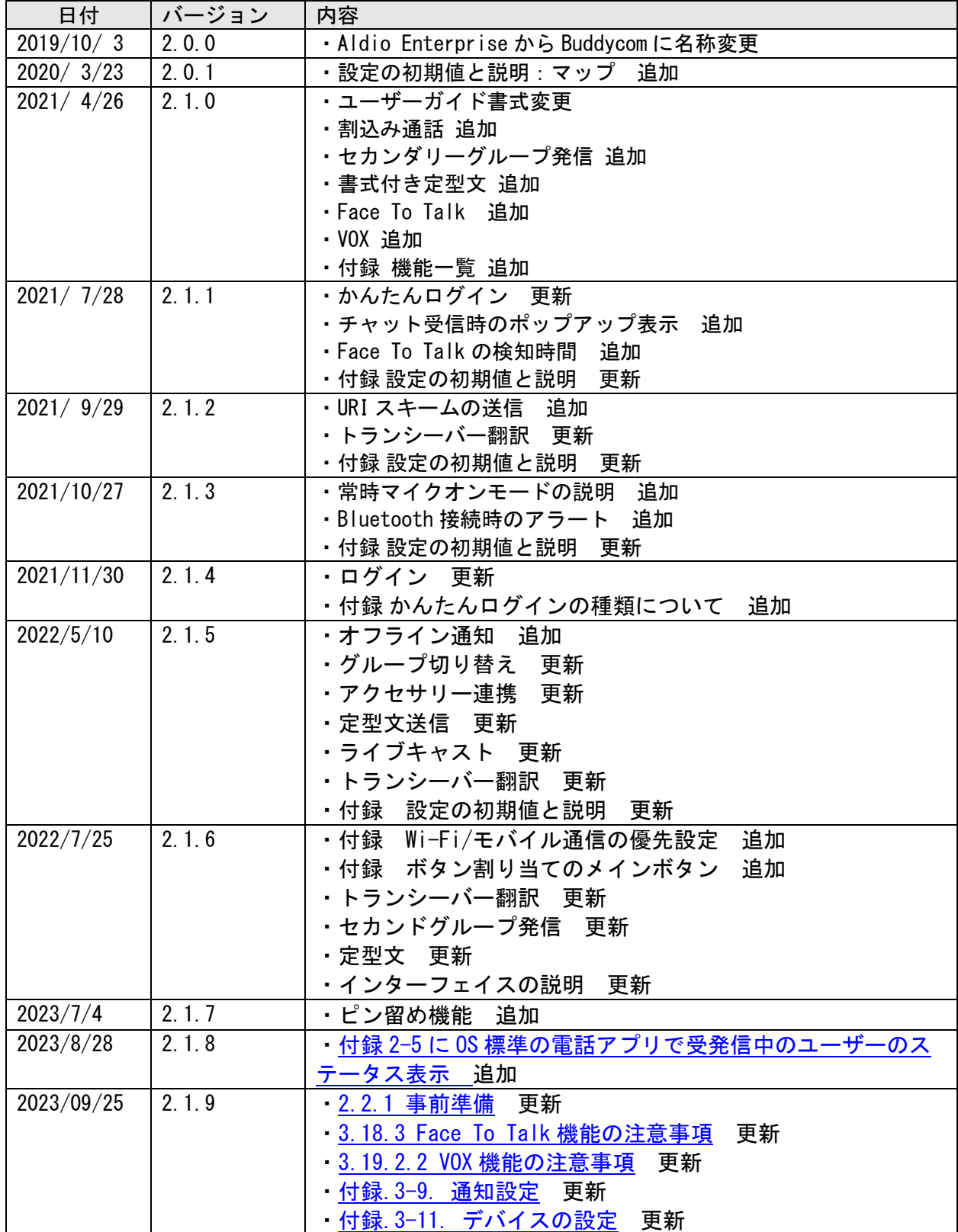

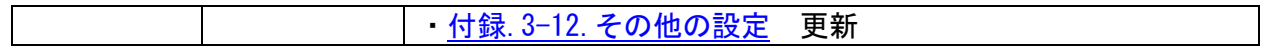

# はじめに

Buddycom アプリをご利用いただきありがとうございます。

本書では Buddycom アプリの機能と使い方について説明します。Buddycom アプリでお使い いただける機能は、ご利用のプランによって異なります。プランごとに利用できる機能の一覧 は、付録「付録.1 [機能一覧」](#page-72-0)をご参照ください。なお、スマートフォンの操作方法については、 お使いのスマートフォンの取扱説明書をご参照ください。

機能の使い方の一部は Buddycom サイトで公開されている Buddycom の「使い方ガイド一覧」 ページ[\(https://www.buddycom.net/ja/faq/guide.html\)](https://www.buddycom.net/ja/faq/guide.html)の動画でも確認できます。本ユーザーガ イドと併せてご確認ください。

# アプリケーションの動作環境 (対応 OS について )

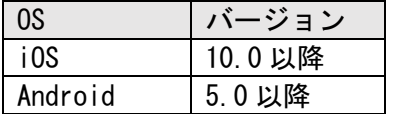

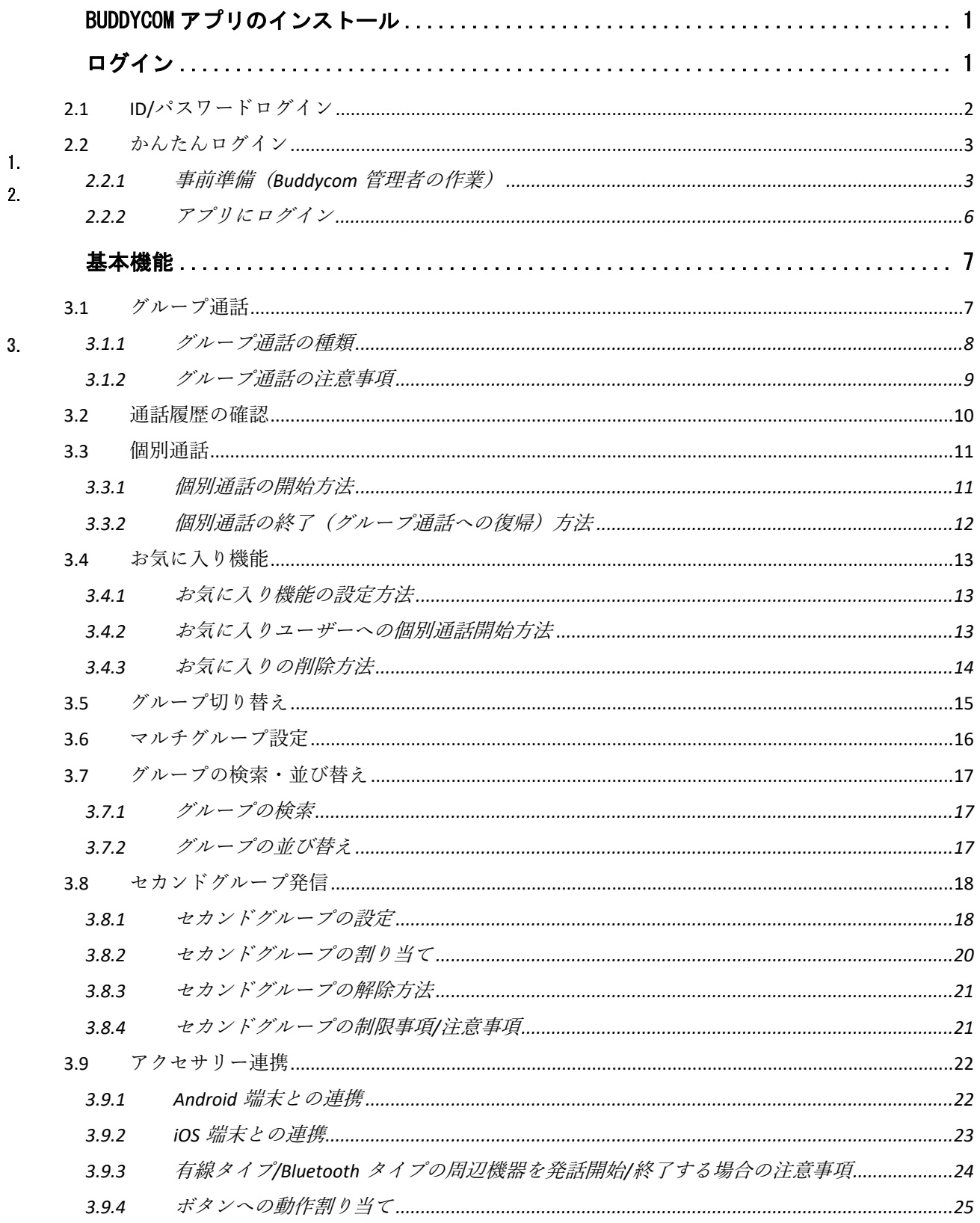

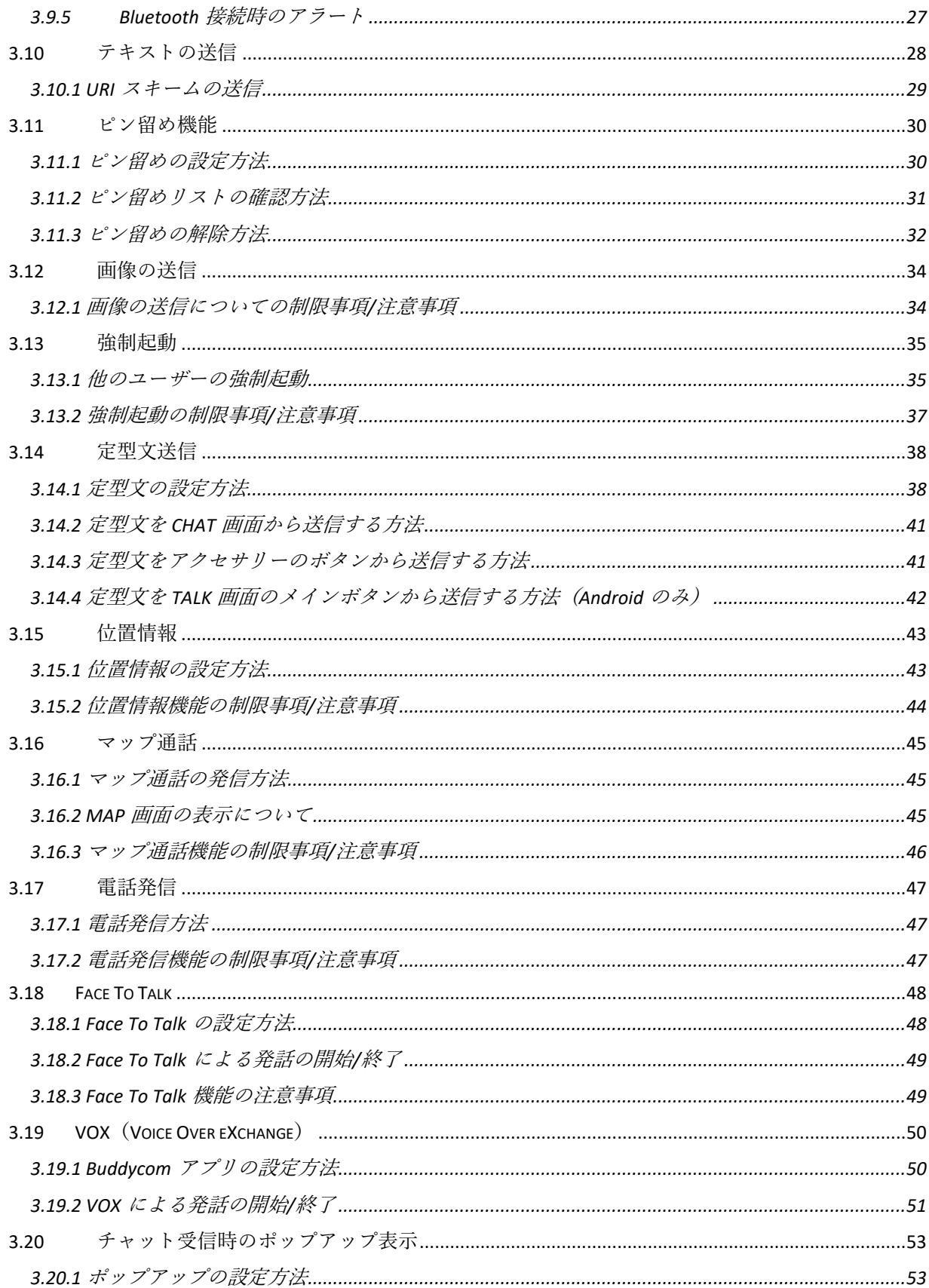

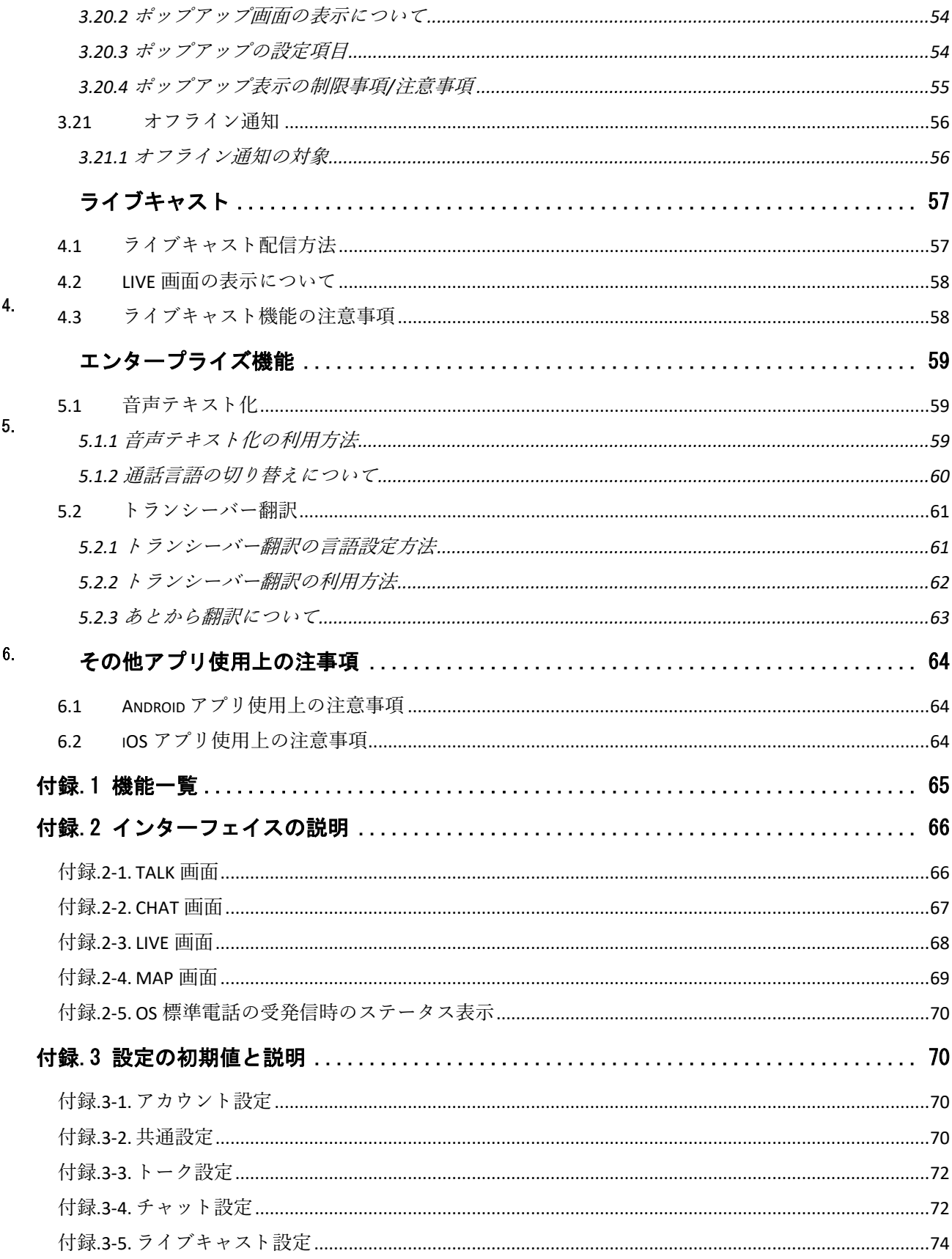

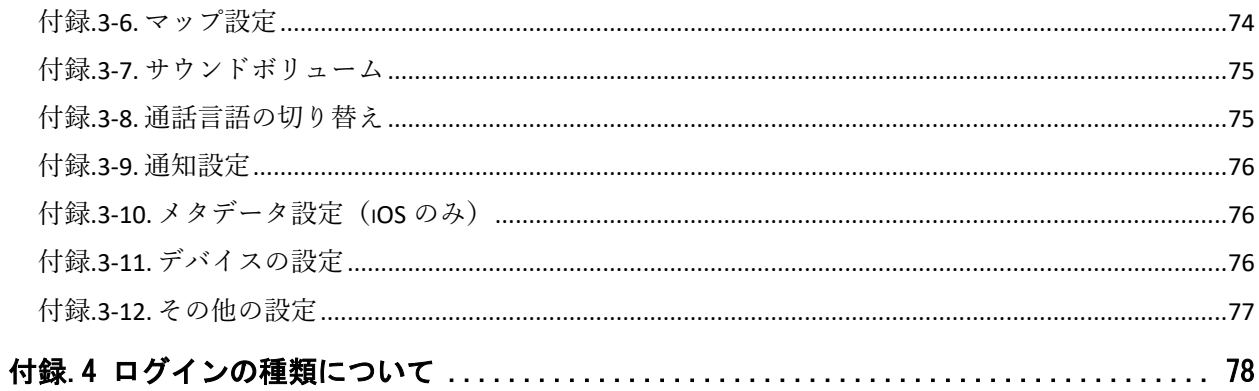

# <span id="page-8-0"></span>Buddycom アプリのインストール

Buddycom は、Google Play ストア、 AppStore からインストールできます。 アプリのインストール手順や、使い方の動画、よくある質問については Buddycom のホーム ページでも公開されていますので、以下の URL をご確認ください。

 $1<sub>1</sub>$ 

Google Play ストア (Android) のインストール方法 [https://www. buddycom.net/faq/guide-05.html](https://www.aldio.net/faq/guide-05.html)

AppStore (iOS) のインストール方法 <https://www.buddycom.net/faq/guide-06.html>

アプリの使い方の解説動画 <https://www.buddycom.net/faq/guide.html>

アプリのよくある質問 [https://www.buddycom.net/faq/faq.html](https://www.aldio.net/faq/faq.html)

# <span id="page-8-1"></span>ログイン

 $2.$ 

Buddycom アプリへは、表 2-1 にある 2 つの方法でログインできます。

|      | ログイン方法              |                        |
|------|---------------------|------------------------|
|      | ID/パスワードログイン        | かんたんログイン               |
| ログイン | ログイン画面で、ユーザーID/パスワー | 管理者が発行したログイン URL をタッ   |
| 方法   | ドを入力します。            | プ、または QR コードを読み取り、ユーザ  |
|      |                     | ーを選択してログインをします。        |
| ログイン | ログイン画面で入力したユーザーIDの  | ログイン URL/QR コードを発行したグル |
| ユーザー | ユーザーでログインします。       | ープに参加しているユーザーを「アカウン    |
|      |                     | トの選択   画面から選んでログインしま   |
|      |                     | す。                     |
| 注意事項 | 同じ ID/パスワードで複数の端末から | 同じユーザーに対して複数の端末からログ    |
|      | ログインをした場合は、後からログイ   | インをした場合は、後からログインした端    |
|      | ンした端末でログインします。      | 末でログインします。             |

表 2-1 ログイン方法

# <span id="page-9-0"></span>2.1 ID/パスワードログイン

- ユーザーの ID/パスワードを入力してログインします。
- (1) アプリ初回起動時にマイクの利用許可やポップアップが表示されます。 全て「許可」を選択してください。 誤って「許可しない」を選択した際は、アプリを再起動するか、スマートフォン端末 の設定画面から Buddycom アプリの権限を設定してください。
- (2) ユーザーID、パスワードを入力し「ログイン」します。

※ユーザーID の「@」は半角で入力してください。

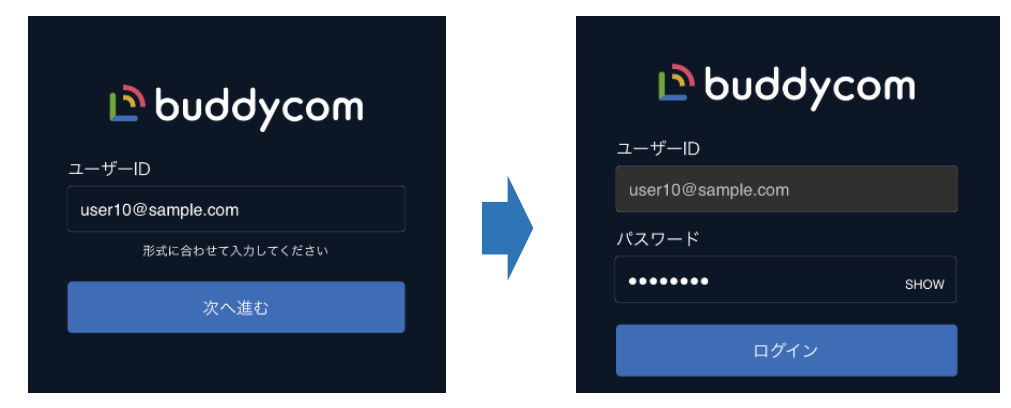

(3) TALK 画面が表示されたらログインが完了です。

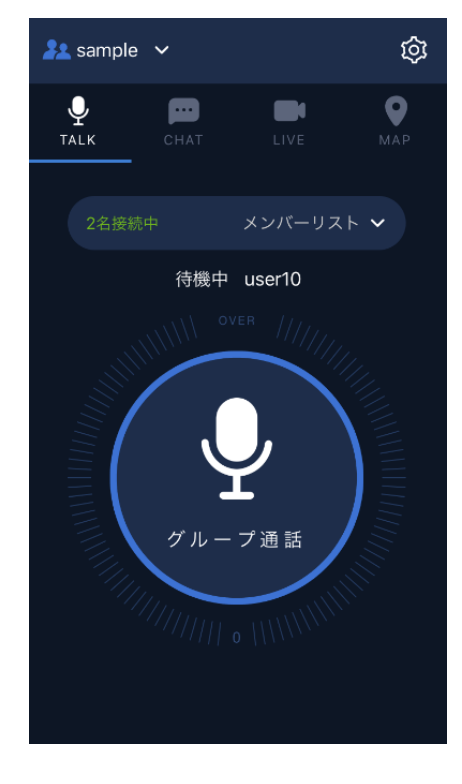

## <span id="page-10-1"></span>2.2 かんたんログイン

管理者から送られたログイン用の URL をタップするか、QR コードを読み取るだけでログイ ンできます。

かんたんログインには「ユーザー選択」と「ユーザーランダム」の 2 種類があります。詳し くは「付録.4 [かんたんログインの種類について」](#page-85-1)をご覧ください。

#### <span id="page-10-0"></span>2.2.1 事前準備(Buddycom 管理者の作業)

使用したいユーザーとグループの両方で、かんたんログインの設定をオンにします。 ※トライアル開始時に自動作成されたユーザー・グループは最初からオンになっています。

(1) ユーザー設定

ユーザー&グループ画面で、かんたんログインを利 用するユーザーを選択します。

ユーザー情報画面の「編集」をクリックするとユー ザー情報の編集画面が表示されるので、「かんたん ログイン」を ON に変更して、「保存する」をクリ ックします。

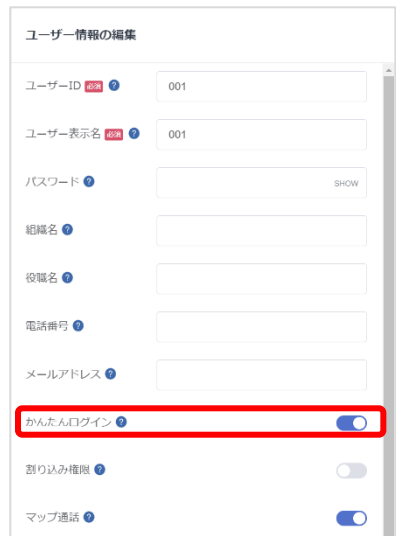

(2) グループ設定

ユーザー&グループ画面で、かんたんログインを利 用するグループを選択します。

グループ情報画面の「編集」をクリックするとグル ープ情報の編集画面が表示されるので、「かんたん ログイン」を ON に変更して、「保存する」をクリ ックします。

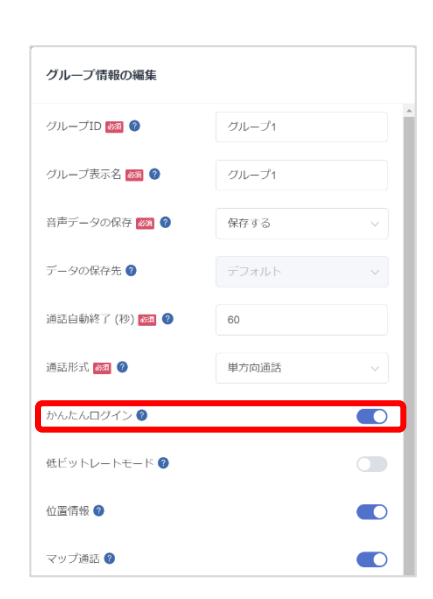

#### ログイン用 **URL** の取得方法

「< Buddycom >トライアルご利用開始のお知らせ」通知メールから URL を取得する方法 通知メールの「■Buddycom アプリへのログイン」欄の URL を直接タップするか、メール等で この URL をログインしたいユーザーに送付してください。

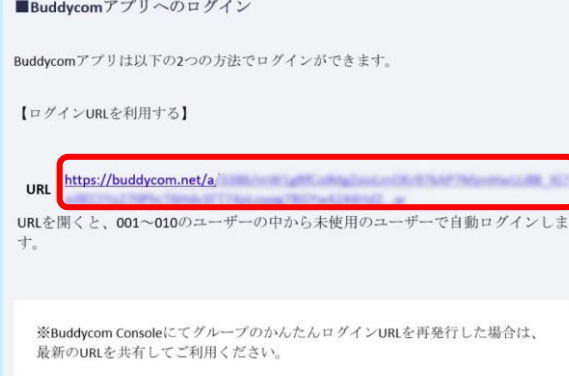

#### 管理コンソールから URL を取得する方法

管理コンソールのユーザー&グループ画面で、かんたんログインを利用するグループを選択しま す。グループ情報画面の「かんたんログイン」の項目にある「URL をコピーする」をクリックして URL をコピーし、メール等に貼り付けてログインしたいユーザーに送付してください。

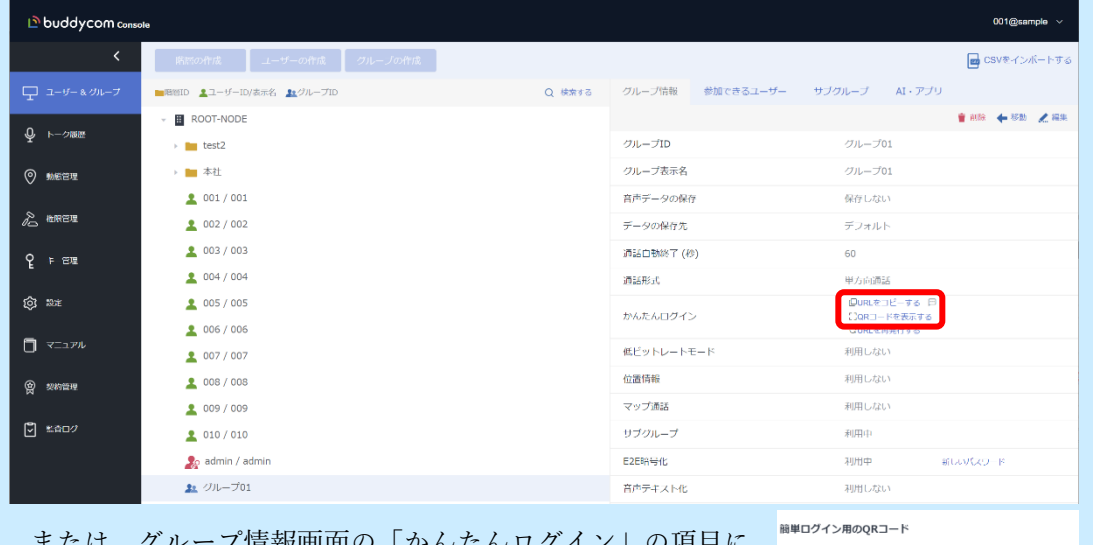

または、グループ情報画面の「かんたんログイン」の項目に ある「QR コードを表示する」をクリックして表示した QR コ ードをコピーし、メール等に貼り付けてログインしたいユーザ ーに送付してください。

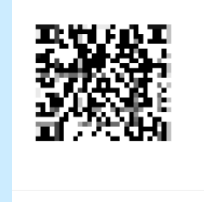

**Copyright © 2020 Science Arts Inc. all right reserved. 4**

戻る

#### Buddycom アプリから URL を取得する方法

iOS 版アプリバージョン 2.0.57 以降、Android 版アプリバ ージョン 2.0.62 以降のアプリで利用できます。それ以前の バージョンでは利用できません。

(1) 管理コンソールの設定

管理コンソールのユーザー&グループ画面で、かんたん ログイン QR コードの表示を利用するユーザーを選択 します。ユーザー情報画面の「編集」をクリックする とユーザー情報の編集画面が表示されるので、「QR コ ードの表示」を ON に変更して、「保存する」をクリ ックします。

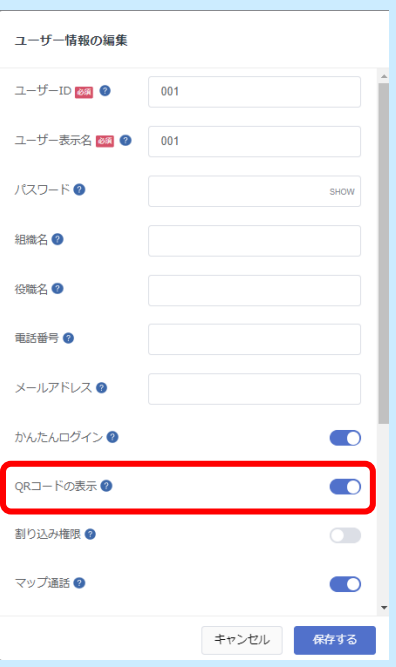

(2) Buddycom アプリの操作

TALK 画面からメンバーリストを選択します。メンバーリストの共有ボタンを押下すると、 かんたんログイン用の QR コードが表示されます。

・共有ボタン:メール等でかんたんログインの URL を共有することができます。

・リンクをコピー:かんたんログインの URL をクリップボードにコピーできます。

・保存:かんたんログイン QR コードの画像を保存することができます。

※表示される QR コードは、「話す」に設定しているグループのかんたんログイン用 QR コー ドです。「話す」グループのかんたんログインが OFF になっている場合、共有ボタンは表示さ れません。

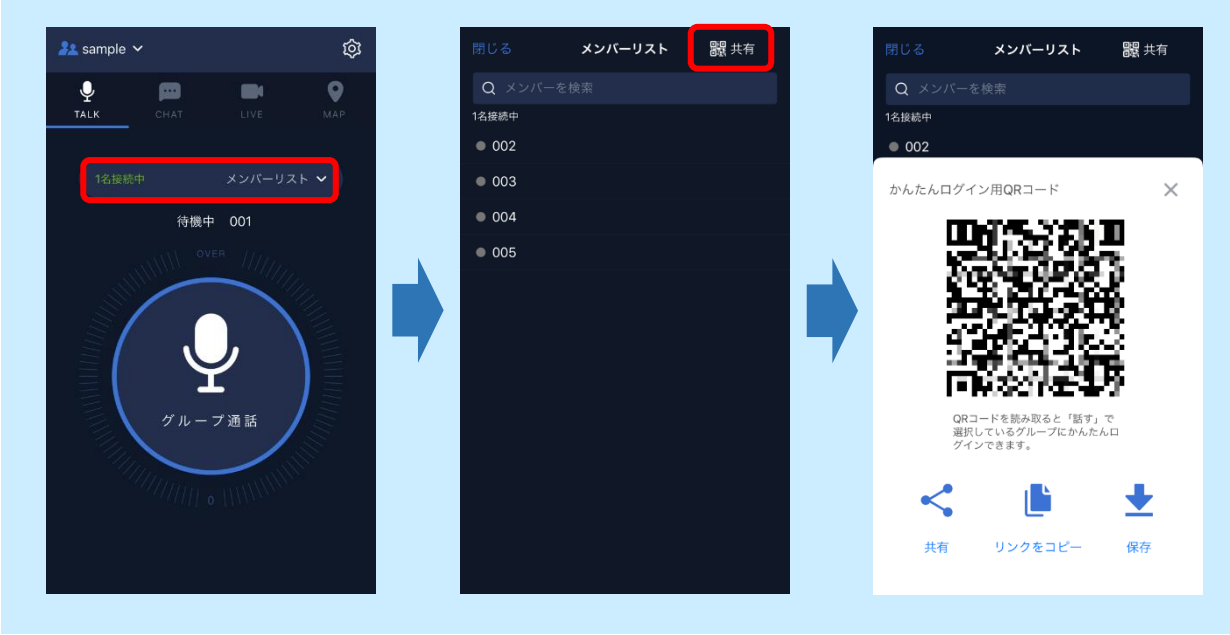

# <span id="page-13-0"></span>2.2.2 アプリにログイン

- (1) 管理者から送られたログイン URL をタップします。 ※URL をタップすると、アプリを選択する画面が出てくるので、Buddycom アプリを選択 してください。
- (2) アプリ初回起動時にマイクの利用許可やポップアップが表示されます。 全て「許可」を選択してください。 誤って「許可しない」を選択した際は、アプリを再起動するか、スマートフォン端末の設 定画面から Buddycom アプリの権限を設定してください。
- (3) TALK 画面が表示されたらログイン完了です。

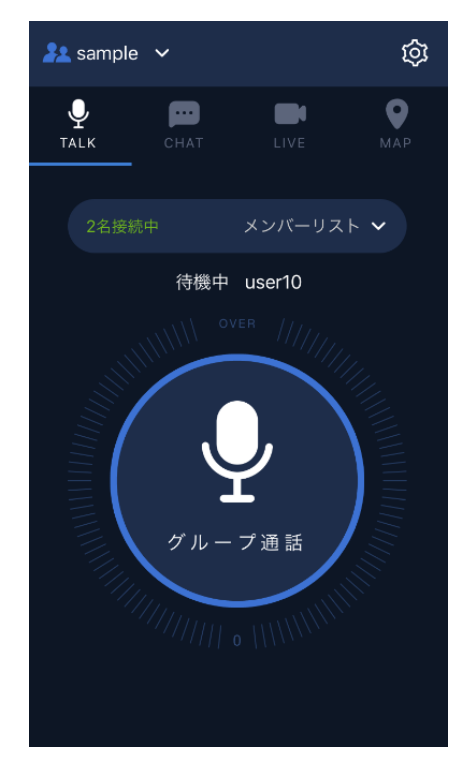

# <span id="page-14-0"></span>基本機能

全てのプラン(Talk Lite プラン、Talk Enterprise プラン、Livecast Lite プラン、Livecast Enterprise プラン)で利用できます。

3.

# <span id="page-14-1"></span>3.1 グループ通話

TALK 画面のメイン(グループ通話)ボタンをタップすると、通話を開始します。

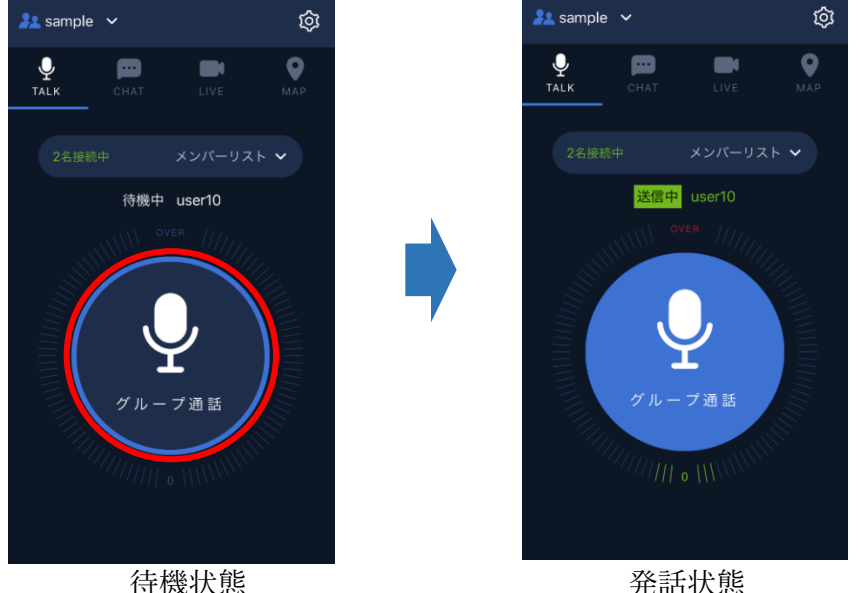

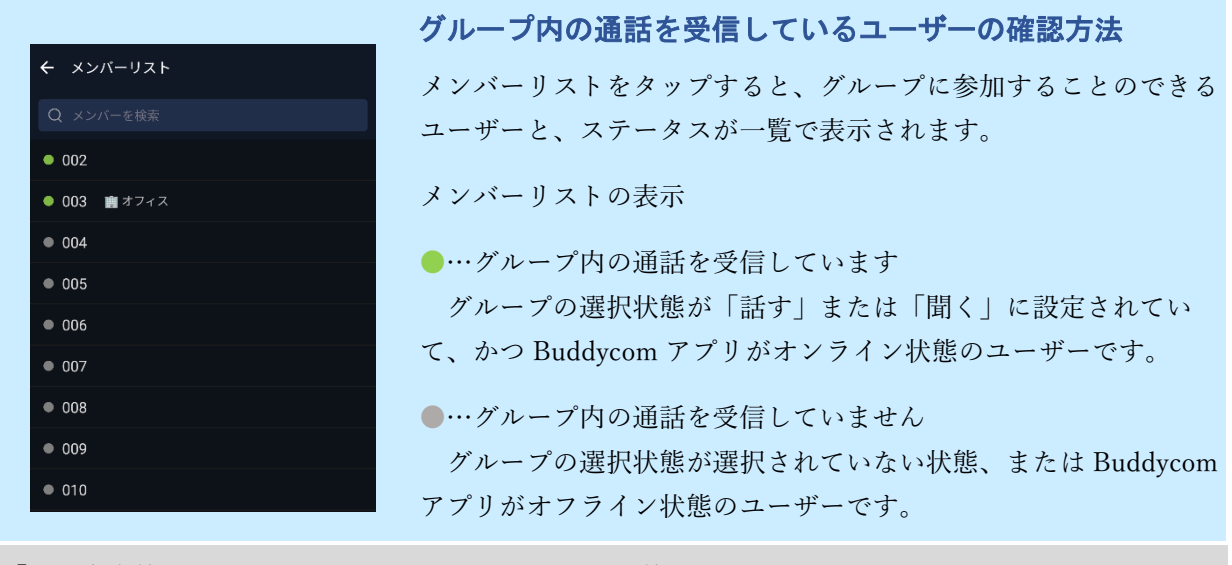

「通話自動終了」で設定した時間が経過すると通話を終了します。設定既定値は 60 秒です。 1 回の通話時間を延長したい場合は管理コンソールからグループ情報を編集してください。 Buddycom アプリケーションの通知設定から自動終了通知が ON になっている場合は音声で通知され ます。付録 3-9. [通知設定を](#page-83-0)ご参照ください。

## <span id="page-15-0"></span>3.1.1 グループ通話の種類

グループ通話に以下の 3 つの通話方法があります。

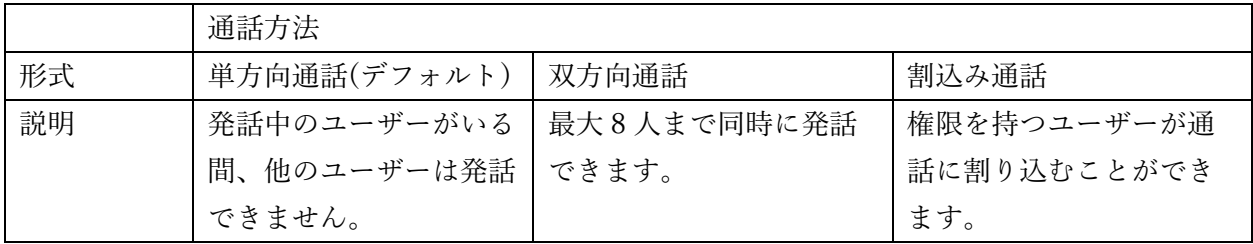

ご利用のグループの通話方法は管理コンソールにてご確認ください。 ※設定の詳細は「Buddycom 管理コンソールユーザーガイド」を参照してください。 ※通話先の選択方法は「3.5 [グループ切り替え」](#page-22-0)をご参照ください。

## 3.1.1.1 単方向通話

デフォルトの通話方法です。

グループ内で一度に「発話(送信)」か「受信」のどちらか片方しか行えません。

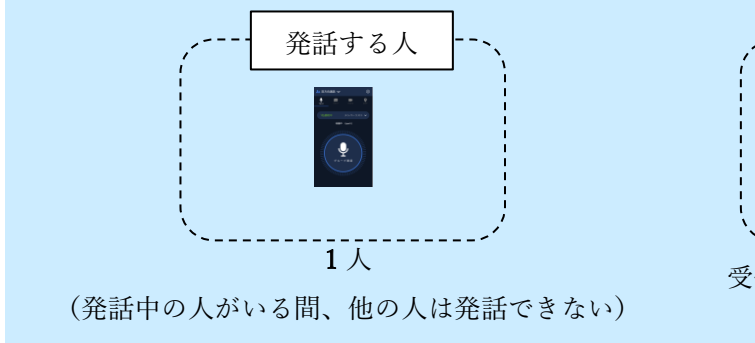

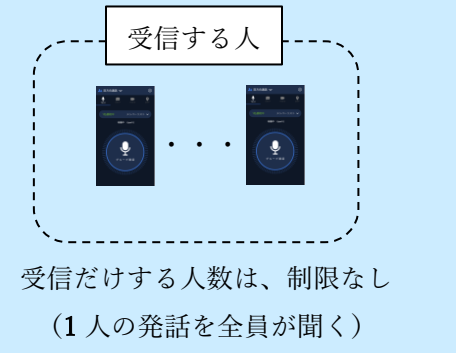

#### 3.1.1.2 双方向通話

グループ内で「発話(送信)」と「受信」を同時に行うことができます。 グループ内で最大 8 人まで同時に発話でき、複数人で電話のように通話ができます。

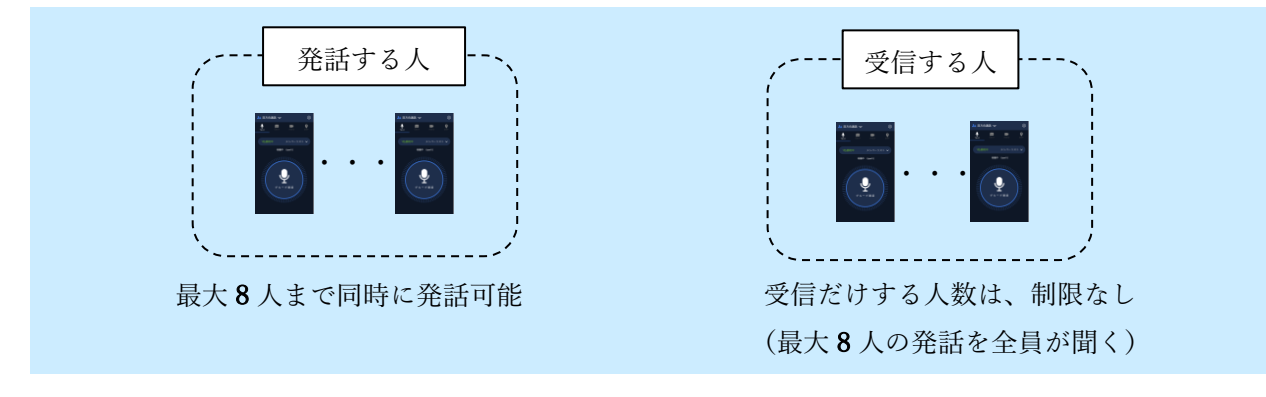

#### 3.1.1.3 割込み通話

単方向通話と似ていますが、割り込み権限を持つユーザーは既存の通話を中断させて強制的に 通話を開始することできます。

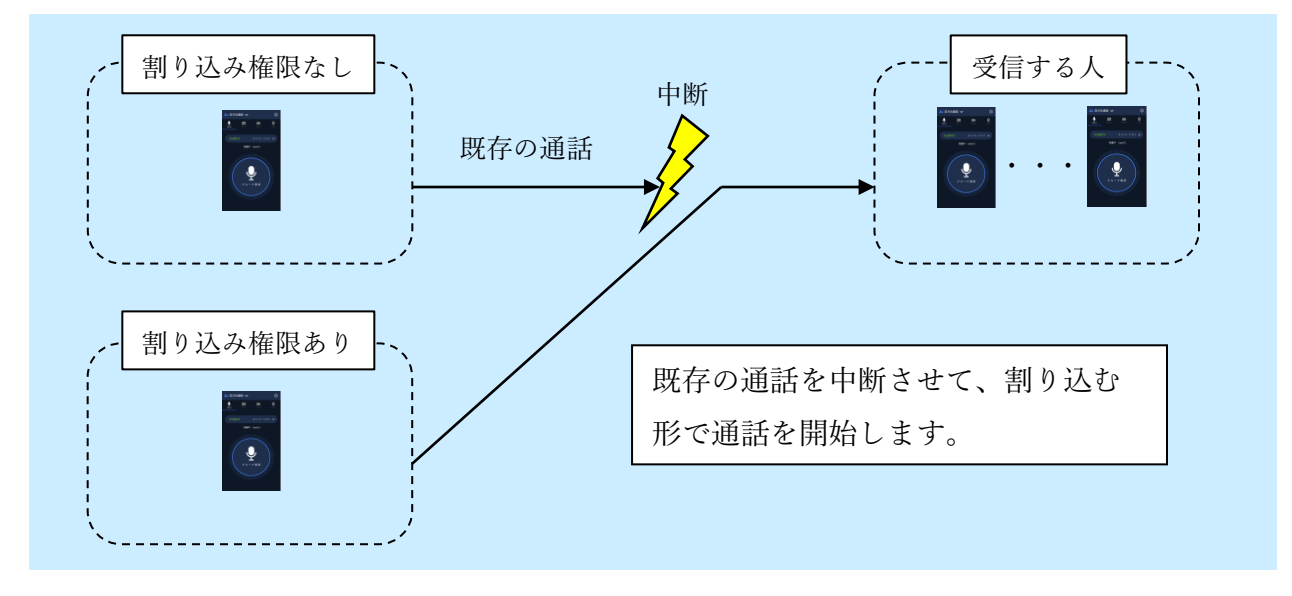

#### <span id="page-16-0"></span>3.1.2 グループ通話の注意事項

近くにある端末、または、自分自身の端末のスピーカーから出力した音を、マイクが拾うと ハウリングが発生します。ハウリングする場合は、マイクに通話中の音声が入るのを防止する ため周辺機器のご利用を推奨しております。

周辺機器を利用しない場合は、以下の対応をお試しください。

- (1) 近くにある他の端末でも通話している場合は、端末同士の距離を離すか、スピーカーの 出力音量を小さくするなどして、他の端末からの通話の音声がマイクに入らないように してください。
- (2) 双方向通話は、不要であればオフにしてください。
- (3) エコーキャンセル機能がついたスマートフォン端末の利用をお試しください。

## <span id="page-17-0"></span>3.2 通話履歴の確認

Buddycom で行った通話の履歴は「CHAT」画面で確認ができます。 (1) アプリ画面の「CHAT」をタップし、「CHAT」画面を開きます。 (2) 再生したい履歴の再生(◎) ボタンをタップします。

(3) 通話履歴再生のポップアップが表示され、通話履歴が再生されます。

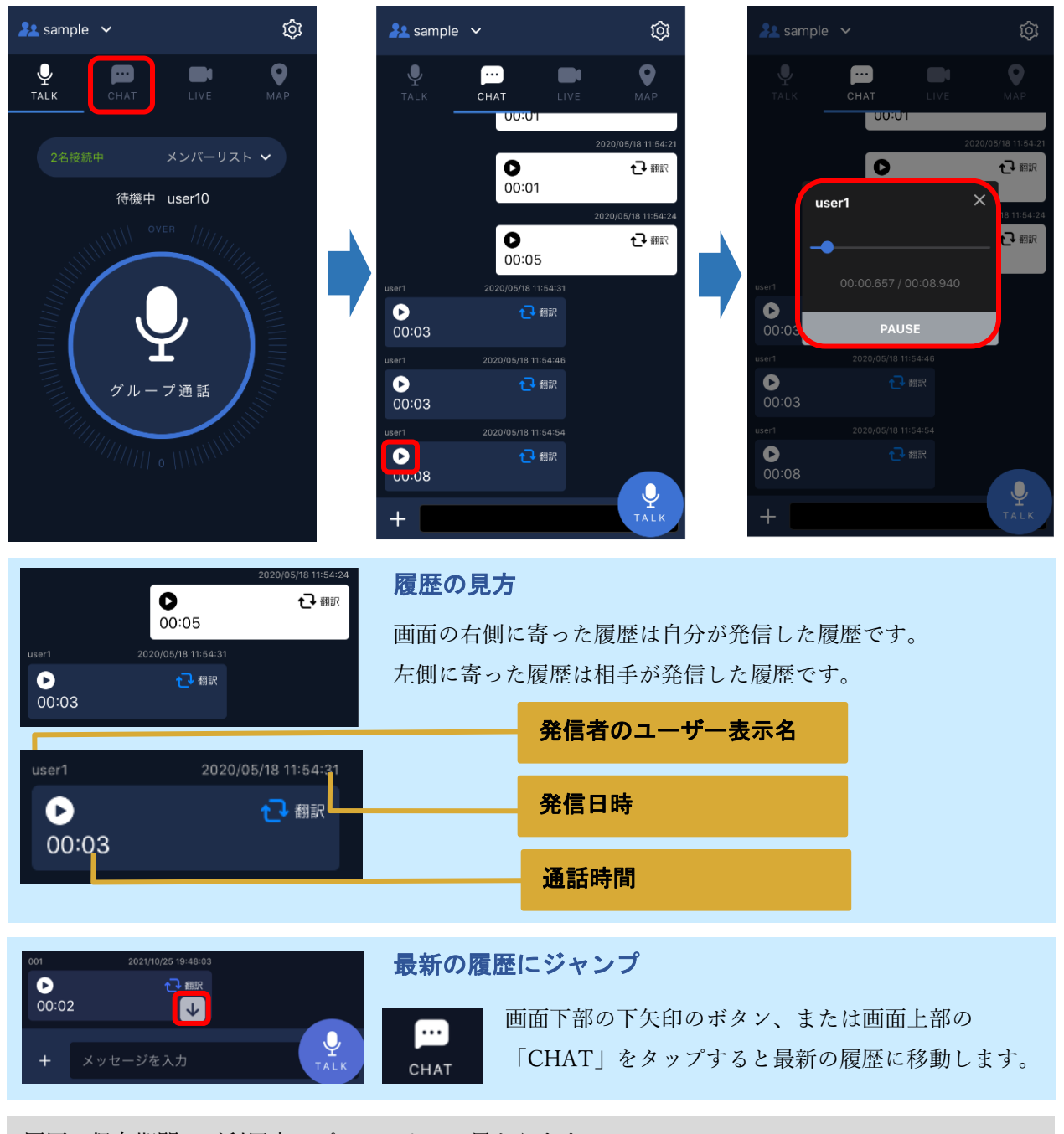

履歴の保存期間はご利用中のプランによって異なります。 通話履歴は保存期間内であれば管理コンソールの「トーク履歴」からダウンロードができます。

#### <span id="page-18-0"></span>3.3 個別通話

個別通話を利用すると、特定のユーザーと 1 対 1 で通話できます。(グループの他のユーザ ーには通話内容は聞こえません)

#### <span id="page-18-1"></span>3.3.1 個別通話の開始方法

(1) TALK 画面の「メンバーリスト」をタップします。

(2) 個別通話を行うユーザーをタップします。

(3) 表示された項目の中から「個別通話開始」をタップすると、個別通話に切り替わります。

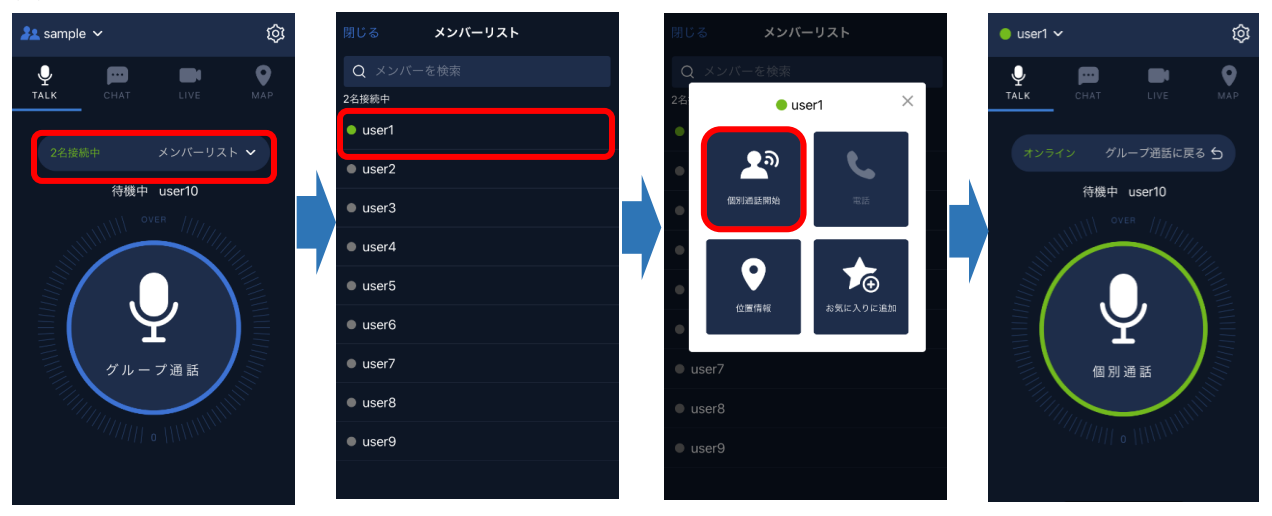

## ステータスについて

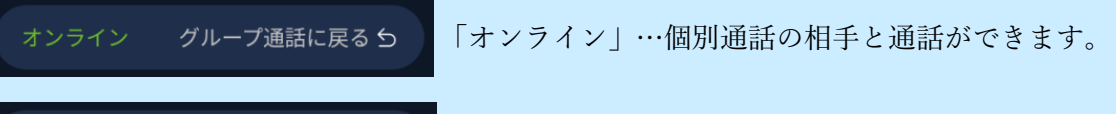

「オフライン」…個別通話の相手が Buddycom アプリを起 動していないため通話ができません。

※オンライン状態とは Buddycom アプリをフォアグランドまたはバックグラウンドにて起動してい る状態です。

※オフライン状態とは Buddycom アプリを終了またはログアウトしている状態です。

グループ通話に戻るら

## <span id="page-19-0"></span>3.3.2 個別通話の終了(グループ通話への復帰)方法

個別通話を終了して、グループ通話を再開する場合は、「グループ通話に戻る」ボタンを利 用する方法と、「グループの切り替え」を利用する方法があります。

#### 3.3.2.1 「グループ通話に戻る」ボタンを利用する(個別通話を開始前のグループに戻る)

(1) TALK 画面の「グループ通話に戻る」ボタンをタップします。

(2) 確認画面にて「OK」を選択すると、グループ通話に切り替わります。

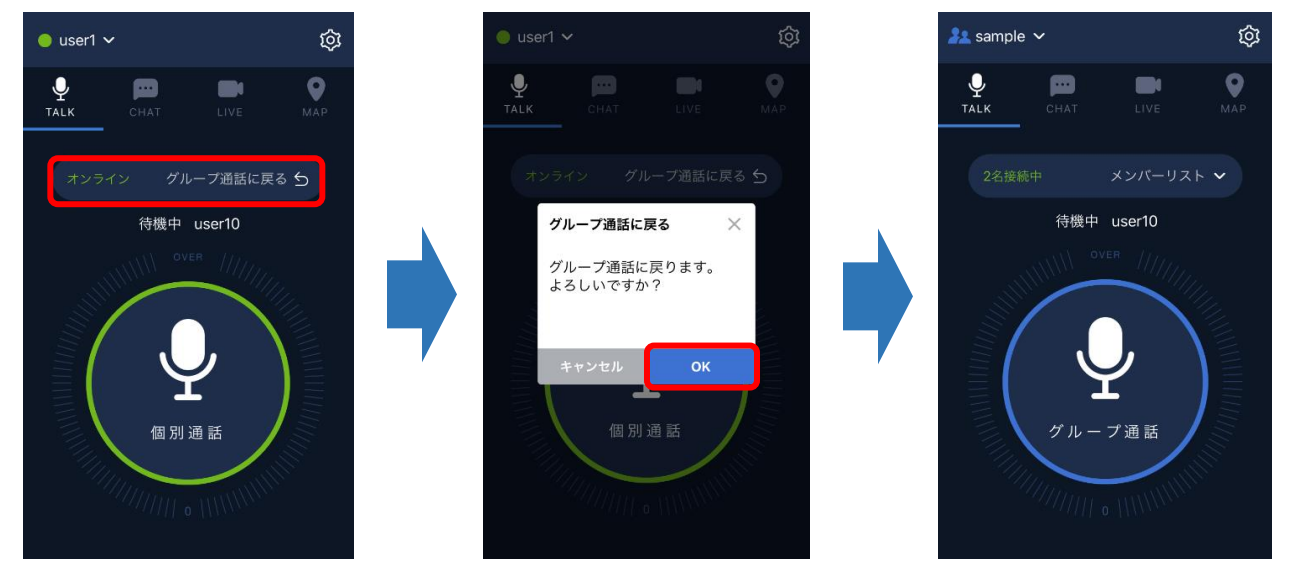

- 3.3.2.2 通話先の選択画面でグループを切り替える(任意の通話先グループに変更する)
	- (1) TALK 画面の個別通話先をタップします。
	- (2) 通話先の選択画面にて任意のグループに「話す」設定をして「保存」をタップすると、 グループ通話に切り替わります。

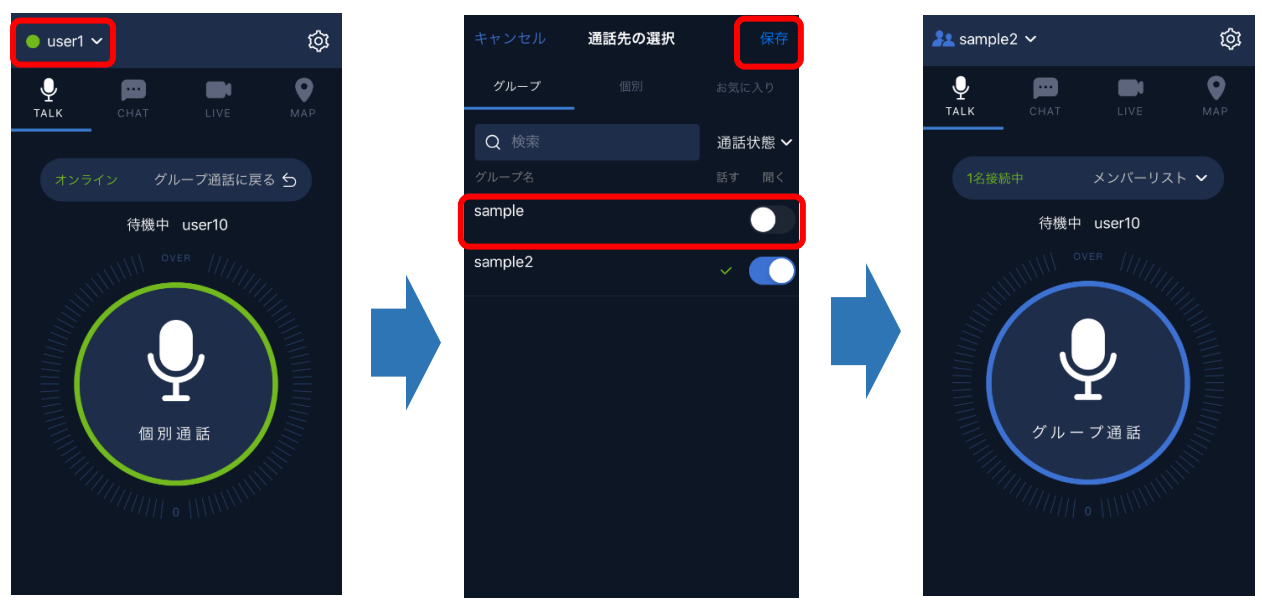

# <span id="page-20-0"></span>3.4 お気に入り機能

お気に入りに追加することで、通話先の選択画面から簡単に個別通話の開始ができます。

#### <span id="page-20-1"></span>3.4.1 お気に入り機能の設定方法

- (1) TALK 画面の「メンバーリスト」をタップします。
- (2) お気に入り設定を行うユーザーをタップします。
- (3) 表示された項目の中から「お気に入りに追加」をタップすると、通話先の選択画面の「お 気に入り」にユーザーが追加されます。

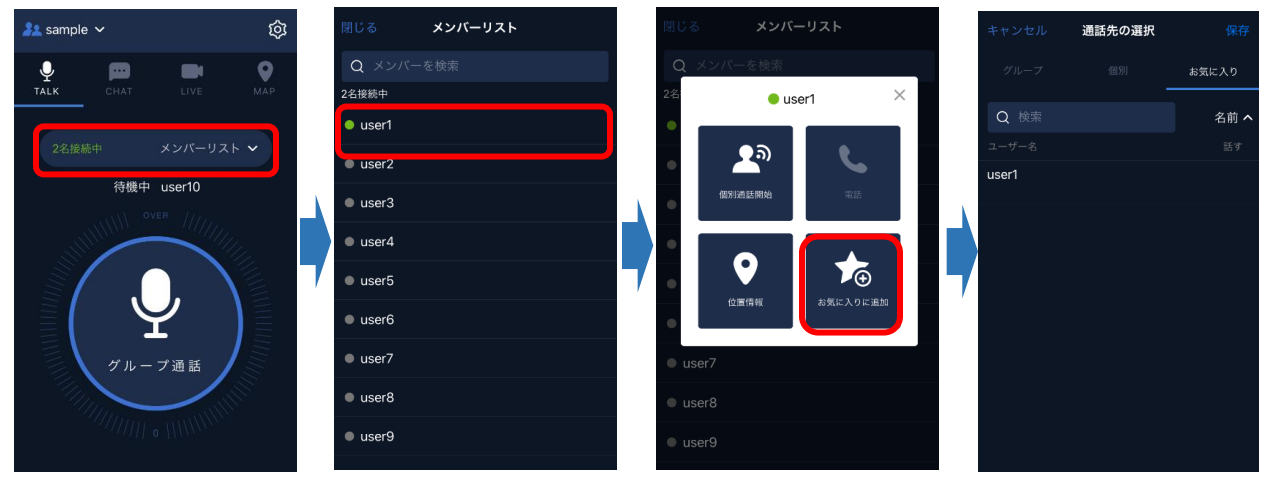

## <span id="page-20-2"></span>3.4.2 お気に入りユーザーへの個別通話開始方法

- (1) TALK 画面のグループ通話先をタップします。
- (2) 通話先の選択画面の「お気に入り」をタップします。
- (3) 個別通話を開始するユーザーをタップし、右側に√マークがついている状態で「保存」す ると、個別通話に切り替わります。

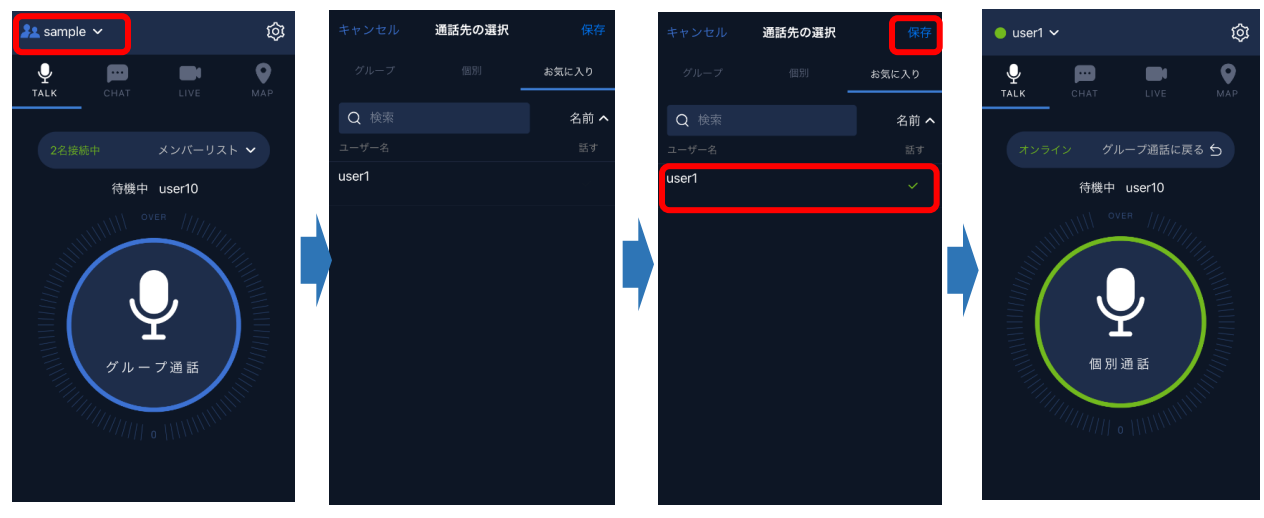

# <span id="page-21-0"></span>3.4.3 お気に入りの削除方法

- (1) TALK 画面の「メンバーリスト」をタップします。
- (2) お気に入り設定を削除するユーザーをタップします。
- (3) 表示された項目の中から「お気に入りから削除」をタップすると、通話先の選択画面の 「お気に入り」からユーザーが削除されます。

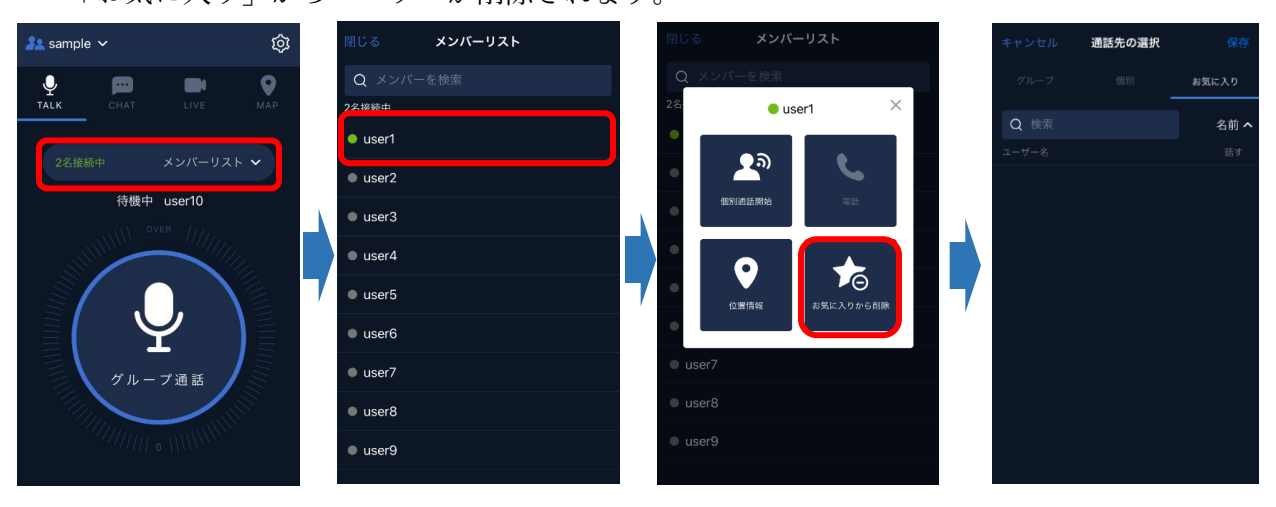

# <span id="page-22-0"></span>3.5 グループ切り替え

通話先のグループは、以下の手順で切り替えられます。

- (1) TALK 画面のグループ通話先をタップします。
- (2) 通話先の選択画面にて、接続するグループをタップします。
- (3) グループに緑色のチェックマークがついている状態で「保存」をタップすると、通話先の グループが切り替わります。

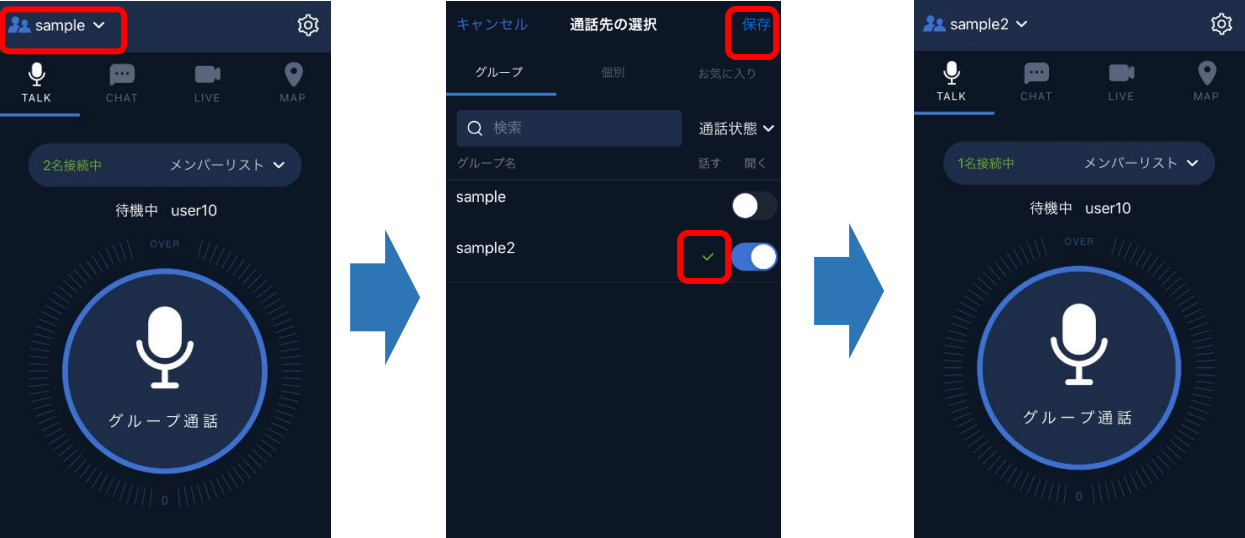

# 通話先のグループの設定について

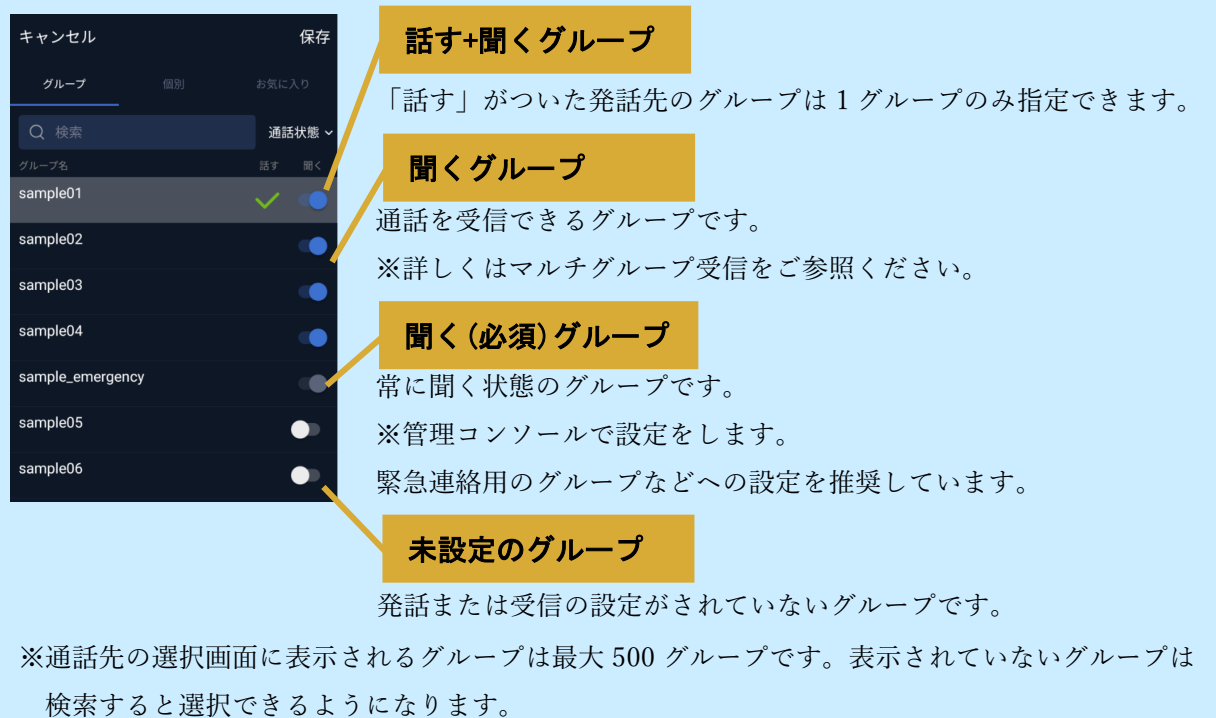

# <span id="page-23-0"></span>3.6 マルチグループ設定

マルチグループ受信を利用すると、同時に複数のグループの通話を受信できます。

以下の手順で同時に受信するグループを設定できます。

- (1) TALK 画面のグループ通話先をタップします。
- (2) 通話先の選択画面にて、受信するグループの「聞く」スイッチをオンにします。

「保存」をタップすると、受信設定をしたグループの通話が受信できるようになります。

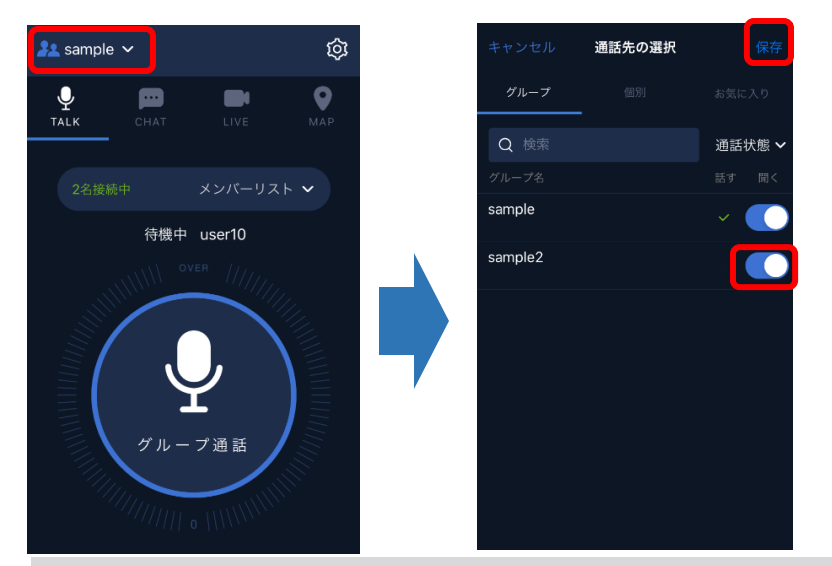

グループへの発信は、通話先の選択画面で「話す」のチェックが付いたグループに対して行います。 発信先のグループを変更したい場合は、グループを切り替えてください。

## 発話先のグループ変更時の動作について

マルチグループ受信(聞く)状態であったグループを発話先(話す)に変更した後に、他のグル ープに発話先(話す)を切り替えた場合は、聞く設定は維持されます。

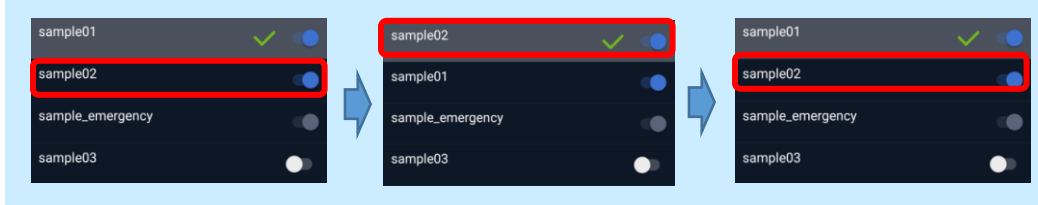

マルチグループ受信(聞く)状態でないグループを発話先(話す)に変更した後に、他のグループに 発話先(話す)を切り替えた場合は、聞く設定は解除されます。

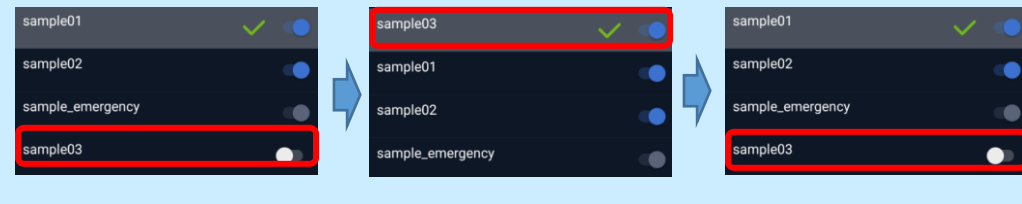

# <span id="page-24-0"></span>3.7 グループの検索・並び替え

通話先の選択画面で、グループの検索と並び替えができます。

# <span id="page-24-1"></span>3.7.1 グループの検索

(1) 通話先の選択画面にて、検索ボックスをタップします。

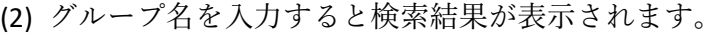

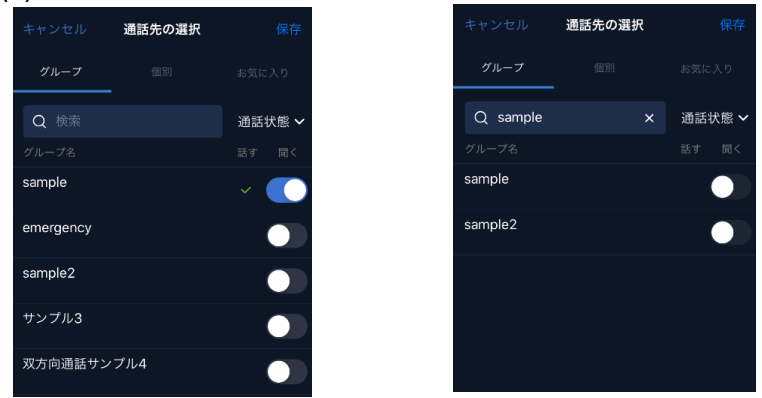

## <span id="page-24-2"></span>3.7.2 グループの並び替え

(1) 通話先の選択画面にて、並び替えボタン(初期値:通話状態)をタップします。

(2) 並び替え方法をタップすると、選択した並び替え方法の順にグループが表示されます。

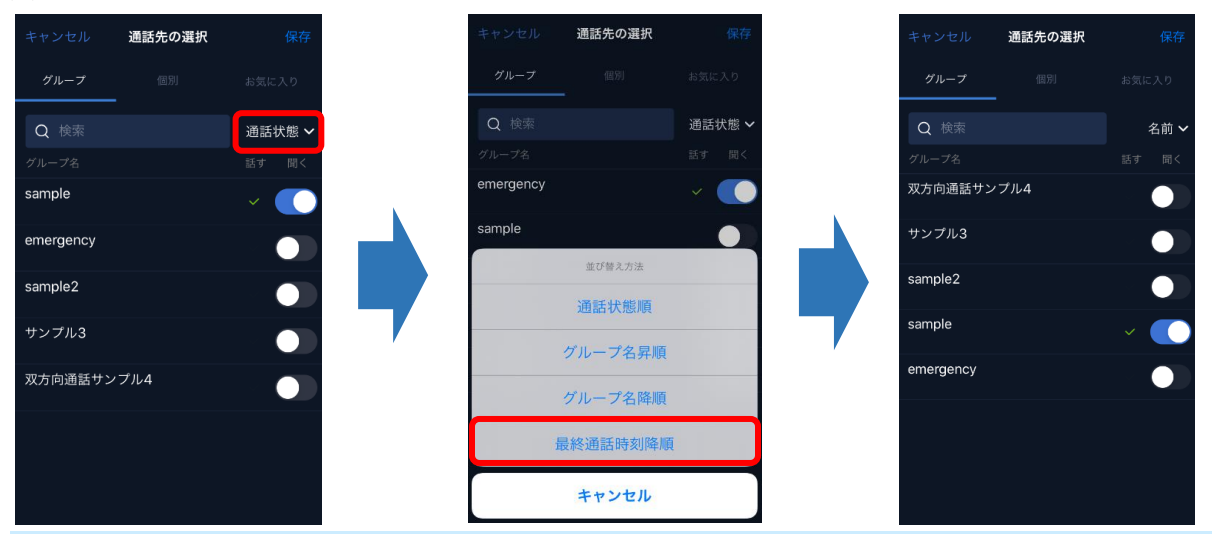

#### 並び替えの順番について

- ・通話状態順:「話す」、「聞く」、「すべてオフ」の順です
- ・グループ名昇順:文字コード(Unicode)の昇順です
- ・グループ名降順:文字コード(Unicode)の降順です
- ・最終通話時間降順:通話履歴の最終通話時間の降順です

※最終通話時刻は「聞く」をオンにしたグループ表示にされ、アプリを終了するとリセットされます

# <span id="page-25-0"></span>3.8 セカンドグループ発信

「話す」を設定しているグループとは異なるグループに発話ができます。発話先を切り替え なくても、セカンドグループに設定したグループに対して簡単に発話ができます。

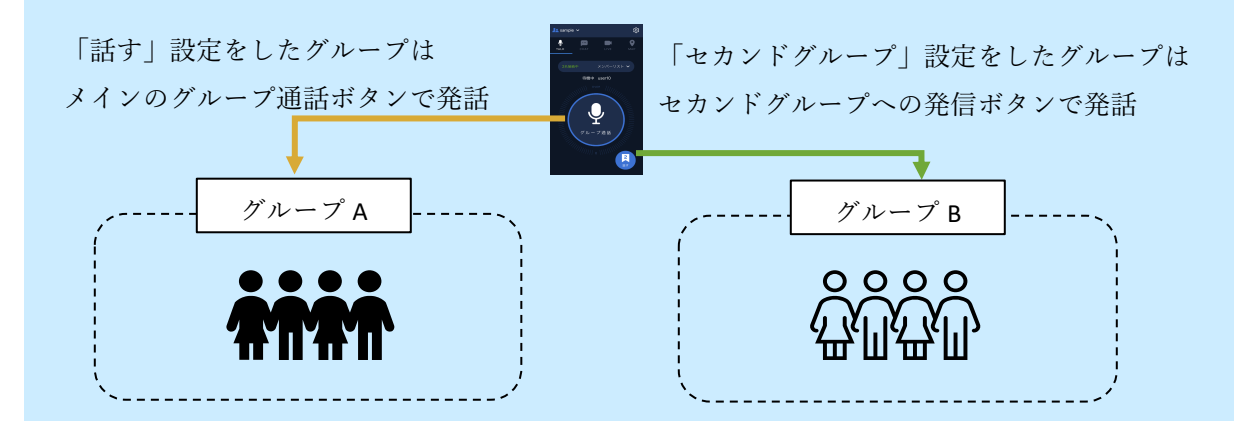

#### <span id="page-25-1"></span>3.8.1 セカンドグループの設定

セカンドグループへの発話は、TALK 画面の「セカンドグループへの通話」ボタンで発信す る方法と、TALK 画面のメインボタンで発話する方法(Android のみ)、ボタン割り当て可能 な周辺機器を利用する方法があります。

#### 3.8.1.1 TALK 画面の「セカンドグループへの通話」ボタンから発話

- (1) 設定画面の共通をタップします。
- (2) 共通画面のサブボタンの動作より、「セカンドグループへの発信」を選択します。
- (3) TALK 画面に表示された「セカンドグループへの発信」ボタンから発話ができます。
- (4) セカンドグループを割り当てます(3.8.2 [セカンドグループの割り当て](#page-27-0) を参照ください)

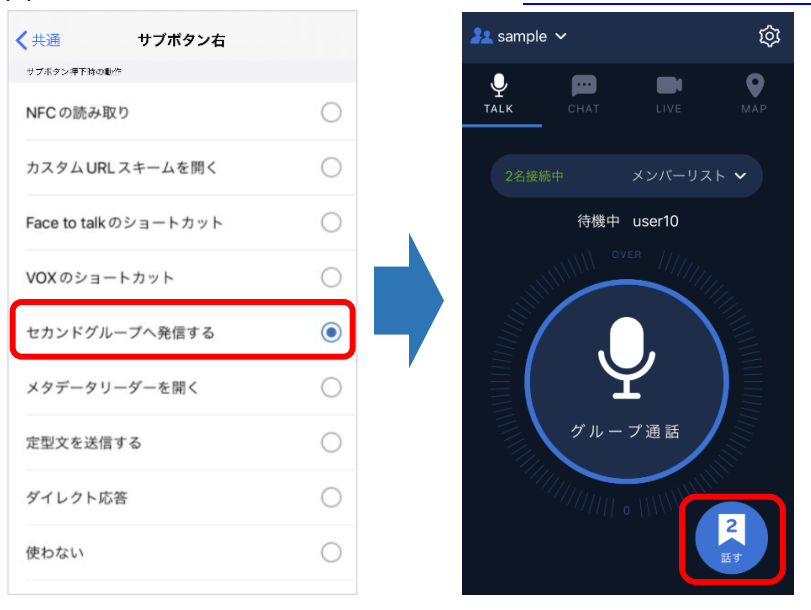

「セカンドグループへの発 信」ボタンの動作はトグル (押して開始/終了)のみです。

#### 3.8.1.2 TALK 画面のメインボタンから発話(Android のみ)

- (1) 設定画面のボタン割り当てをタップします。
- (2) メインボタンの動作を「セカンドグループへの発信」に設定します。
- (3) TALK 画面のメインボタンから発話ができます。
- (4) セカンドグループを割り当てます(3.8.2 [セカンドグループの割り当て](#page-27-0) を参照ください)

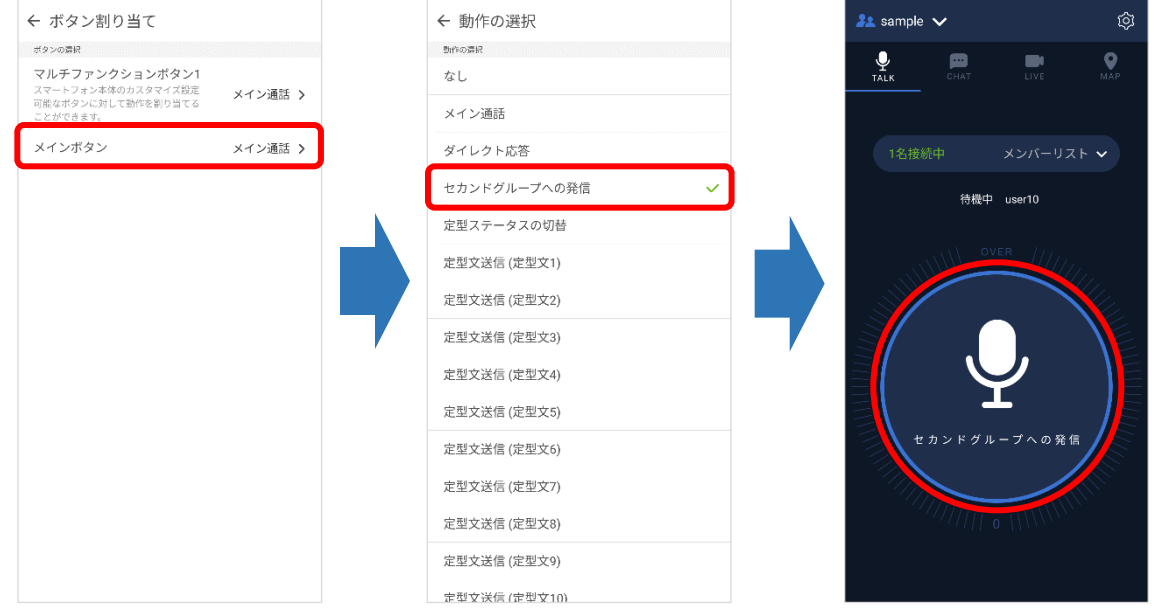

## 3.8.1.3 ボタン割り当てによる発信

- (1) 設定画面のボタン割り当てをタップします。
- (2) セカンドグループへの発信を割り当てるボタンをタップします。
- (3) 動作の選択より、「セカンドグループへの発信」をタップします。
- (4) 割り当てたボタンを押下すると、セカンドグループへ発話ができます。
- (5) セカンドグループを割り当てます(3.8.2 [セカンドグループの割り当て](#page-27-0) を参照ください)

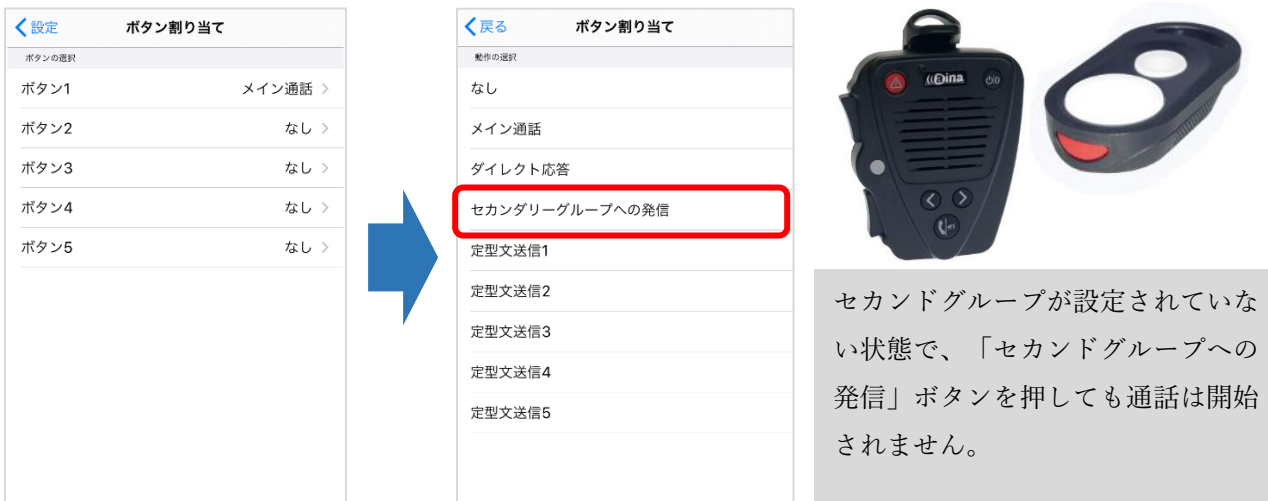

# <span id="page-27-0"></span>3.8.2 セカンドグループの割り当て

- (1) TALK 画面のグループ通話先をタップします。
- (2) 通話先の選択画面にて、セカンドグループに設定するグループを右にスワイプします。
- (3) スワイプして表示された「 2 」のエリアをタップします。
- (4) 「 2 」がついている状態で、「保存」をタップすれば割り当ては完了です。

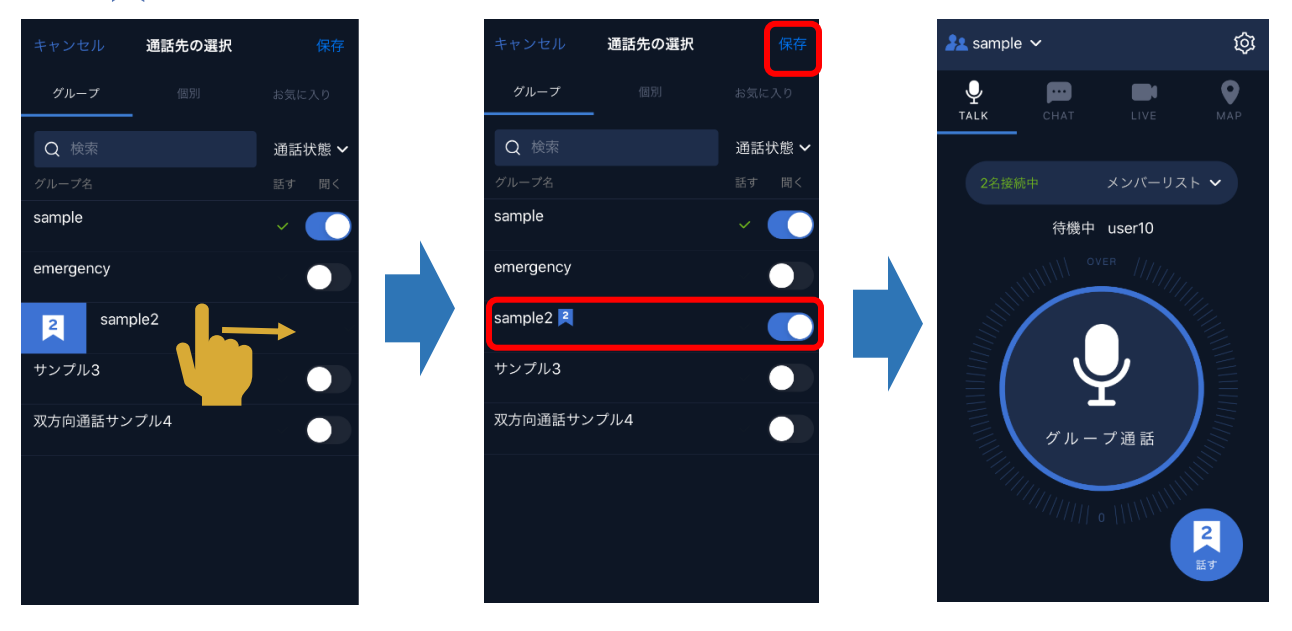

# <span id="page-28-0"></span>3.8.3 セカンドグループの解除方法

- (1) TALK 画面のグループ通話先をタップします。
- (2) 通話先の選択画面にて、セカンドグループに設定するグループを右にスワイプします。
- (3) スワイプして表示された「 Reset 」のエリアをタップします。
- (4) 「 2 」がついていない状態で、「保存」をタップすれば解除は完了です。

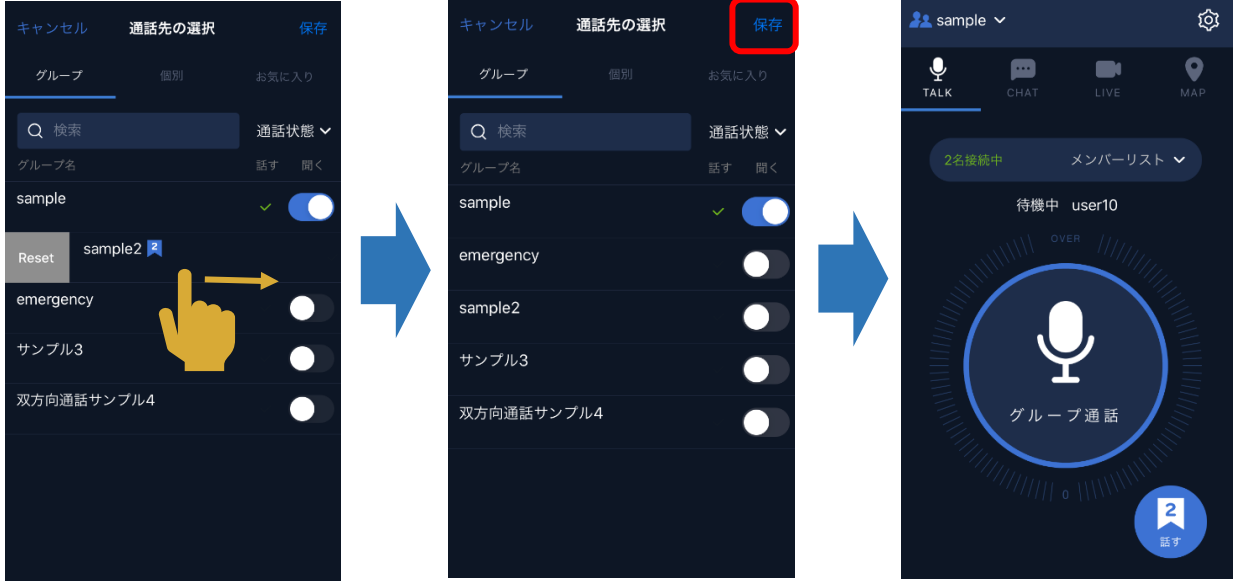

# <span id="page-28-1"></span>3.8.4 セカンドグループの制限事項/注意事項

(1) アプリの対応バージョン

iOS 版アプリバージョン 2.0.10 以降、Android 版アプリバージョン 2.0.12 以降のアプリで利 用できます。それ以前のバージョンでは利用できません。

TALK 画面のメインボタンから発話(Android のみ)は、Android 版アプリバージョン 2.0.44 以降のアプリで利用できます。それ以前のバージョンでは利用できません。

#### <span id="page-29-0"></span>3.9 アクセサリー連携

Bluetooth スピーカーマイクや有線イヤホンマイクなど、Buddycom は様々なアクセサリー の通話ボタンと連携できます。

※アクセサリーがスマートフォン端末や Buddycom に対応している必要があります。

## <span id="page-29-1"></span>3.9.1 Android 端末との連携

以下の手順で Android 端末と Bluetooth 対応の周辺機器と連携します。

(1) 端末と Bluetooth 機器をペアリングします。

※ペアリング方法についてはご利用の機器のユーザーガイドをご参照ください。

(2) ペアリングができたら、連携は完了です。Buddycom アプリでの設定はありませんので、 Bluetooth 機器のマイク、スピーカー、ボタンが使用可能なことをご確認ください。 ※BLE(Bluetooth Low Energy) のボタンの接続の際は、ペアリング後に設定画面の「デ バイスへの接続」を選択してください。

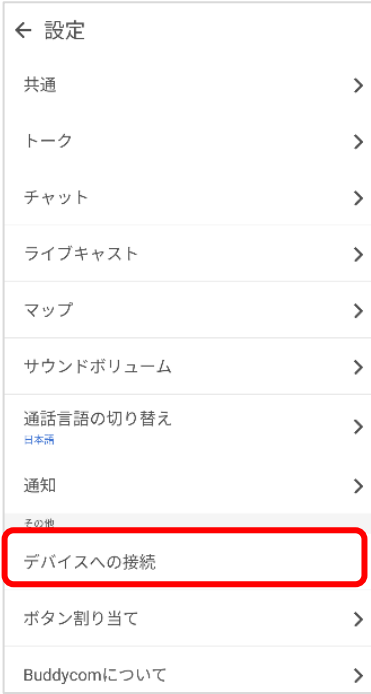

## <span id="page-30-0"></span>3.9.2 iOS 端末との連携

以下の手順で iOS 端末と Bluetooth 対応の周辺機器と連携します。

- (1) 端末と Bluetooth 機器をペアリングします。
- (2) Buddycom の設定画面にて「デバイスの設定」をタップします。
- (3) 「連携中のデバイス」にペアリングした Bluetooth 機器が表示されます。

※表示されない場合は、「自動連携」をタップします。

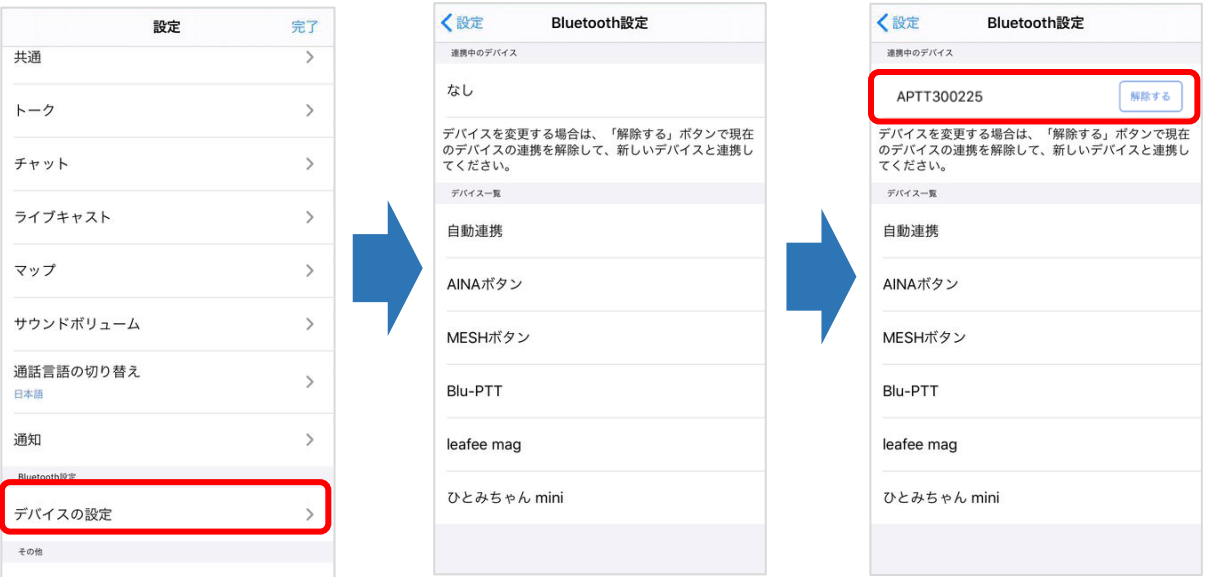

# ペアリングしてもスピーカーが切り替わらない場合は

端末の画面を下から上にスワイプし、コントロールセンターにて Buddycom の出力スピーカーが接続 した Bluetooth であることを確認してください。

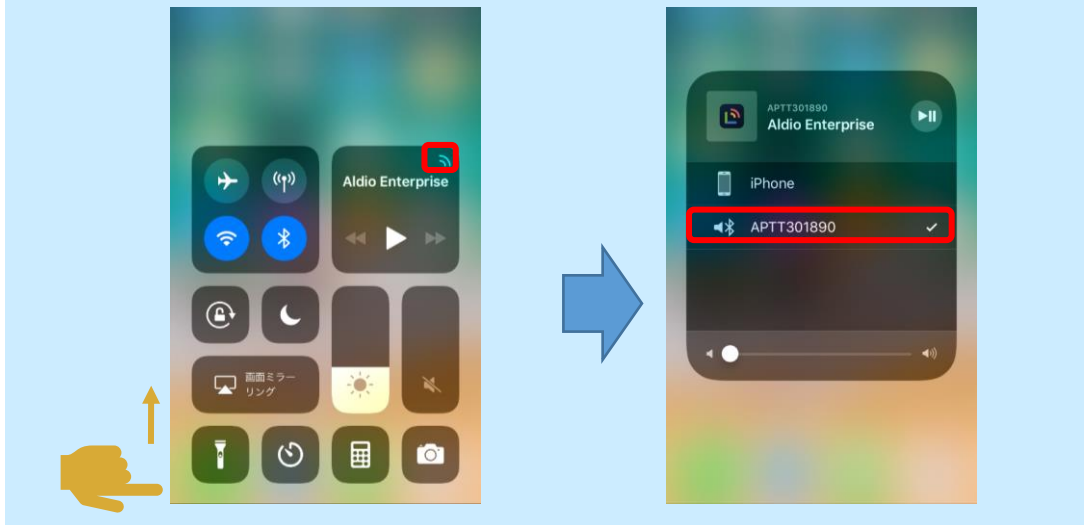

#### <span id="page-31-0"></span>3.9.3 有線タイプ/Bluetooth タイプの周辺機器を発話開始/終了する場合の注意事項

Buddycom では、iPhone がロック中でも周辺機器のボタンで発話開始/終了ができるように、 iOS の機能を使用しています。

その機能の動作仕様が iOS のバージョンによって異なるため、周辺機器のボタンで Buddycom の発話開始/終了をした場合の動作が異なります。

【iOS10 ~ iOS12.3 の場合】

周辺機器のボタンを押してから、遅延することなく発話開始/終了ができます。

【iOS12.4~iOS12.4.8 の場合】

周辺機器のボタンを押してから、発話開始/終了まで数十ミリ秒の遅延が発生します。

【iOS13 以降の場合】

周辺機器のボタンを押してから、発話開始/終了まで数ミリ秒の遅延が発生します。

「マイクを常時オンにする」設定を有効にすることで、周辺機器のボタンを押してから、遅延 することなく発話開始/終了ができます。

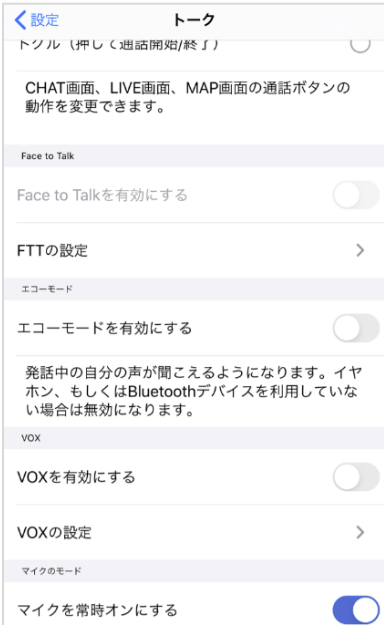

以下の手順で設定をします。

(1) Buddycom の設定画面の「トーク」をタップします。

(2) 「マイクを常時オンにする」をタップし、有効にします。

#### <span id="page-32-0"></span>3.9.4 ボタンへの動作割り当て

連携した Bluetooth スピーカーマイクまたは BLE ボタンのボタンに対して、以下の手順で動作 を割り当てます。

(1) Bluetooth 機器の連携完了後、設定画面の「ボタン割り当て」をタップします。

(2) ボタン割り当て画面にて動作を割り当てるボタンをタップします。

(3) 動作の選択からボタンに割り当てる動作をタップすれば、割り当ては完了です。

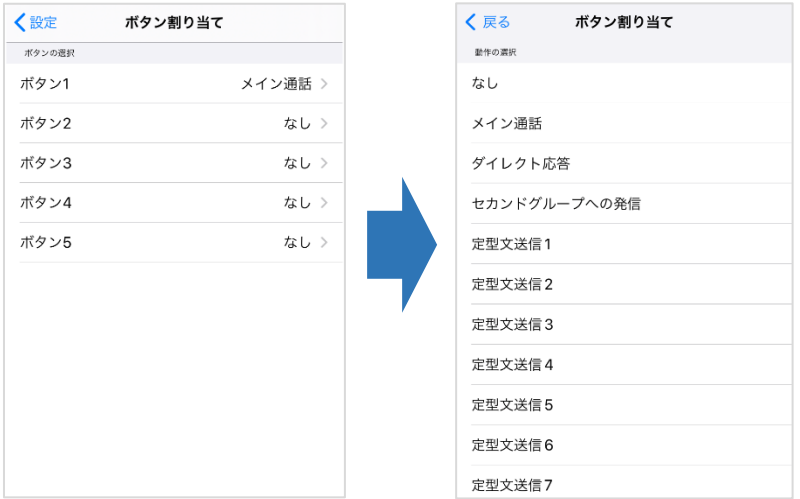

動作を指定できるボタンの数は、連携したアクセサリーの設定可能なボタン数によって異なります。 発話中に異なるボタンを押しても、異なる発話先に同時に発話することはできません。

#### ボタンの動作について

「設定なし」…ボタンを押しても何も起こりません。

「メイン通話」…「話す」を設定しているグループに対して発話します。

「ダイレクト応答」…通話を受信した最新のグループまたは、個別通話に対して発話します。アプリ 起動後に通話を受信していない場合は発話できません。

※ダイレクト応答先のグループはアプリ終了時にリセットされます。

「セカンドグループへの発信」…セカンドグループに割り当てたグループに対して発話を行います。 「定型ステータスの切替」…ボタンを押すたびにユーザーステータスが定型ステータス 1~5 に切り 替わります。

「定型文送信」…定型文に設定したアクションが実行されます。

# ボタンの動作割り当てに対応している機器について

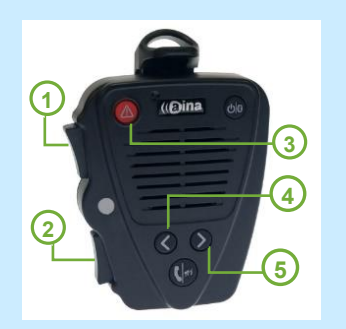

## AINA PTT Voice Responder

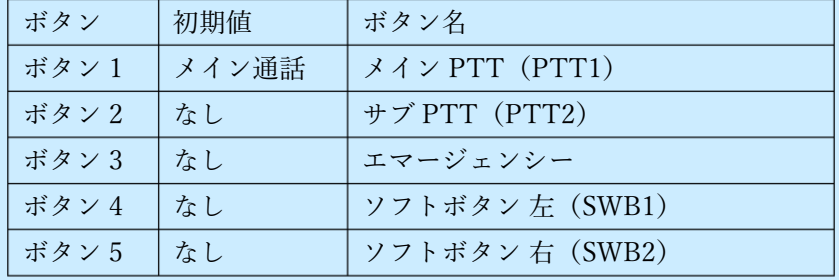

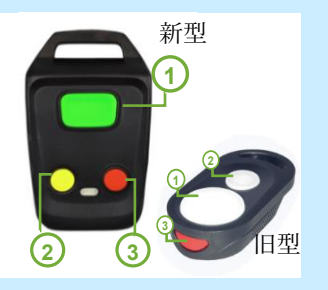

## AINA PTT Smart Button

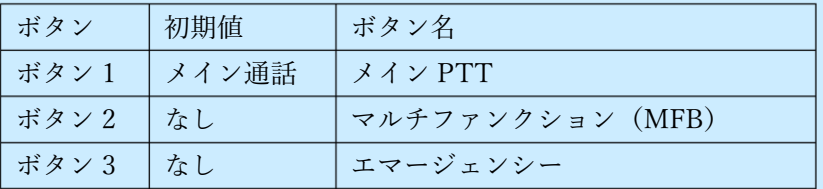

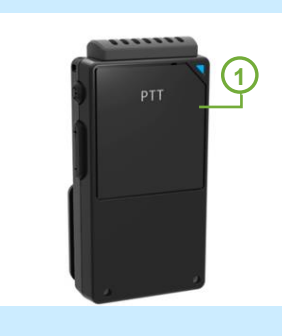

# Bbradio2

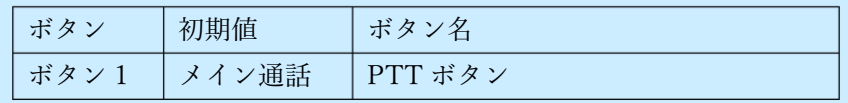

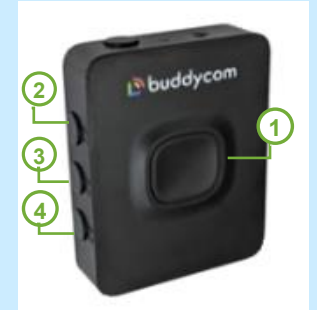

#### MKI-P3

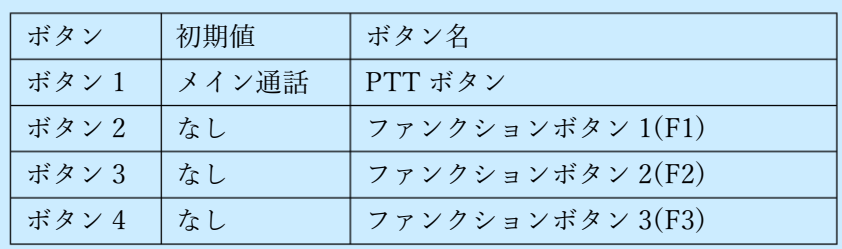

製品の詳細については Buddycom ホームページの周辺機器ページをご参照ください。 https://www.buddycom.net/ja/accessory/headsets-mic-button.html

# <span id="page-34-0"></span>3.9.5 Bluetooth 接続時のアラート

Bluetooth デバイスが切断された際にアラートを鳴らします。

(1) 設定方法の「Bluetooth アラート設定」をタップします。

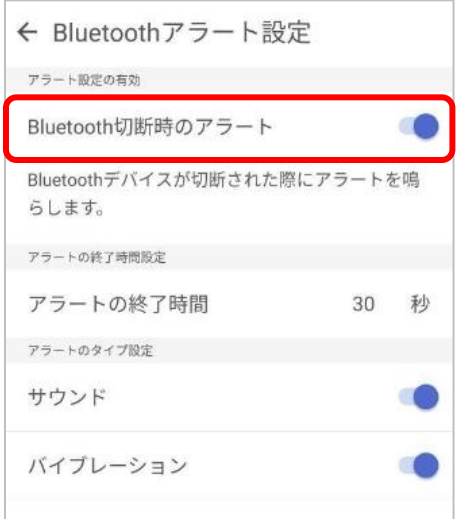

(2) Bluetooth アラート設定画面で必要な設定を行います。設定項目は、下表の通りです。

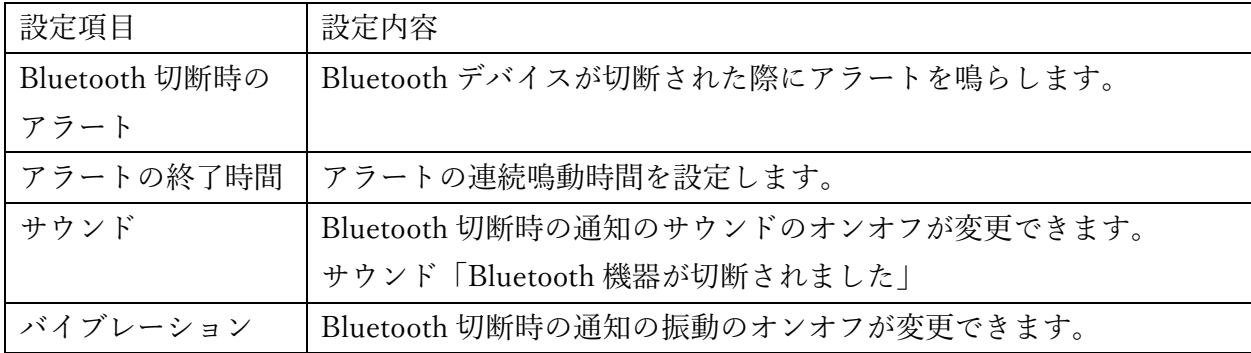

# <span id="page-35-0"></span>3.10 テキストの送信

以下の手順で、テキストの送信ができます。

(1) CHAT 画面のテキストボックスをタップします。

(2) テキストを入力し、送信ボタンをタップします。

※テキストを入力すると発話ボタン(青色)から送信ボタン(赤色)に変化します。

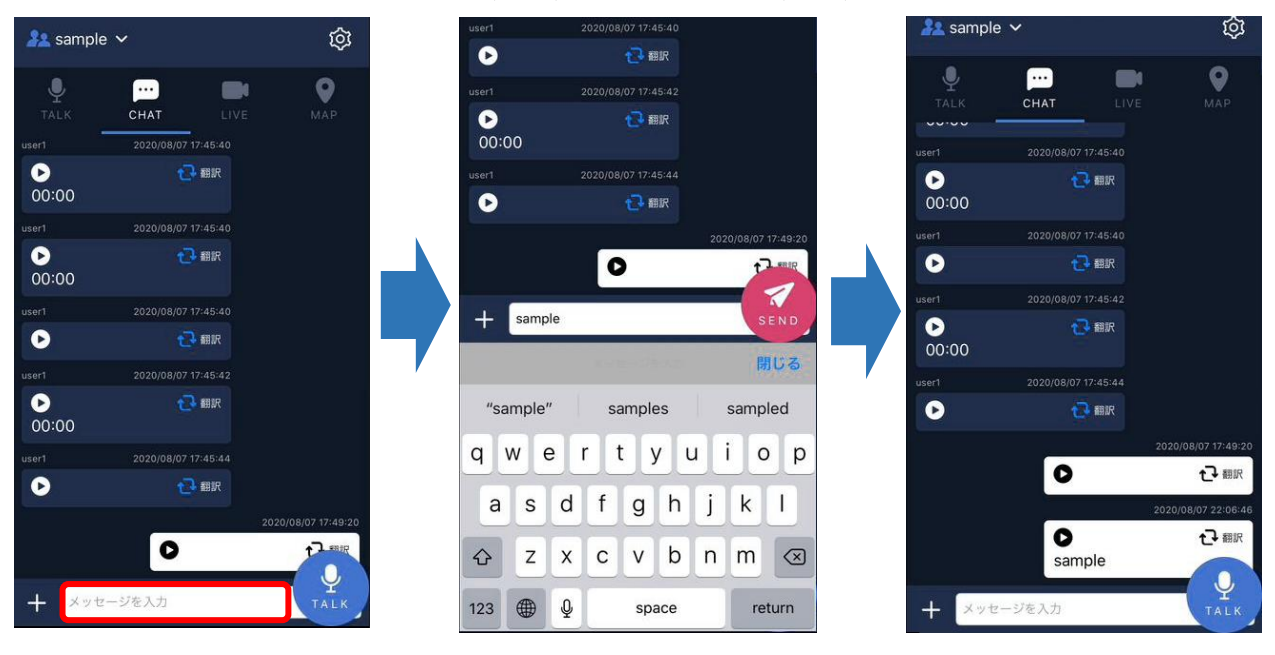

一度に送信できるテキストは最大 500 文字です。
## 3.10.1 URI スキームの送信

CHAT 画面のテキストボックスに「URI:」と入力すると、URI(Uniform Resource Identifier) スキームを利用してスキームに応じたアプリケーションが開きます。

- (例 1) Web サイトへのリンクを送信する場合(URI:https:~)
	- (1) テキストボックスに「URI:」と入力し、続けて Web サイトの URL を入力します。 (下記では「URI:https://www.buddycom.net」と入力)
	- (2) 送信するとメッセージの URL がタップできます。
	- (3) タップするとブラウザアプリが起動し、Web ページが開きます。

 ※Android 版 v2.0.34 以降では Buddycom の内部ブラウザで開くことができます。 詳しくは付録.3-4 [チャット設定の](#page-77-0)外部リンクの動作を参照ください。

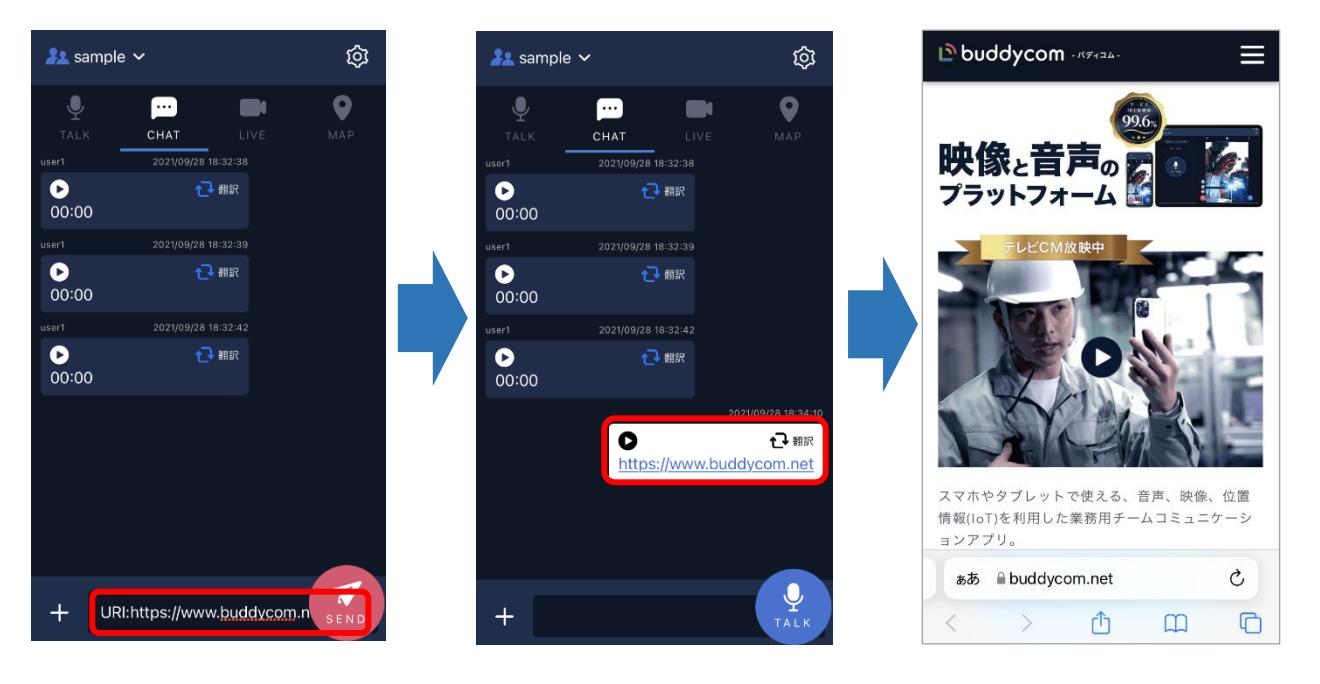

- (例 2) 電話番号を送信する場合(URI:tel:~)
	- (1) テキストボックスに「URI:」と入力し、続けて「tel:電話番号」を入力します。

(下記では「URI:tel:0385469670」と入力)

- (2) 送信するとメッセージの電話番号がタップできます。
- (3) タップすると端末の電話アプリが起動して発信します。

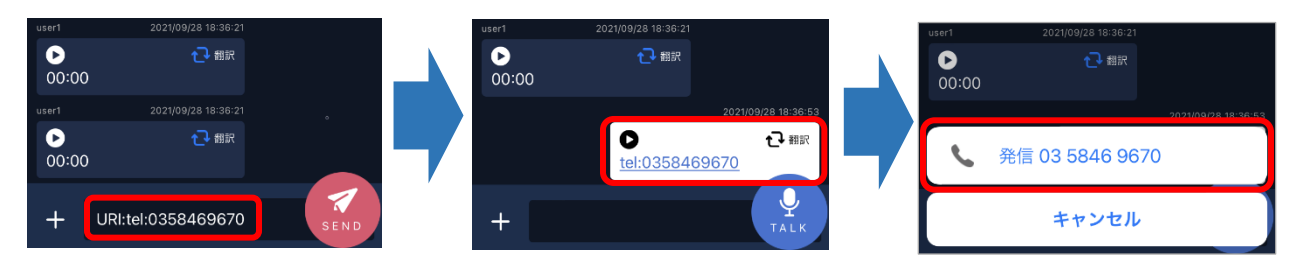

**Copyright © 2020 Science Arts Inc. all right reserved. 29**

## 3.11 ピン留め機能

CHAT 画面に表示されている履歴を、「ピン留めリスト」に固定する機能です。 また、「ピン留めリスト」に固定されている履歴には、ピンのマークが表示されます。 「ピン留めリスト」はグループで共有されるため、共有したい履歴や、流れてほしくない大事 な履歴の固定に活用ができます。

## 3.11.1 ピン留めの設定方法

CHAT 画面でピン留めをしたい音声履歴やテキスト、または画像や動画を長押しして「ピン留め する」をタップします。ピン留めされたテキストにはピンのマークが表示されます。

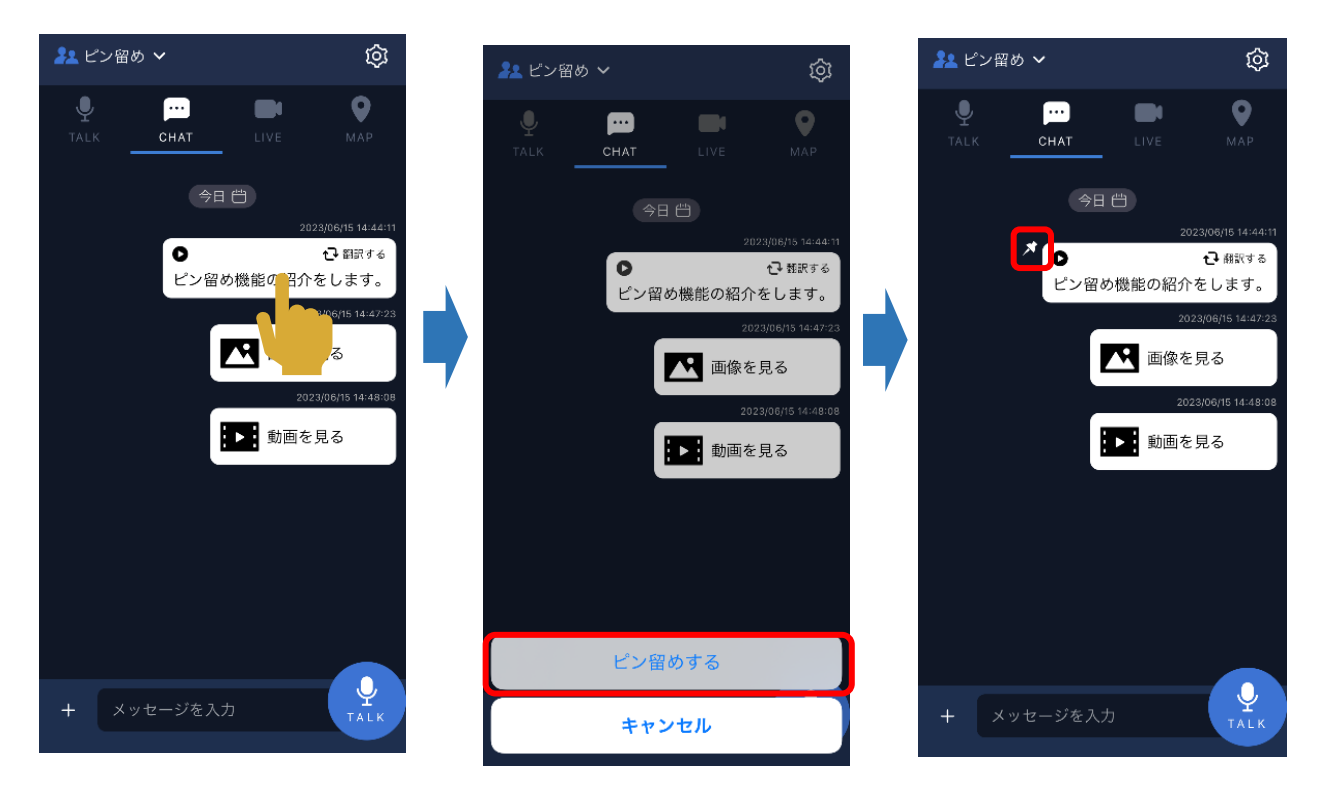

「ピン留めリスト」に固定した履歴は、グループ内の他のユーザーに即時反映されます。

# 3.11.2 ピン留めリストの確認方法

CHAT 画面でピン留めした履歴を確認するには、CHAT 画面左下の「+」ボタンから、 「ピン留めリストを開く」をタップしてください。

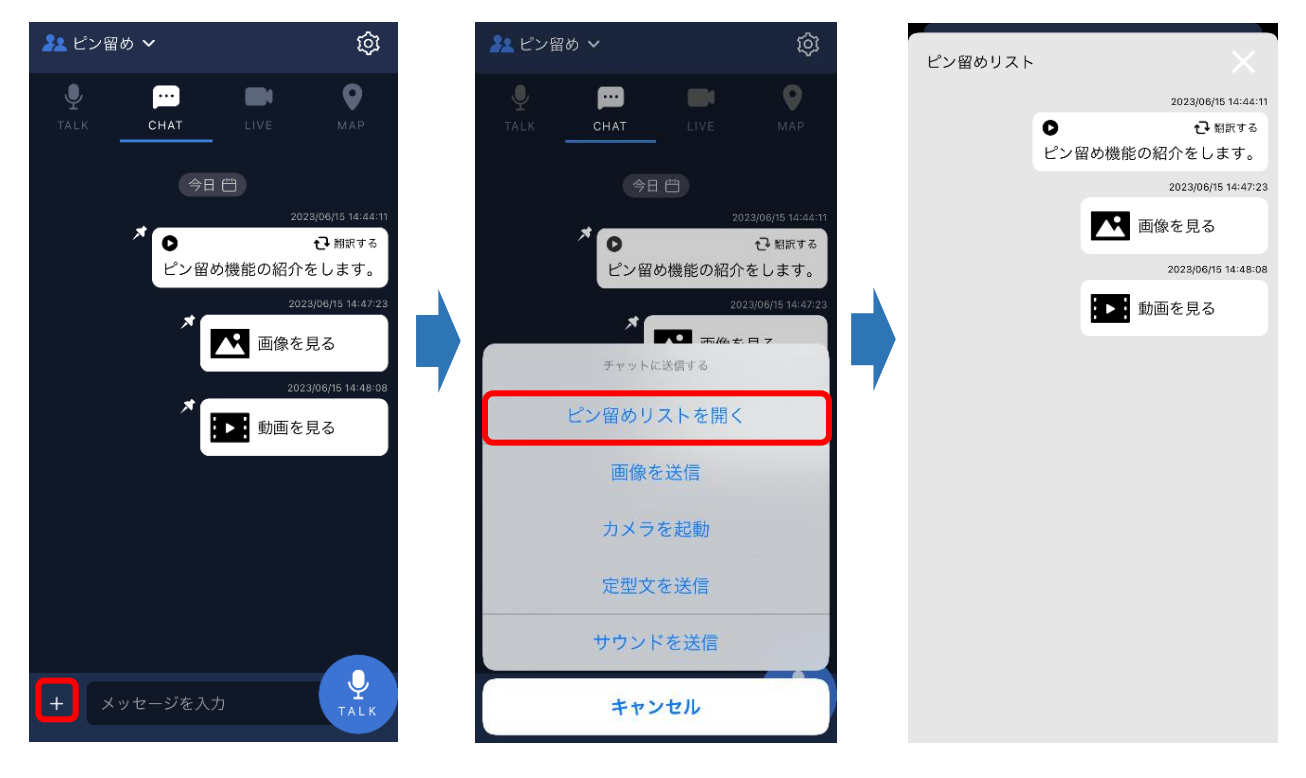

# 3.11.3 ピン留めの解除方法

ピン留めを解除する方法は CHAT 画面から削除する方法と、ピン留めリストから削除する方 法の 2 つがあります。

CHAT 画面でピン留めリストから削除するには、削除したい履歴を長押しして「ピン留めを外 す」をタップしてください。

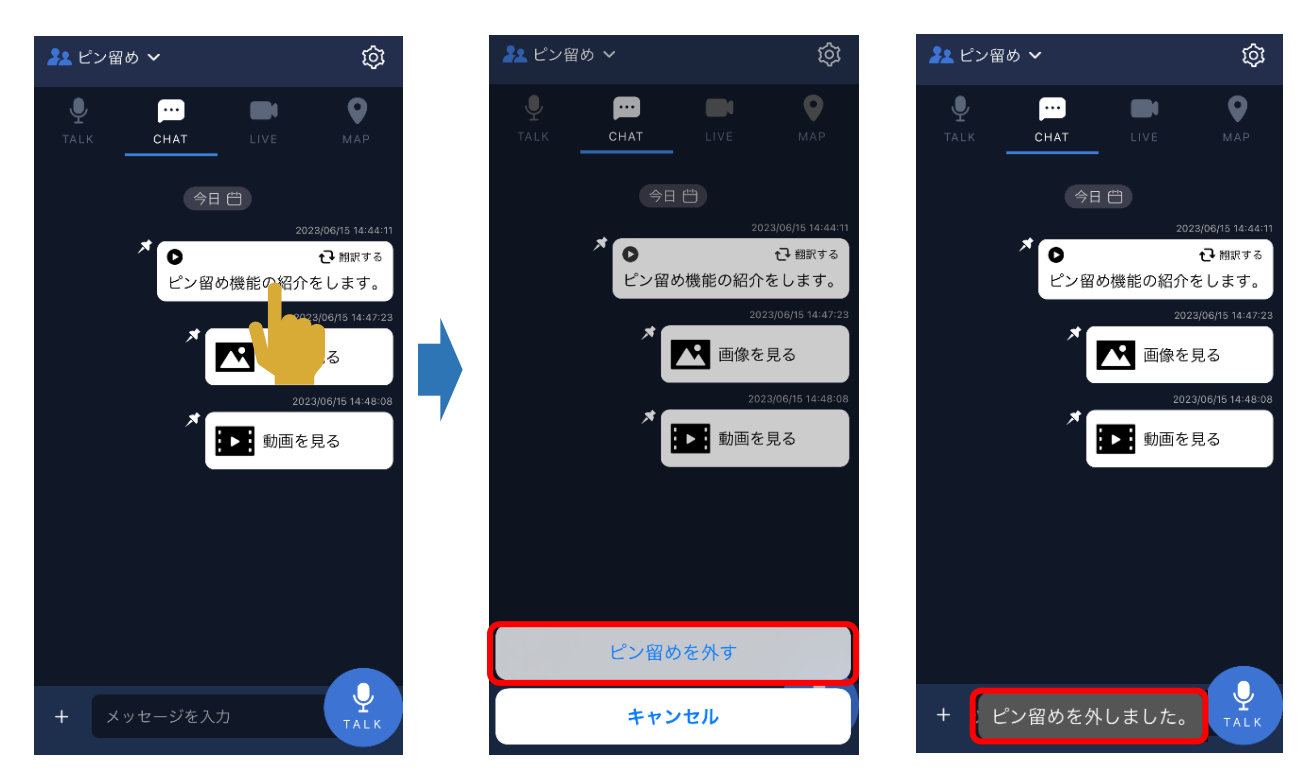

ピン留めリストから削除するには、ピン留めリストから削除したい履歴を長押しして 「ピン留めを外す」をタップしてください。

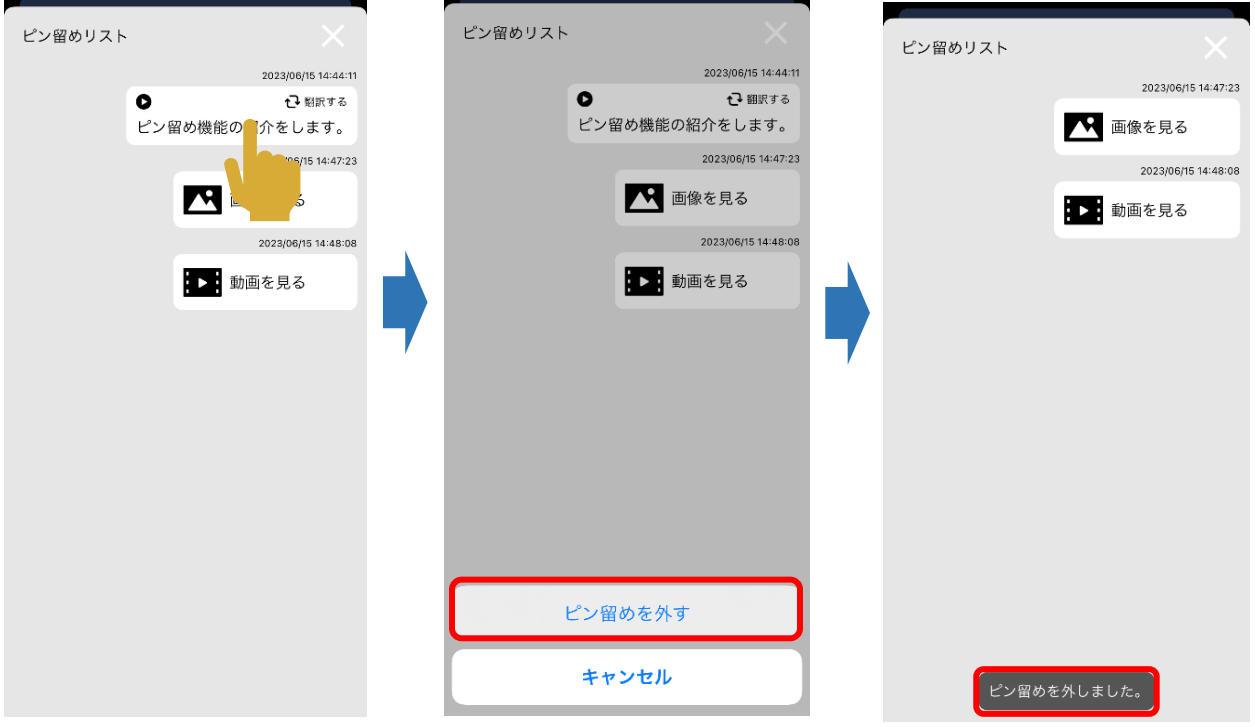

#### ■注意事項

- ・履歴の保存期間が終了した場合、「ピン留めリスト」から自動で削除されます。
- ・ピン留め設定は各グループで 50 件までとなります。

51 件目のピン留めを行おうとした場合、「ピン留め数が上限のためピン留めできません。」 と表示されピン留めすることができません。

不要な履歴をピン留めから外してください。

・ピン留めリストでは、「あとから翻訳」はできません。チャット画面で翻訳済みの場合にの み、現在の通話言語と原文の切り替えができます。

## 3.12 画像の送信

以下の手順で画像データを送信できます。

(1) CHAT 画面の「+」ボタンをタップします。

(2) カメラを起動し撮影した画像か、フォルダ内の画像を送信することができます。

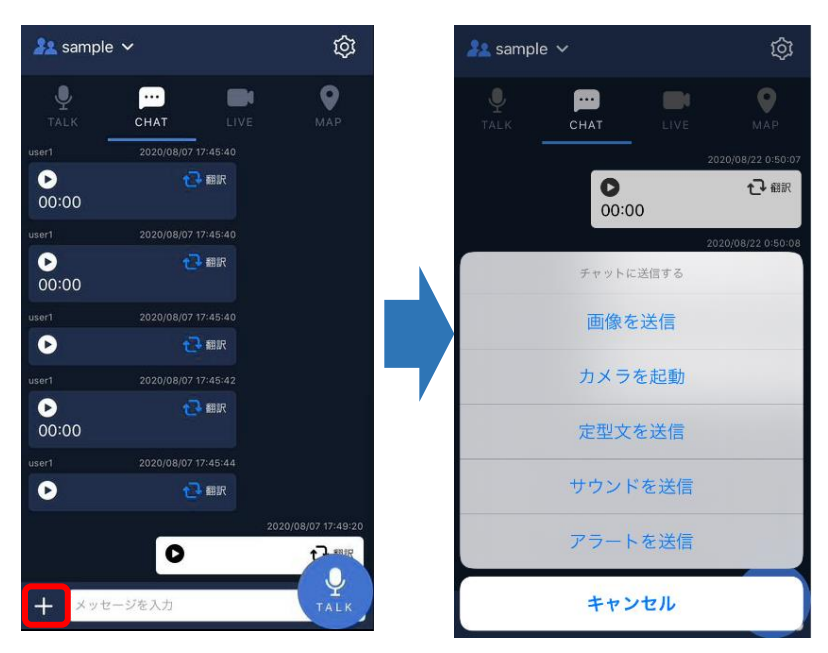

# SCIENCE

## Android 端末のプレビューについて

カメラを起動して撮影を行った際に、プレビュー画面(撮影した画像の確認画 面)が表示されない場合は、Buddycom の設定のチャット画面にてカメラの動作 「撮影時に送信確認画面を表示する」をオンにしてください。

#### 3.12.1 画像の送信についての制限事項/注意事項

(1) アプリの対応バージョン

iOS 版アプリバージョン 1.2.0 以降、Android 版アプリバージョン 1.2.8 以降のアプリで利用 できます。それ以前のバージョンでは利用できません。

(2) 画像のデータはクラウドに保存しています。データ保存期間はご利用中のプランによって 異なります。

## 3.13 強制起動

グループ内または、個別通話の相手ユーザーの Buddycom アプリを強制的に起動することがで きます。

#### 3.13.1 他のユーザーの強制起動

管理コンソールにて「強制起動に送信」権限を付与したユーザーのみ強制起動を送信することができ ます。

#### (1) CHAT 画面の「+」ボタンをタップします。

(2) 「アラートを送信」をタップし、アラート音を選択すると強制起動が送信されます。 ※すでに Buddycom アプリが起動しているユーザーもアラート音と通知が送信されます。 ※個別通話状態でアラートを送信することで任意のユーザーのみ強制起動できます。

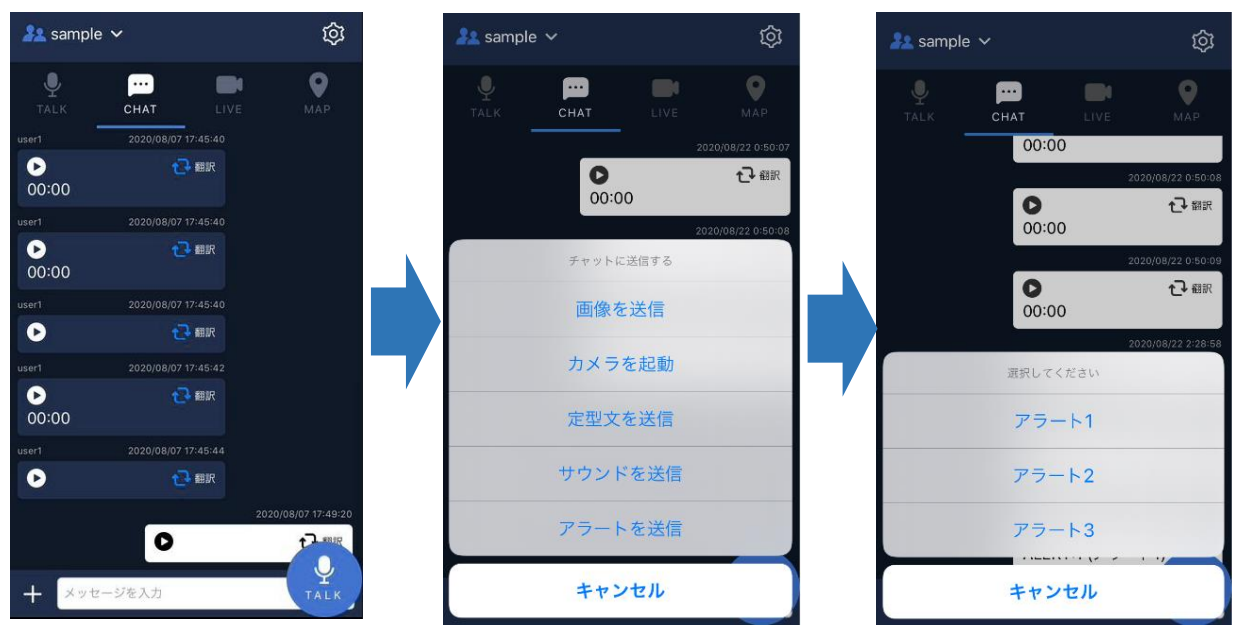

## テキストボックスからアラート(強制起動)の送信

テキストボックスに「ALERT:」と入力し、送信することで「アラート送 信」の操作と同様に強制起動ができます。 ※強制起動の送信権限を持たないユーザーが操作した際は、アラート音 のみ送信され、ユーザーの強制起動はできません。

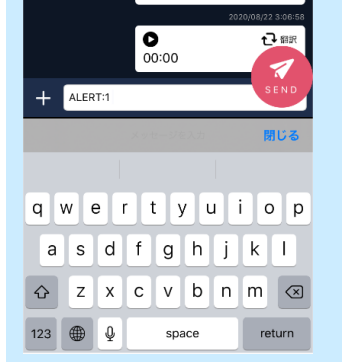

 $\overline{\bullet}$ 

凸眼

**Copyright © 2020 Science Arts Inc. all right reserved. 35**

#### 強制起動受信時の動作

- ・アラート受信後の Buddycom アプリ起動動作 -Android 版 Buddycom アプリが起動し、フォアグランドに表示されます。 -iOS 版 Buddycom アプリがバックグランドで起動します。フォアグランドには表示されません。
- ・アラート受信時の通知バッジ(個別通話から送信された場合は、通知バッジは表示されません) 通話先の表示欄に「●」が表示されます。

通話先の選択画面にて、「●」のついたグループに対して、「聞く」をオンにした状態で「保存」を 行うことで通知バッジは消えます。※複数のグループから強制起動を受信した場合はそれぞれのグルー プに対し「聞く」設定をし、「保存」を行うとすべての通知バッジを消すことができます。

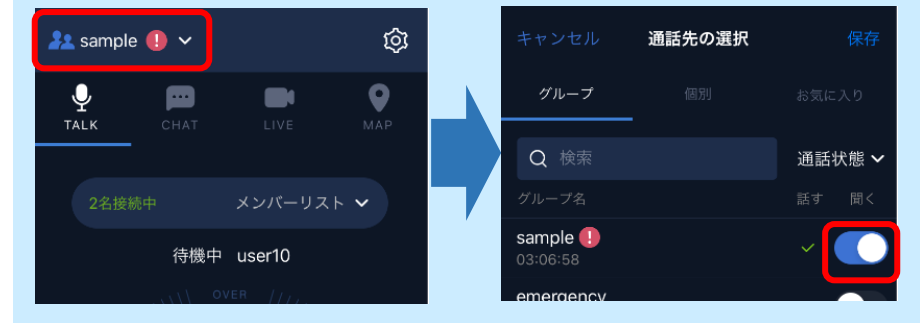

#### 強制起動後の起動確認について

送信者がアラート(強制起動)を送信した際に、受信者(グループ内のメンバー)が起動したことは、以下 の方法にて確認ができます。

・メンバーリストで確認する

メンバ―リストは、グループ内の通話を受信している状態であるかを確認できます。

これを活用し、グループ内のユーザーが強制起動後に起動したことを確認します。

メンバーリストの表示については 3.1 グループ通話の[「グループ内の通話を受信しているユーザーの](#page-14-0) [確認方法」](#page-14-0)をご参照ください。

※メンバーリストを利用して、ユーザーの起動を確認する際は、管理コンソールで対象のグループを 「必須」設定にすることを推奨しています。グループの通話を受信していないユーザーは Buddycom を 起動していても、メンバーリストが灰色のままになります。

・個別通話でオンライン状況を確認する

メンバーリストから、対象のユーザーを選択し、個別通話を開始します。

個別通話画面が「オンライン」の場合は Buddycom アプリが起動しています。

「オフライン」の場合は、Buddycom が起動していません。個別通話状態でアラートを送信し、「オ ンライン」に切り替わるかお試しください。

#### 3.13.2 強制起動の制限事項/注意事項

(1) アプリの対応バージョン

iOS 版アプリバージョン 1.1.8 以降、Android 版アプリバージョン 1.2.5 以降のアプリで強制 起動に対応しています。それ以前のバージョンのアプリは強制起動できません。

- (2) ログアウトしているユーザーは、アラート受信時に強制起動されません。
- (3) 企業間通信にて通話グループに所属した異なるテナントのユーザーはアラート受信時に強 制起動されません。
- (4) Google Play 非対応の Android 端末をご利用の場合は、強制起動されません。
- (5) スマートフォン端末の電源が入っていない状態ではユーザーは起動しません。
- (6) 一部の機種では、端末のアプリ設定にて「バックグラウンドで実行中にポップアップウィ ンドウを表示する」をオンにする必要があります。ご確認ください。

## 3.14 定型文送信

送信内容のテンプレートを作成して、簡単に定型文を送信できます。

## 3.14.1 定型文の設定方法

- (1) 設定画面の「共通」を開き、「定型文」をタップします。
- (2) 「定型文」画面にて、定型文 1~10 の中から設定を行うものを選択します。
- (3) 「アクションを追加」をタップし、アクションを選択します。

※アクションはひとつの定型文につき最大 5 つまで設定が可能です。

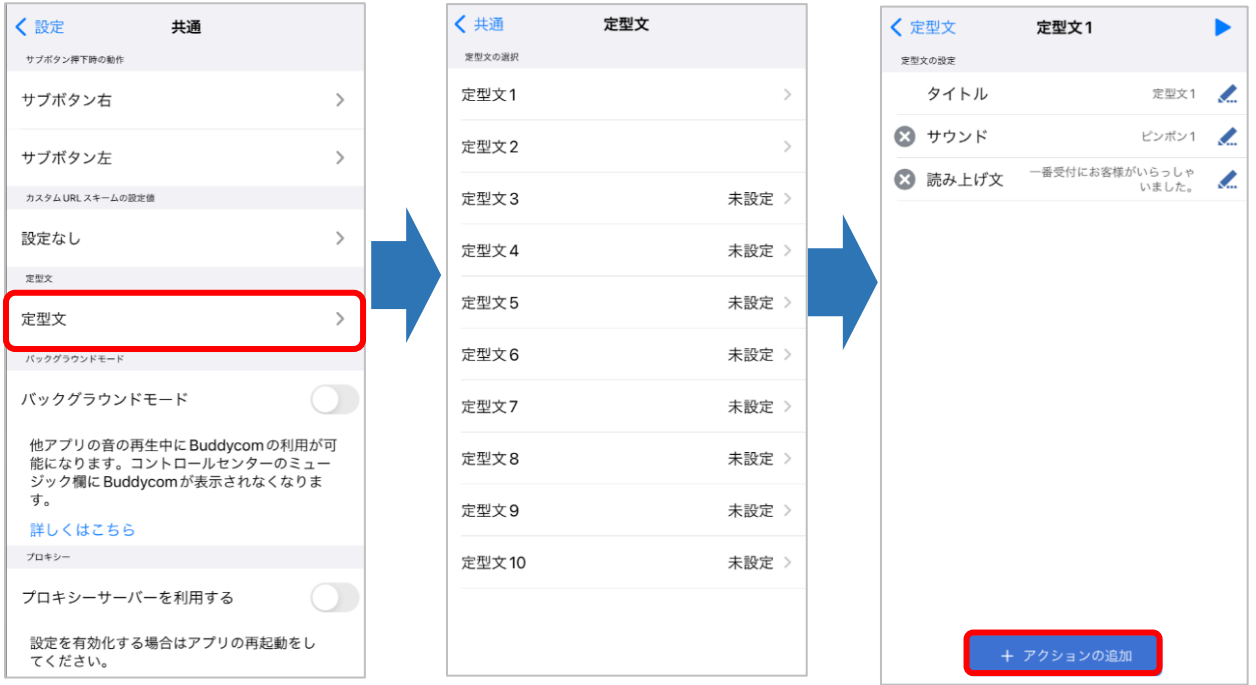

## 定型文の設定項目について

「タイトル」…定型文のタイトルを変更します。

「読み上げ文」…入力した読み上げ文を送信します。

※1つの読み上げ文に最大 500 文字まで設定できます。

「サウンド」…選択したサウンドを送信します。

「アラート」…グループ内のユーザーを強制起動します。

※強制起動の利用には管理コンソールにて強制起動権限の設定が必要です。

「メロディースタンプ」…MML(Music Macro Language)で作成したメロディーの楽譜を定型文に設定

し、通知音のように利用できる機能です。

※メロディースタンプについてはこちらをご参照ください。

[\(https://www.science-arts.com/downloads/buddycom/manual//buddycom/](https://www.science-arts.com/downloads/buddycom/manual/buddycom/メロディースタンプ機能について.pdf)メロディースタンプ機能について.pdf)

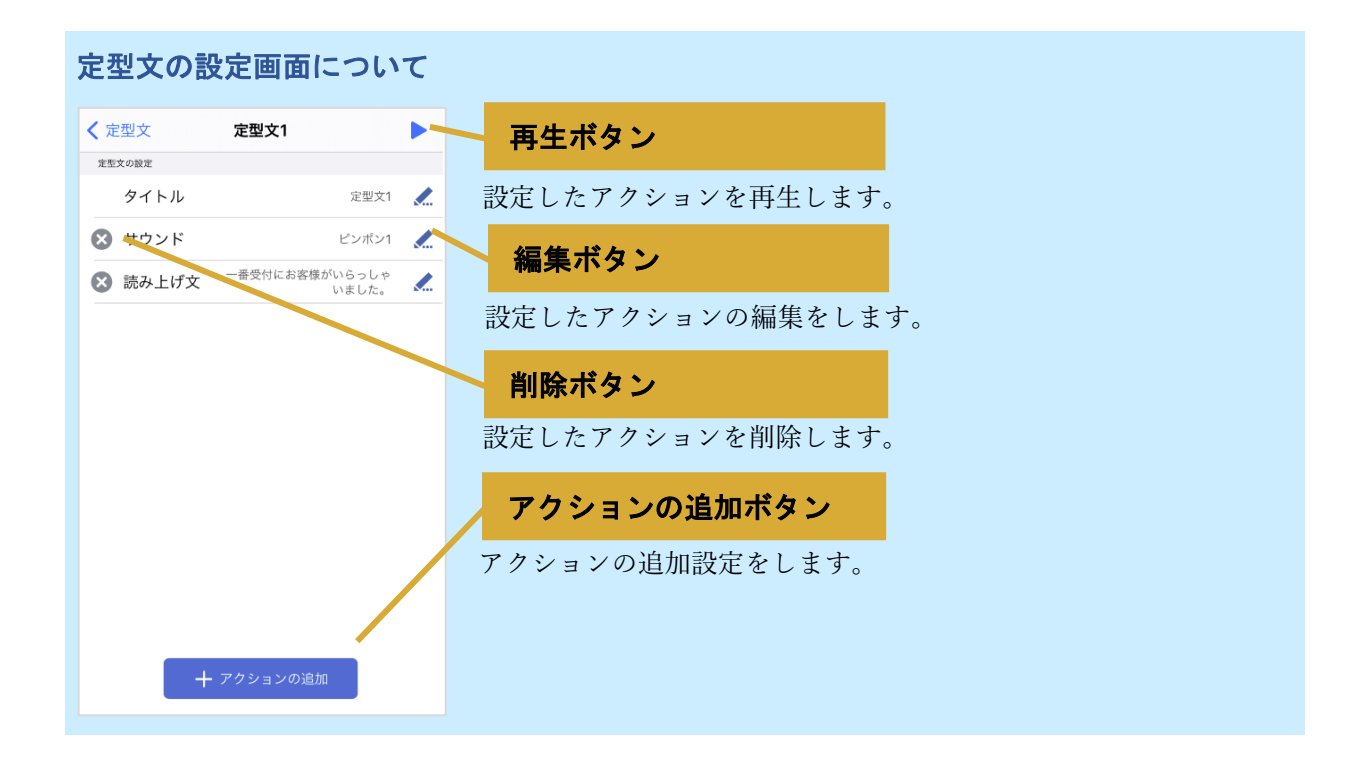

## 3.14.1.1 読み上げ文の設定について

読み上げ文には最大 500 文字まで入力が可能です。

※設定画面のチャットにて「テキスト受信時の自動読み上げ」をオンにしている時のみ、自動で読み 上げられます。(「テキスト受信時の自動読み上げ」は初期値がオンになっています。)

読み上げ文にキーワードを設定すると、送信時に自動または、手動でキーワードを置き換えて 送信ができます。

| 置き換え方法   | キーワード           | 置き換える内容                      |
|----------|-----------------|------------------------------|
| 自動       | \${DISPLAYNAME} | ユーザー表示名                      |
|          | \${GROUPNAME}   | 送信時に「話す」先に設定されているグループ表<br>示名 |
|          | \${USERNAME}    | ユーザー名(ログイン時のユーザーID)          |
|          | \${TODAY}       | 送信時の年月日                      |
|          | $$$ {NOW}       | 送信時の時刻                       |
|          | $$$ {TEXT}      | 入力した任意のテキスト                  |
|          | $$$ {DATE}      | 選択した日付                       |
| 手動(*1)   | \${TIME}        | 選択した時間                       |
| (送信時に入力) | \${DATETIME}    | 選択した日付と時間                    |
|          | \${NUMBER}      | 入力した任意の数字                    |

#### 定型文の設定画面について

#### 置き換え方法が自動のキーワードを設定した場合

ユーザー表示名「田中」のユーザーが、「\${NOW}、 \${DISPLAYNAME}が現場に到着しました」 と定義された定型文を送信すると「18:51:32(送信時の時刻)、田中現場に到着しました」と置換さ れて送信されます。

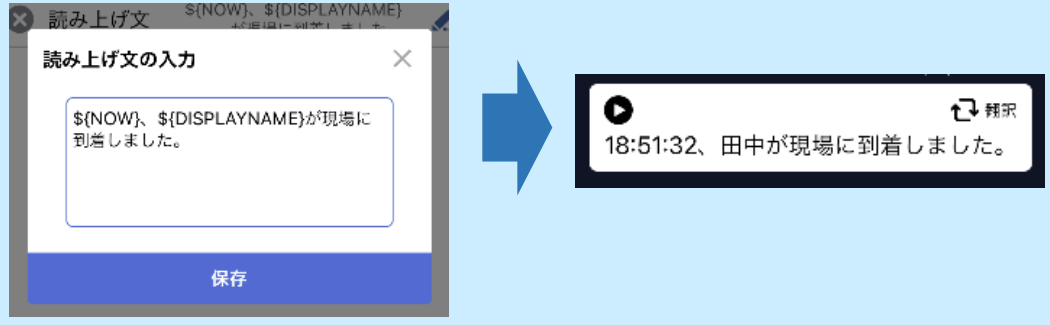

#### 置き換え方法が手動のキーワードを設定した場合

「\${DATE}\${TIME}にご予約の\${TEXT}様が到着しました。\${NUMBER}名様です。」と定義さ れた定型文を送信する際に、キーワード部分を手動でカスタマイズをします。カスタマイズした置 換内容で送信されます。

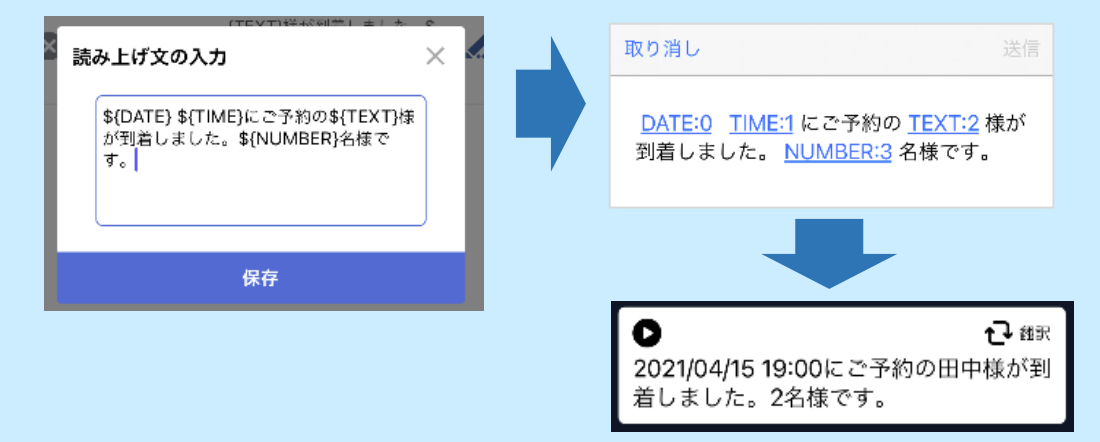

置き換え方法が手動のキーワードを設定した場合の制限事項/注意事項

(1)アプリの対応バージョン

iOS 版アプリバージョン 2.0.14 以降、Android 版アプリバージョン 2.0.30 以降で利用できます。それ以 前のバージョンのアプでは利用できません。

(2)書式付き定型文を設定した定型文にはその他のアクションの追加ができません。

(3)書式付き定型文を設定した定型文を、「ボタン割り当て」から送信した場合は、キーワード部分のカ スタマイズがされない状態の定型文の原文が送信されます。

## 3.14.2 定型文を CHAT 画面から送信する方法

(1) CHAT 画面の「+」ボタンをタップします。

(2) 「定型文を送信」をタップし、送信する定型文を選択すると送信ができます。

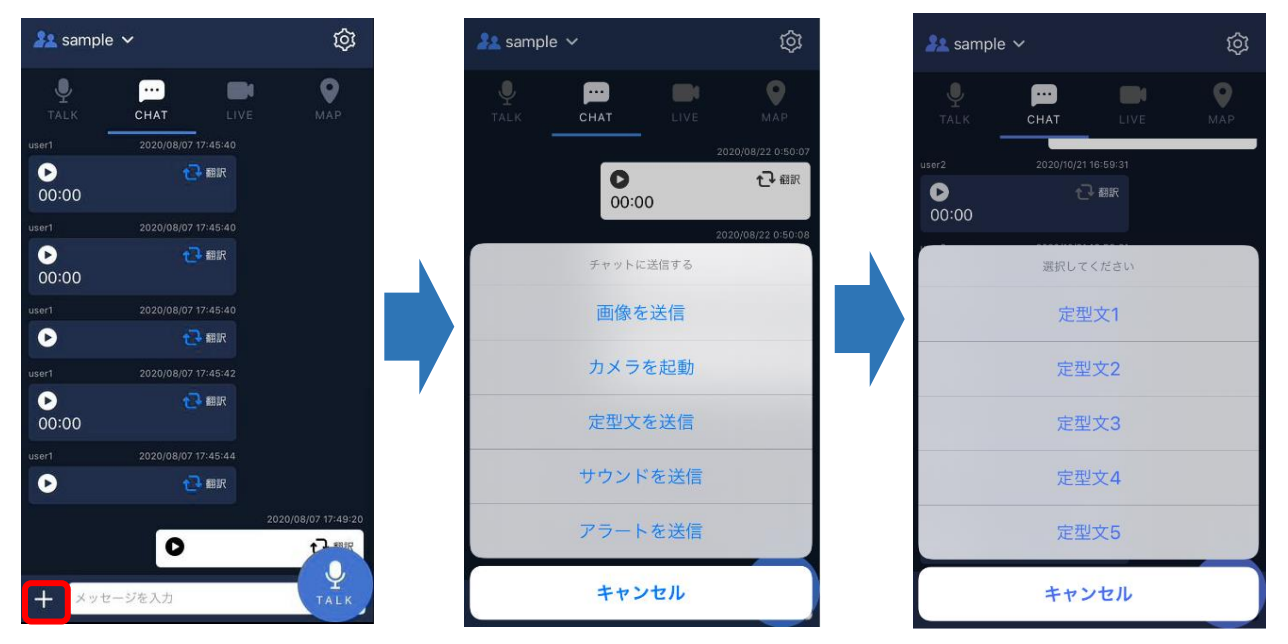

## 3.14.3 定型文をアクセサリーのボタンから送信する方法

ボタン割り当てにて定型文を設定することで、連携をしたアクセサリーのボタンから定型文を 送信できます。

設定方法は「3.9.3 [ボタンへの動作割り当て」](#page-32-0)をご参照ください。

# 3.14.4 定型文を TALK 画面のメインボタンから送信する方法(Android のみ)

- (1) 設定画面のボタン割り当てをタップします。
- (2) メインボタンの動作に任意の定型文を設定します。
- (3) TALK 画面のメインボタンから設定した定型文が送信できます。

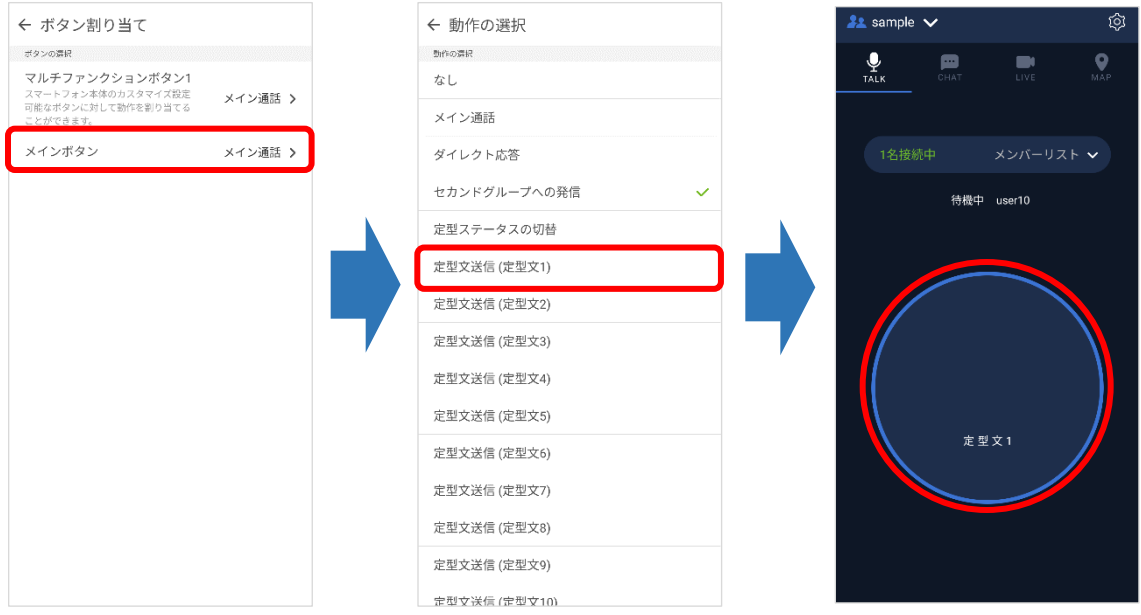

# 3.15 位置情報

地図を表示して、自分自身とグループ内の他のユーザーの位置情報を表示できます。

# 3.15.1 位置情報の設定方法

(1) 設定画面の「マップ」をタップします。

| ← マップ<br>マップ<br>位置情報<br>$\blacklozenge$<br>現在地の取得<br>位置情報の送信<br>$\bigcap$<br>マップのタイプ<br>使用するマップコンポーネント<br>ノーマル<br>$\bullet$<br>衛星写真<br>r.<br>送信間隔<br>5秒<br>$\bullet$<br>30秒<br>1分<br>- 1<br>5分<br>n<br>n<br>$\bullet$ | iOS のマップ設定画面 | Android のマップ設定画面 |
|----------------------------------------------------------------------------------------------------|--------------|------------------|
|                                                                                                    |              |                  |
|                                                                                                    |              |                  |
|                                                                                                    | 現在地の取得       |                  |
|                                                                                                    | 位置情報の送信      |                  |
|                                                                                                    |              |                  |
|                                                                                                    |              |                  |
|                                                                                                    |              |                  |
|                                                                                                    |              |                  |
|                                                                                                    |              |                  |
|                                                                                                    |              |                  |
|                                                                                                    |              |                  |
|                                                                                                    |              |                  |
|                                                                                                    |              |                  |
|                                                                                                    |              |                  |
|                                                                                                    |              |                  |

(2) マップ設定画面で必要な設定を行います。設定項目は、下表の通りです。

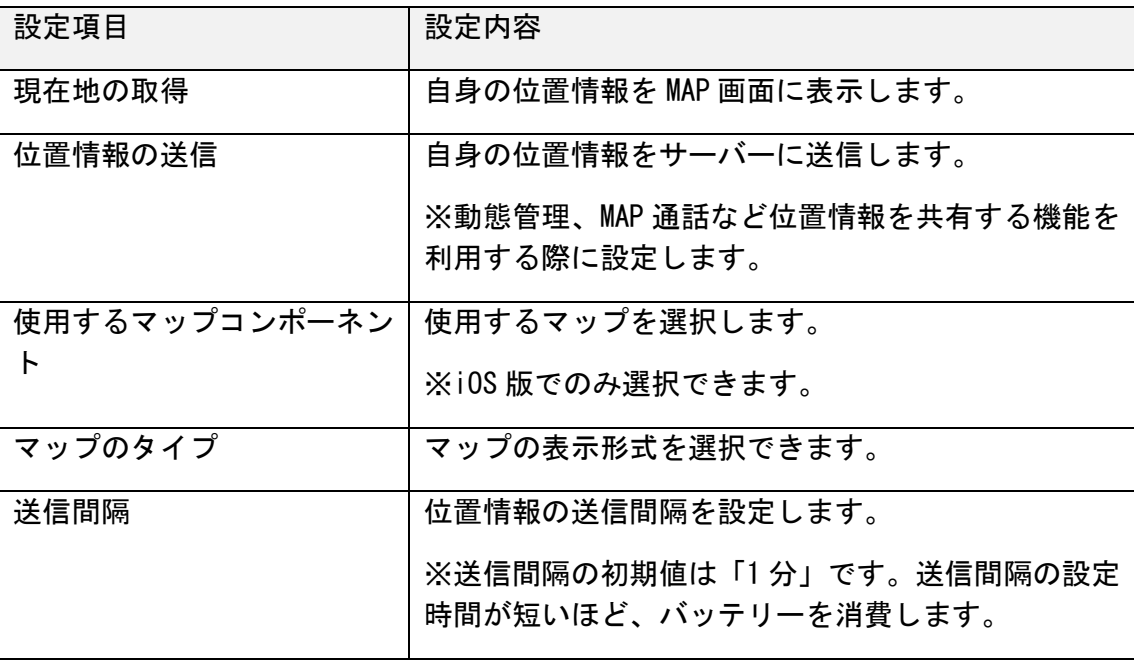

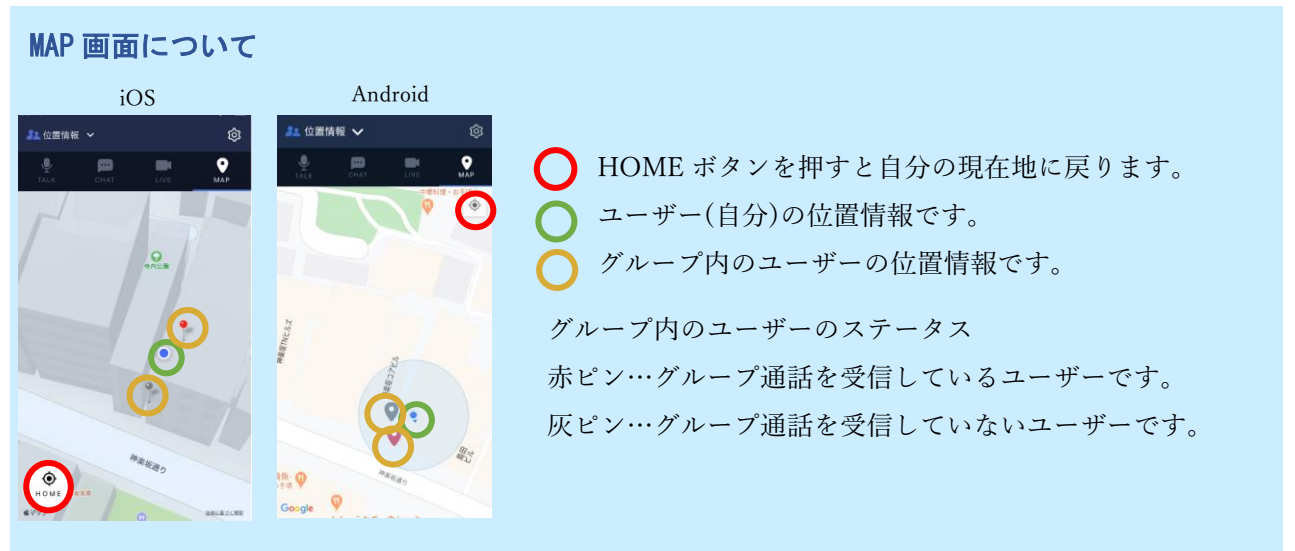

※一度マップに表示されたユーザーは、グループから全ユーザーが移動して 5 分が経過するか、全ユーザーが Buddycom アプリを終了して 5 分経過するとマップ上のユーザーの表示が削除されます。 ※MAP 画面は 10 秒ごとに更新されます。 ※MAP 画面には最大 500 ユーザー表示することができます。 500 ユーザー以上のグループで利用する場合は、MAP の表示範囲を狭めてご利用ください。

#### 3.15.2 位置情報機能の制限事項/注意事項

(1) OS のアプリの設定

位置情報を取得するためには、端末のアプリの設定で、Buddycom アプリの位置情報を許可 する必要があります。端末の設定画面にて、位置情報の設定をご確認ください。

(2) Android での位置情報の許可設定

Android 10 以降の端末では、アプリの位置情報の設定に「使用中のみ許可」があります。 「使用中のみ許可」を選択すると Buddycom アプリがバックグラウンド状態の際に、位置情報 の取得が行われません。「常に許可」の設定を推奨しています。

# 3.16 マップ通話

「位置情報」「マップ通話」オプションを設定したグループで、マップに位置情報を表示され たユーザーに対して通話することができます。

マップ通話が利用できるグループは管理者へご確認ください。

位置情報の表示方法は「位置情報」をご参照ください。

# 3.16.1 マップ通話の発信方法

青枠□の範囲内に表示にされたユーザーに対してミニトークボタンで通話を開始します。

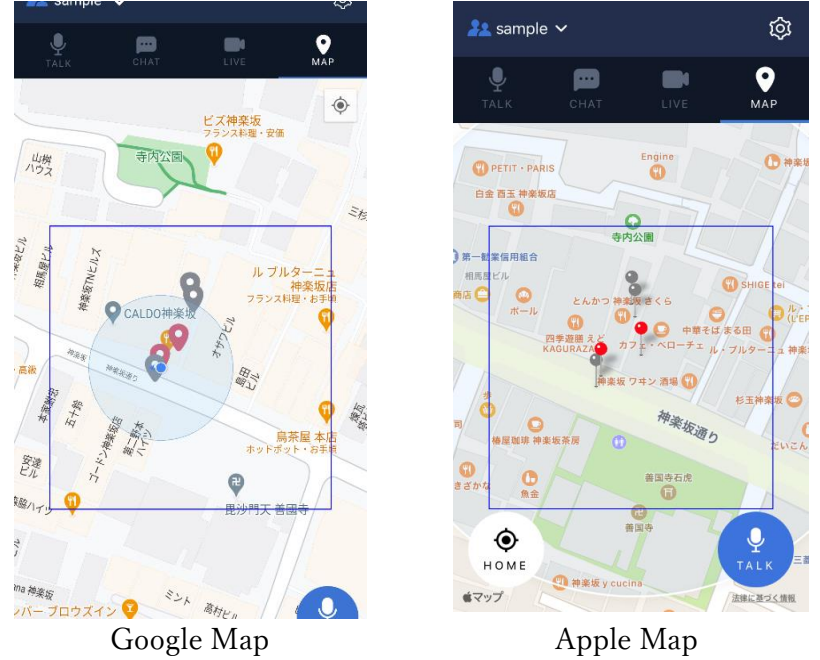

# 3.16.2 MAP 画面の表示について

MAP 画面のボタンについて

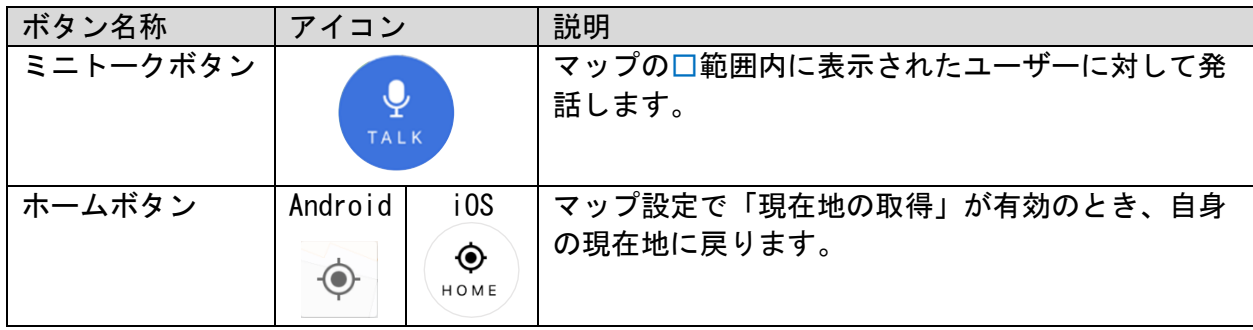

ユーザーのステータスについて

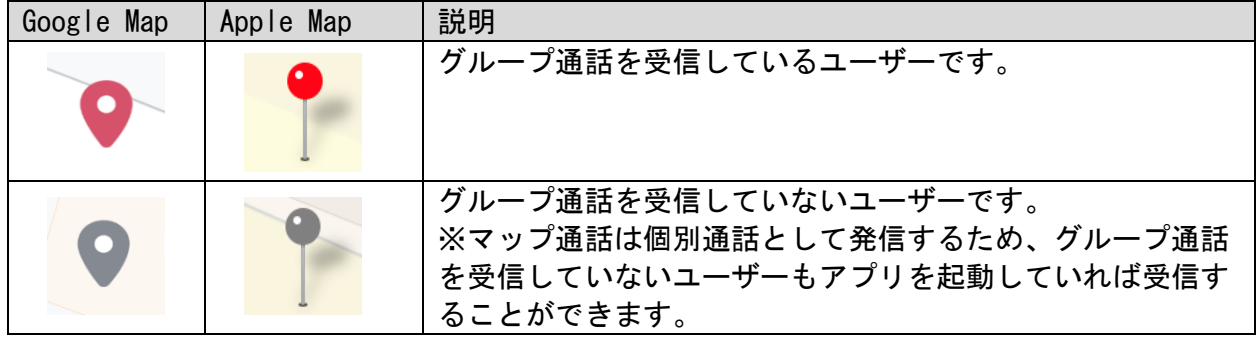

#### 3.16.3 マップ通話機能の制限事項/注意事項

- (1) アプリの対応バージョン iOS 版アプリバージョン 1.1.2 以降、Android 版アプリバージョン 1.1.1 以降のアプリで 強制起動に対応しています。それ以前のバージョンのアプリではマップ通話は利用でき ません。
- (2) 個別通話として発信するため、通話履歴は個別通話に保存されます。
- (3) アクセサリーのボタン操作ではマップ通話はできません。マップ通話 画面でアクセサ リーのボタン操作で発話した場合、通常のグループ通 話になります。

#### 3.17 電話発信

メンバーリストから選択したユーザーの登録された電話番号に端末の電話機能にて発信するこ とができます。

## 3.17.1 電話発信方法

以下の手順でグループ内のユーザーに対して、端末の電話機能を利用して発信できます。

- (1) TALK 画面のメンバーリストを開きます。
- (2) 電話発信を行うユーザーを選び、「電話」を選択します。
- (3) OS 標準の電話アプリが起動します。

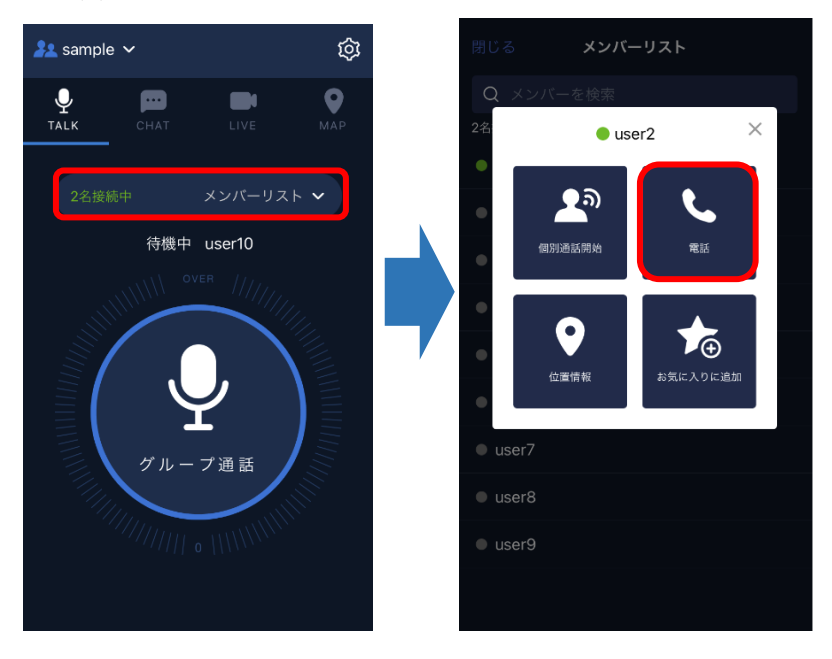

#### 3.17.2 電話発信機能の制限事項/注意事項

(1) アプリの対応バージョン

iOS 版アプリバージョン 1.1.9 以降、Android 版アプリバージョン 1.2.7 以降のアプリで利用 できます。それ以前のバージョンでは利用できません。

#### (2) 電話番号の設定

電話発信機能を利用するには、ユーザー情報に「電話番号」が登録されている必要がありま す。電話番号の設定については、管理コンソールユーザーガイドをご参照ください。

## 3.18 Face To Talk

端末の画面に顔を向けて認識させて、音声通話を開始/終了できます。

#### 3.18.1 Face To Talk の設定方法

- (1) Buddycom 設定のトークを開きます。
- (2) トーク画面にて「Face to talk を有効にする」をオンにします。
- (3) 発話開始されるまでの時間を調整するには、「Face to talk の設定」で「顔を検知するまで の時間」を変更します。0.0~5.0 秒の間で変更可能で、初期値は 1.0 秒です。

#### 3.18.1.1 ショートカットの設定(Face To Talk ボタンを表示します)

「Face to talk を有効にする」にて、設定を行った場合は、TALK 画面に Face To Talk のア イコンは表示されません。そのため、以下のショートカットの設定を推奨しています。

- (1) Buddycom 設定の共通を開きます。
- (2) 共通画面にて、サブボタン押下時の動作の「Face to talk のショートカット」をオンにし ます。

ショートカットをオンにすると、下記のように Buddycom の画面に Face To Talk のボタン が表示されます。ボタンをタップして Face To Talk を有効にしてください。(ボタンをタ ップすることで、オン/オフが切り替わります)

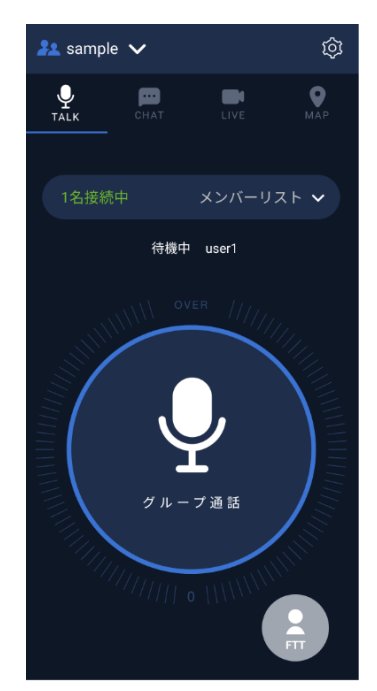

Face To Talk  $\star$ フ Face To Talk  $\star$ ン

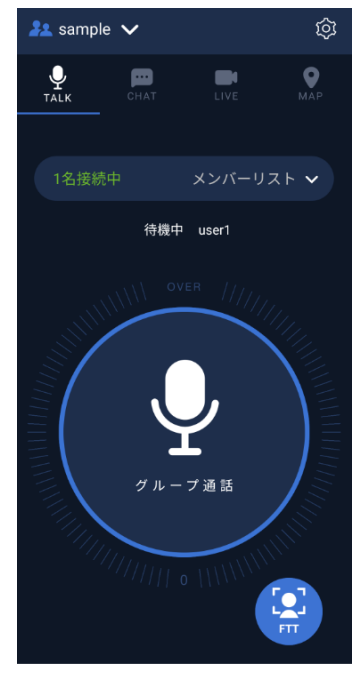

※「Face To Talk を有効にする」と「Face To Talk のショートカット」ボタンのオン/オフ設 定は連動しています。

#### 3.18.2 Face To Talk による発話の開始/終了

Face To Talk がオンの状態で端末の画面に顔を向けて発話を開始します。発話を開始してか ら、顔を認識している間、ハンズフリー状態で発話を続けられます。

画面から顔を逸らすと、発話を終了します。

#### 3.18.3 Face To Talk 機能の注意事項

- (1) スマートフォンがロック状態になっているときや、Buddycom アプリがバックグラウン ド(ホーム画面や、他のアプリが画面に表示されている)状態になっているときは、 Face To Talk を利用できません。Face To Talk を利用するときは、Buddycom アプリを フォアグラウンド(画面に Buddycom アプリを表示する)状態にしてください。
- (2) ショートカットの設定や、Face To Talk の設定がグレーアウトされている場合 ご利用の端末が、顔認証機能に対応していません。
	- iOS :Face ID に対応している機種で利用できます。 Face ID を使える iPhone や iPad については、[https://support.apple.com/ja](https://support.apple.com/ja-jp/HT209183)[jp/HT209183](https://support.apple.com/ja-jp/HT209183) をご確認ください。

Android:顔認証機能に対応した機種でのみ利用できます。

端末の対応については、購入元にご確認ください。

(3) Face To Talk の設定が設定画面にない場合 ご利用の Buddycom アプリが顔認証機能に対応していません。

iOS : バージョン 2.0.6 以降で利用できます。

Android :バージョン 2.0.7 以降で利用できます。

(4) VOX との併用

VOX 機能とは併用できません。VOX 機能が ON になっている場合、Face To Talk を ON にすることはできません。

# 3.19 VOX(Voice Over eXchange)

音声を感知すると自動的に音声通話を開始し、感知しなくなると自動的に音声通話を終了しま す。

#### 3.19.1 Buddycom アプリの設定方法

- (1) Buddycom 設定のトークを開きます。
- (2) トーク画面にて「VOX を有効にする」をオンにします。

#### 3.19.1.1 ショートカットの設定 (VOX ボタンを表示します)

「VOX を有効にする」にて、設定を行った場合は、TALK 画面に VOX のアイコンは表示 されません。そのため、以下のショートカットの設定を推奨しています。

- (1) Buddycom 設定の共通を開きます。
- (2) 共通画面にて、サブボタン押下時の動作の「VOX のショートカット」をオンにしま す。

ショートカットをオンにすると、下記のように Buddycom の画面右下に VOX のボタンが表 示されます。ボタンをタップして VOX を有効にしてください。(ボタンをタップすること で、オン/オフが切り替わります)

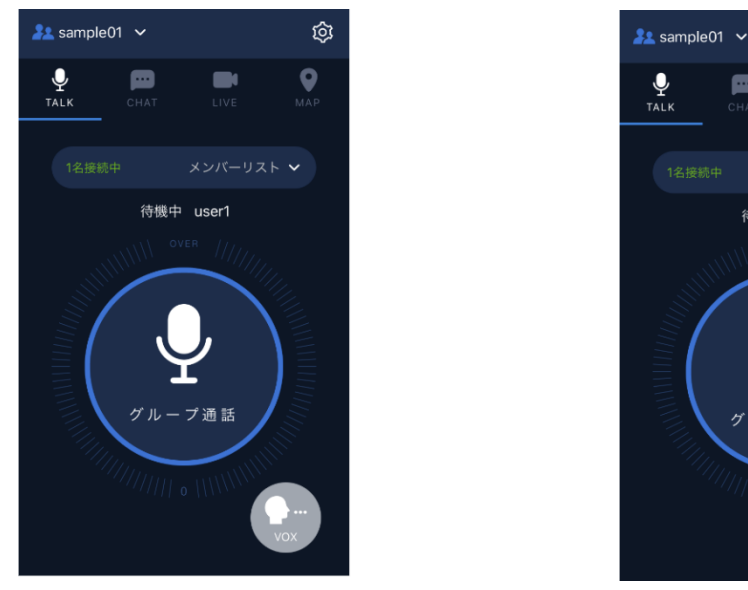

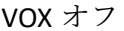

待機中 user1 VOX オフ VOX オン

œ

গ্ৰ

0

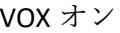

※「VOX を有効にする」と「VOX のショートカット」ボタンのオン/オフ設定は連動していま す。

**Copyright © 2020 Science Arts Inc. all right reserved. 50**

#### 3.19.2 VOX による発話の開始/終了

VOX がオンの状態で発声を行うと発話を開始します。発話を開始してから、音声を認識して いる間、ハンズフリー状態で発話を続けられます。発声を終了すると、発話を終了します。

VOX がオンであれば、Buddycom アプリがバックグラウンド状態や、ロック画面でも音声を 認識すると発話状態になります。

#### 3.19.2.1 VOX のモードと設定項目

Intelligence モード:「声の認識制度」「音量感度」「切断する時間」を調整できます。 Basic モード: 「音量感度」「切断する時間」を調整できます。

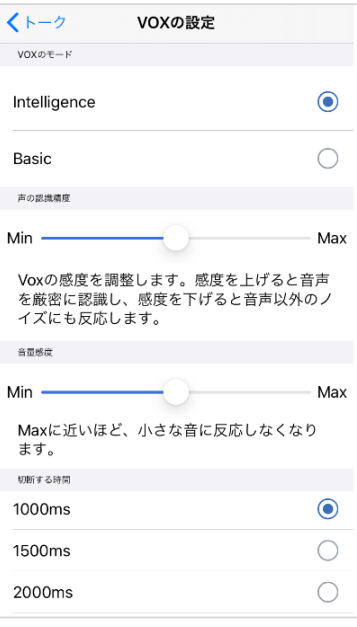

| くトーク         | VOXの設定                |            |
|--------------|-----------------------|------------|
| VOXのモード      |                       |            |
| Intelligence |                       |            |
| Basic        |                       | ີ          |
| 音量感度         |                       |            |
| Min          |                       | Max        |
| ます。          | Maxに近いほど、小さな音に反応しなくなり |            |
| 切断する時間       |                       |            |
| 500ms        |                       | Ū          |
| 1000ms       |                       | $\odot$    |
| 1500ms       |                       | $\bigcirc$ |
| 2000ms       |                       | T          |
|              |                       |            |
|              |                       |            |
|              |                       |            |
| D            | r٠<br>٠<br>—<br>—     |            |

Intelligence モード Basic モード

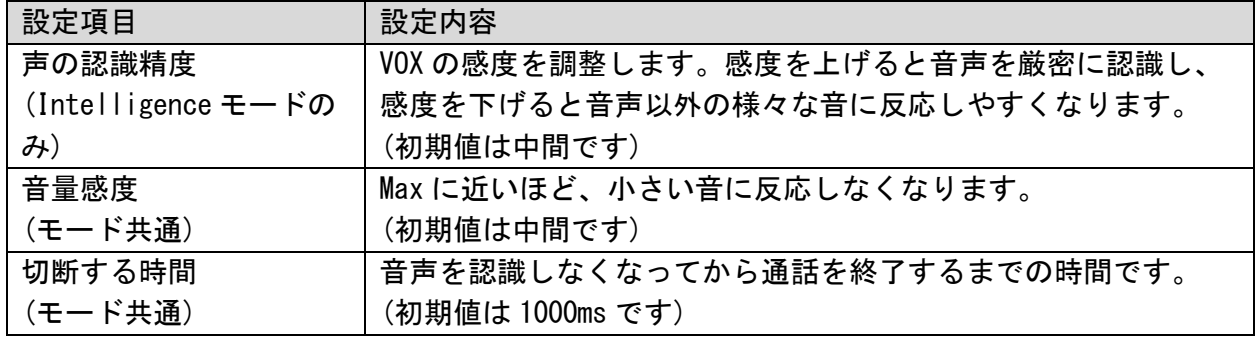

3.19.2.2 VOX 機能の注意事項

(1) 発話内容の頭切れ

音声を感知してから発話を開始するため、発話開始した初めの音声が途切れる場合がありま

す。発声して発話開始のビープ音を聞いてから会話を始めてください。

(2) 「VOX を有効にする」が設定画面にない場合

ご利用の Buddycom アプリが VOX 機能に対応していません。

iOS :バージョン 2.0.5 以降で利用できます。

Android :バージョン 2.0.7 以降で利用できます。

(3) 「VOX の設定」が設定画面にない場合

ご利用の Buddycom アプリが VOX の設定機能に対応していません。

iOS :バージョン 2.0.8 以降で利用できます。

- Android :バージョン 2.0.8 以降で利用できます。
- (4) 外部アクセサリーの利用を推奨

VOX 機能は端末本体のマイクで使用すると、周囲の会話などを拾い誤発信する可能性があり ます。そのため、指向性の高い外部アクセサリーの利用を推奨します。

Buddycom での推奨している外部アクセサリーは [https://www.buddycom.net/ja/accessory/h](https://www.buddycom.net/ja/accessory/headsets-mic-button.html) [eadsets-mic-button.html](https://www.buddycom.net/ja/accessory/headsets-mic-button.html) の周辺機器をご参照ください。

(5) Face To Talk との併用

Face To Talk 機能と併用できません。Face To Talk 機能が ON になっている場合、VOX は ON にすることができません。

# 3.20 チャット受信時のポップアップ表示

テキストや画像を受信すると、ポップアップで大きく表示します。

音声テキスト化を利用しているグループでは、テキスト化された発話内容もポップアップで 表示されます。

※テキストのサイズは、文字数に応じて可能な限り大きく表示されます。

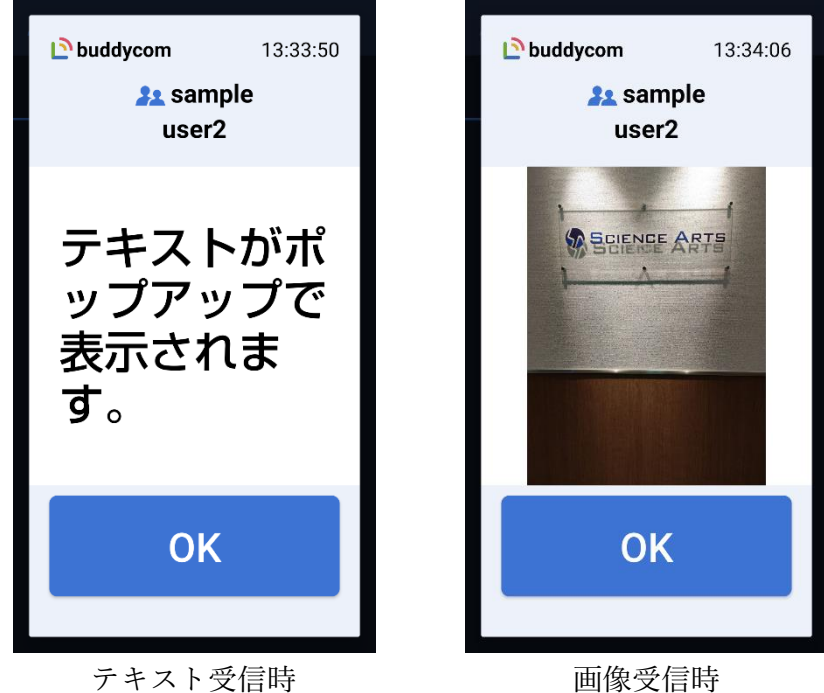

## 3.20.1 ポップアップの設定方法

- (1) Buddycom 設定のチャットを開きます。
- (2) 「ポップアップを有効にする」を有効にします。 ※ポップアップのタイプ設定にて有効になっている項目がない場合は、ポップアップは表 示されません。「テキスト」「画像」のいずれか、または両方を有効に設定してくださ い。

3.20.2 ポップアップ画面の表示について

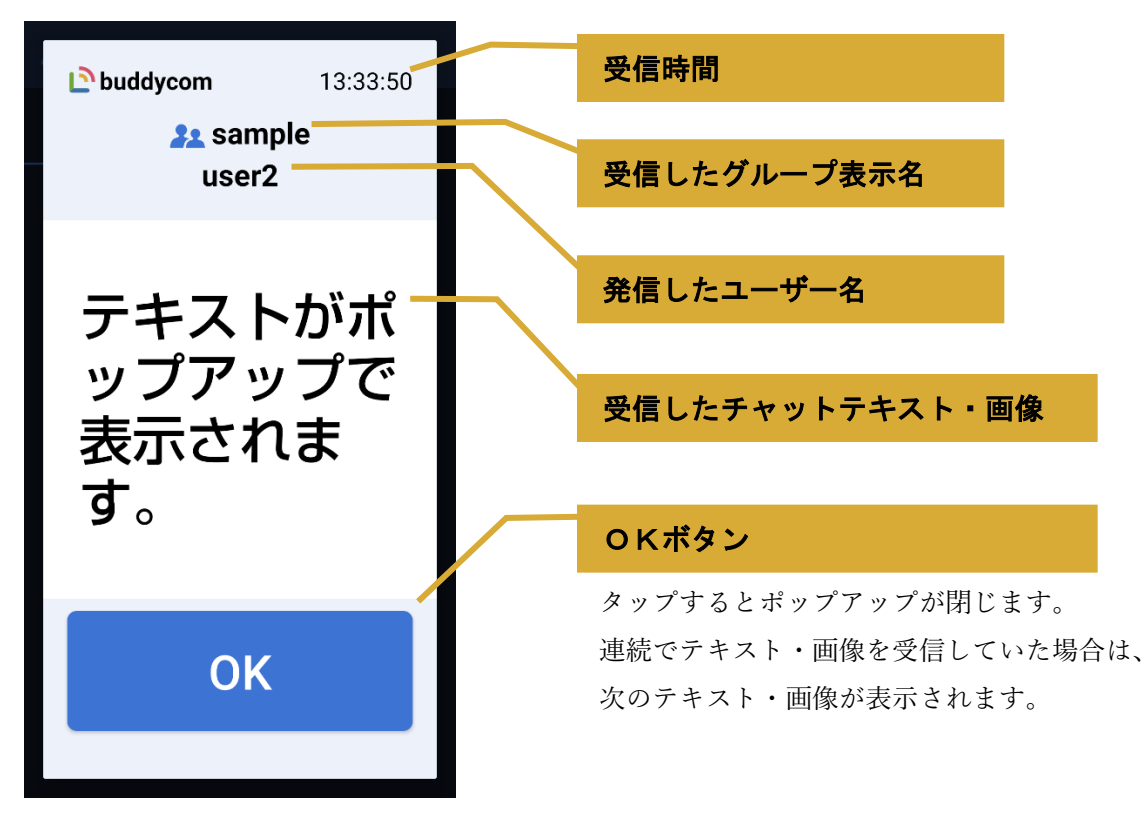

3.20.3 ポップアップの設定項目

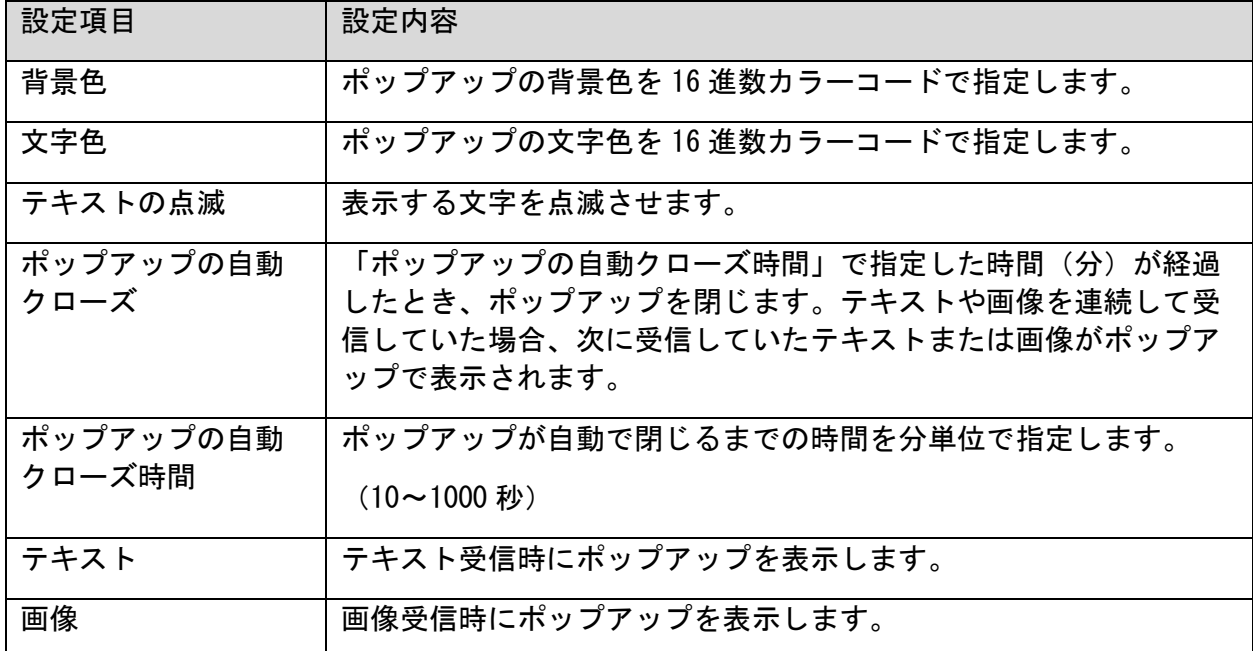

## 3.20.4 ポップアップ表示の制限事項/注意事項

(1) アプリの対応バージョン

Android 版アプリバージョン 2.0.27 以降のアプリで利用できます。それ以前のバージョン

- と、iOS 版では利用できません。
- (2) ライブキャスト

ライブキャストの動画はポップアップ表示されません。

(3) ポップアップの表示について

古いものから順番に表示されます。「OK」をタップすることで、次の履歴が表示されま す。履歴は「ポップアップの自動クローズ時間」に設定をした時間が経過すると自動で閉 じます。

(4) ポップアップ表示中の動作について

ポップアップ表示中は Buddycom の画面操作はできません。

「OK」を押して、通知を閉じてから操作をしてください。

※ポップアップ表示機能を利用する際は、有線イヤホンまたは Bluetooth 機器の利用を推奨 しています。

# 3.21 オフライン通知

スマートフォンのネットワークが切断されている最中に通話やメッセージを受信したとき、ネ ットワークが復旧した際にプッシュ通知される機能です。

## 3.21.1 オフライン通知の対象

オフライン通知の対象は音声通話、チャット、画像、ライブキャストを受信したときです。

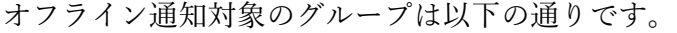

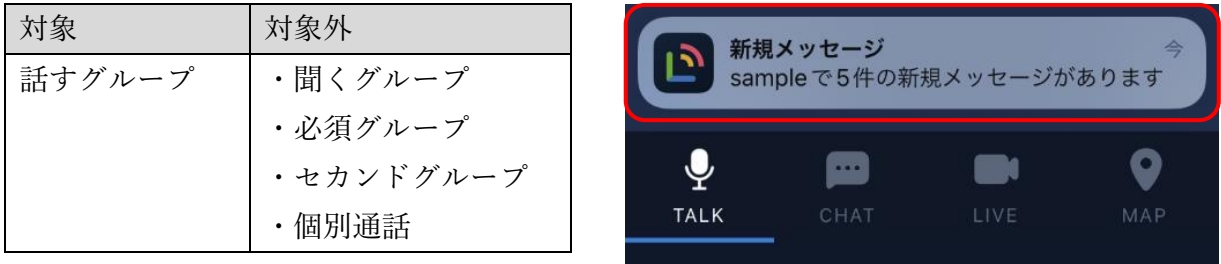

Buddycom の通知設定の「フォアグラウンド時に通知を表示する」がオフでも通知されます。 また、通知設定の「音声通知」をオンにすると、プッシュ通知内容を読み上げます。

通知設定の設定項目については付録.3-9. [通知設定を](#page-77-0)ご参照ください。

# ライブキャスト

Livecast Lite プラン、Livecast Enterprise プランで利用できます。 ライブキャストを設定したグループにて、リアルタイムで映像を配信することができます。

ライブキャストができるグループは管理者にご確認ください。  $4<sub>1</sub>$ 

## 4.1 ライブキャスト配信方法

以下の手順でグループ内のユーザーに対して、ライブキャスト映像を配信できます。 (1) ライブキャストオプションを設定したグループで LIVE タブを開きます。

গ্ৰে

 $\bullet$ 

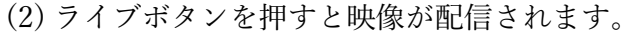

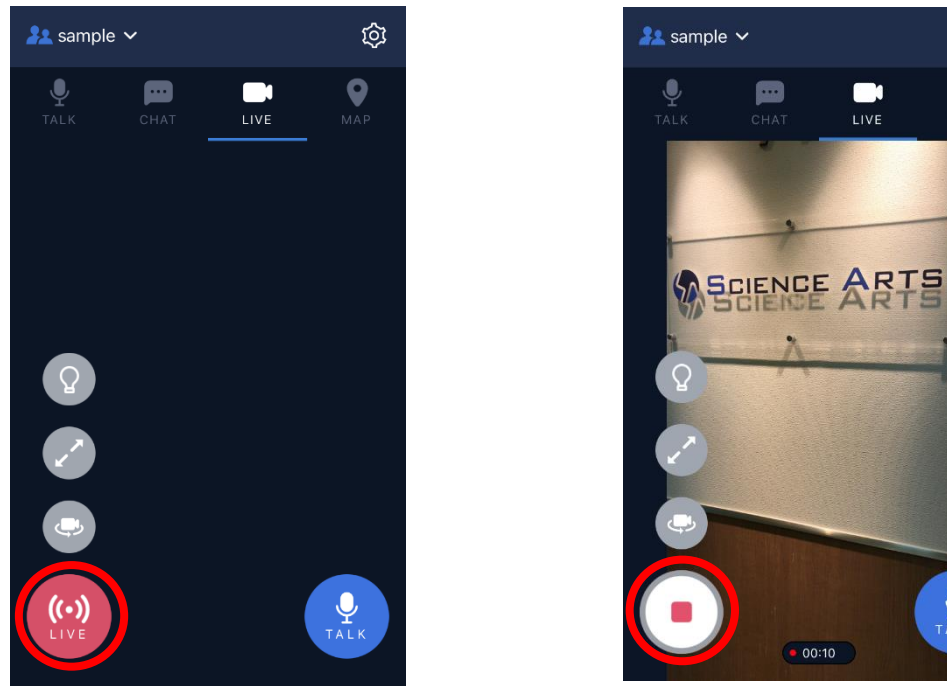

(3) 停止■ボタンを押すとライブキャストが終了します。

「ライブキャスト自動終了」で設定した時間が経過するとライブキャスト配信を終了します。既定値 は 60 秒です。1 回の配信時間を延長したい場合は管理コンソールからグループ情報を編集してくださ い。

Buddycom アプリケーションの通知設定から自動終了通知が ON になっている場合は音声で通知され ます。

通知設定は付録 3-9. [通知設定を](#page-83-0)ご参照ください。

Buddycom のライブキャスト設定にて配信の解像度とフレームレートを変更できます。

ライブキャストの設定項目については付録.3-5. [ライブキャスト設定を](#page-81-0)ご参照ください。

# 4.2 LIVE 画面の表示について

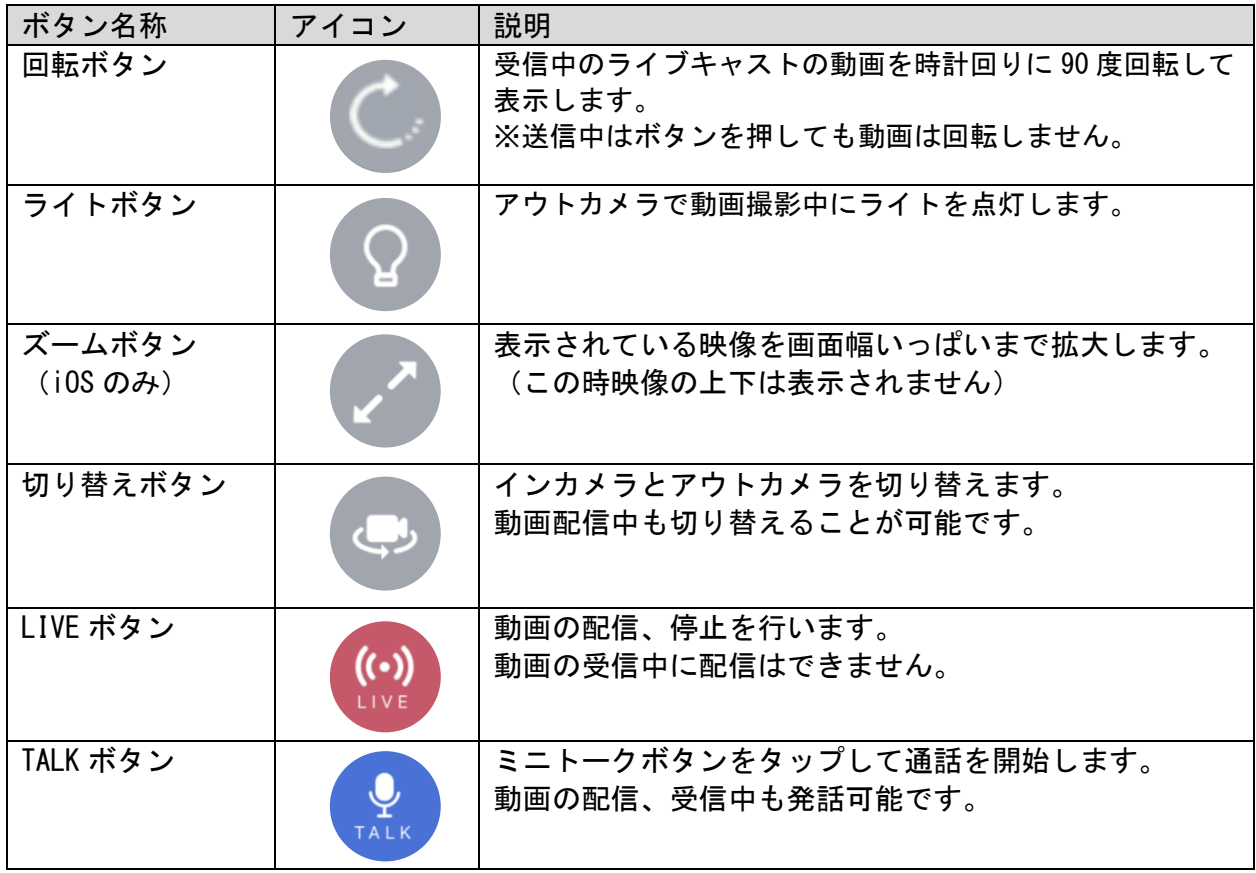

# 4.3 ライブキャスト機能の注意事項

ライブキャストは iOS 版アプリバージョン 1.1.8 以降、Android 版アプリバージョン 1.1.6 以 降のアプリにてご利用いただけます。

それ以前のバージョンには対応しておりません。

Apple 製品では、SoC が A8 以降の端末にてライブキャストをご利用いただけます。

- ・iPhone: iPhone6 以降
- ・iPad: 第 5 世代以降
- ・iPad mini: 第 4 世代以降

ライブキャストは個別通話ではご利用いただけません。

# エンタープライズ機能

Talk Enterprise プラン、Livecast Enterprise プランで利用できます。 エンタープライズ機能については、[「機能一覧」](#page-72-0)をご参照ください。

5.

# 5.1 音声テキスト化

音声テキスト化オプションの設定をしたグループにて通話をすると、通話音声がテキスト化さ れて CHAT 画面に表示されます。

音声テキスト化ができるグループは管理者にご確認ください。

## 5.1.1 音声テキスト化の利用方法

- (1) 音声テキスト化オプションを設定したグループで通話をします。
- (2) 通話内容がテキスト化されて CHAT 画面に表示されます。

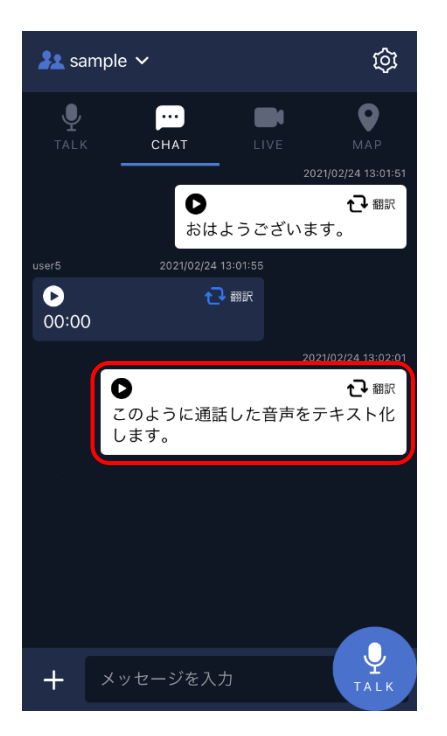

## 5.1.2 通話言語の切り替えについて

発話時に使用する言語を以下の手順で設定します。

(1) 設定画面の「通話言語の切り替え」を開きます。

(2) 一覧から言語をタップすると、選択した言語の画面右側に√マークが移動します。

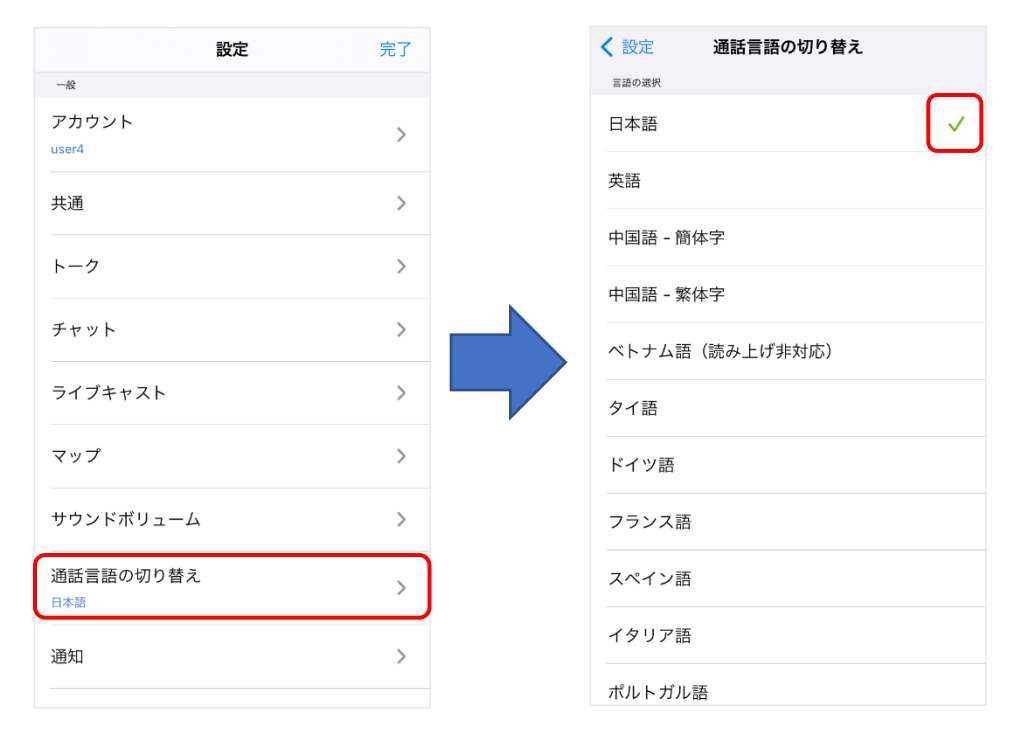

翻訳オプションが設定されていないグループでは翻訳は行われません。 定型文の「読み上げ文」のテキストは、発話言語に合わせて入力をしてください。

## 5.2 トランシーバー翻訳

音声テキスト化オプションと、翻訳オプションを設定したグループにて通話をすると、発話内 容がテキスト化され、翻訳後に自動で読み上げられます。

iOS 版ではベトナム語とウクライナ語は読み上げられません。 トランシーバー翻訳ができるグループは管理者にご確認ください。

## 5.2.1 トランシーバー翻訳の言語設定方法

発話時に使用する言語を以下の手順で設定します。

(1) 設定画面の「通話言語の切り替え」を開きます。

(2) 一覧から言語をタップすると、選択した言語の画面右側に√マークが移動します。

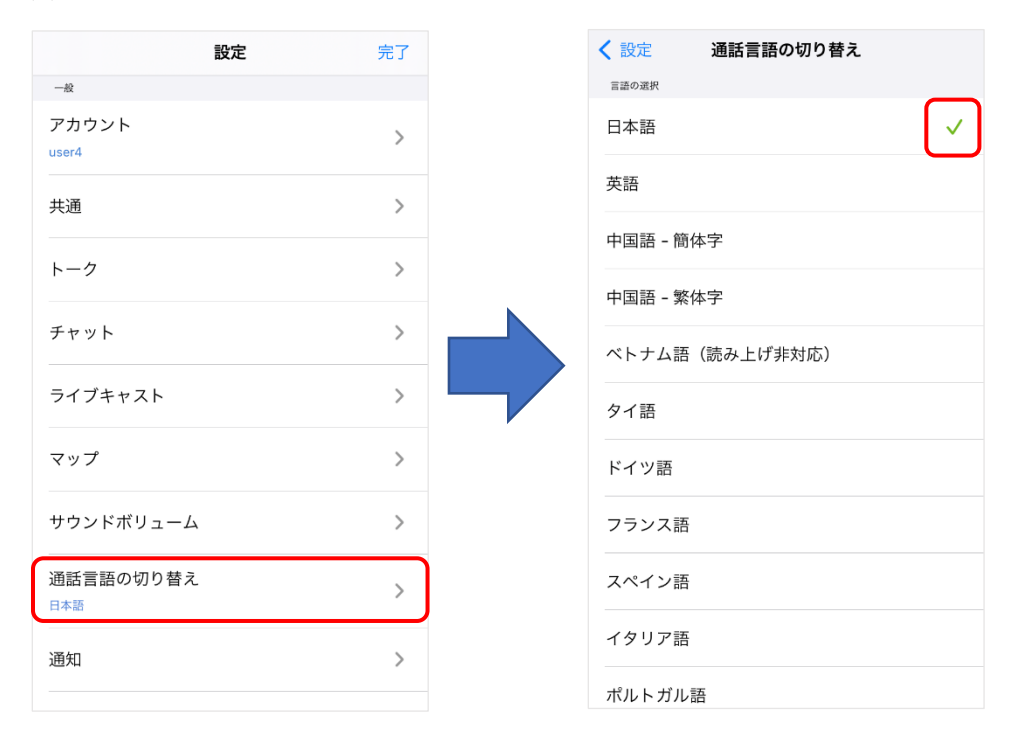

## 5.2.2 トランシーバー翻訳の利用方法

(1) 音声テキスト化と翻訳オプションを設定したグループで通話をします。

(2) 通話内容が翻訳されて CHAT 画面に表示されます。

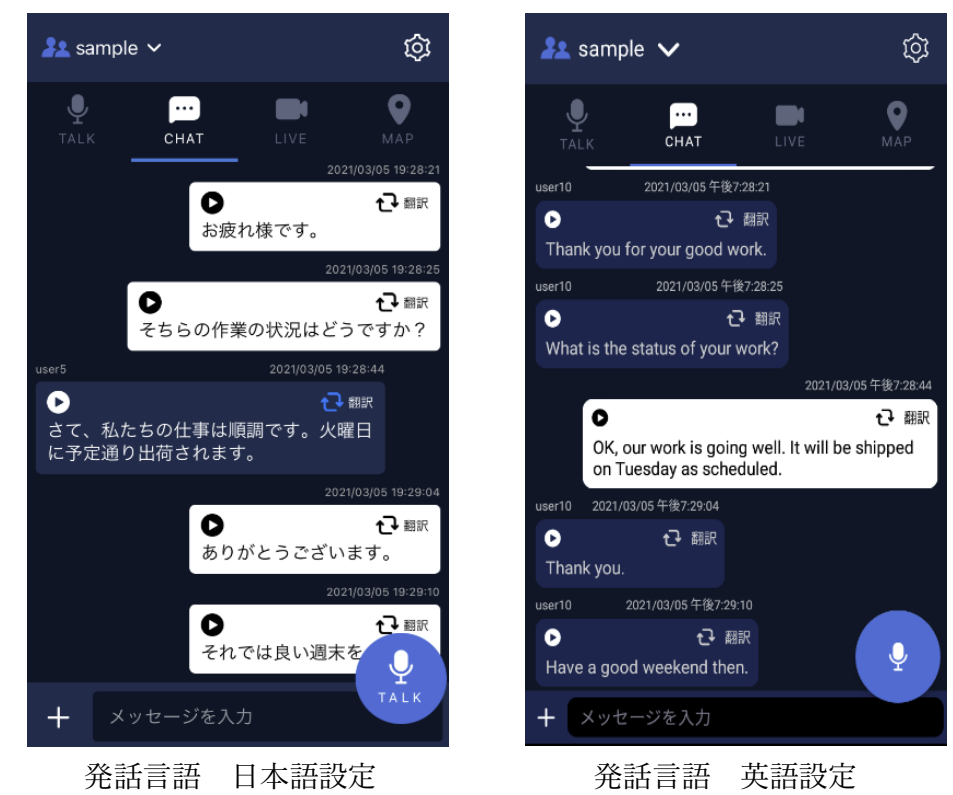

## 翻訳の読み上げについて

通話音声を受信後、デフォルトで翻訳結果は自動読み上げされます。 ※Buddycom のチャット設定画面の「翻訳結果の自動読み上げ」がオンである場合に読み上げられます。

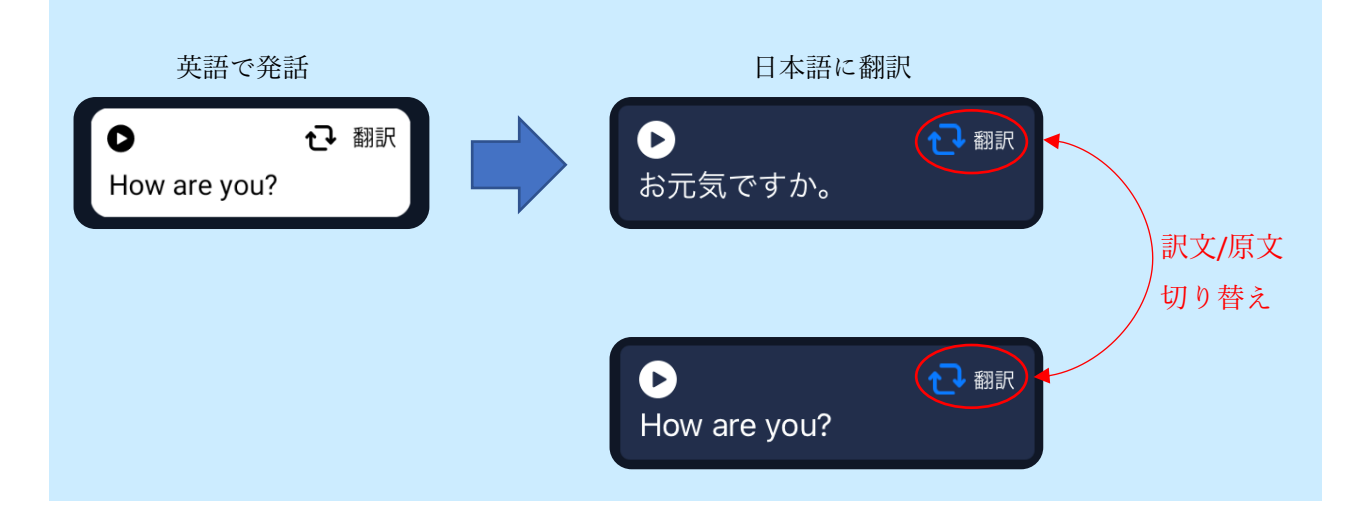

**Copyright © 2020 Science Arts Inc. all right reserved. 62**

# 5.2.3 あとから翻訳について

通話言語を切り替える前の、既存の通話履歴も翻訳することができます。

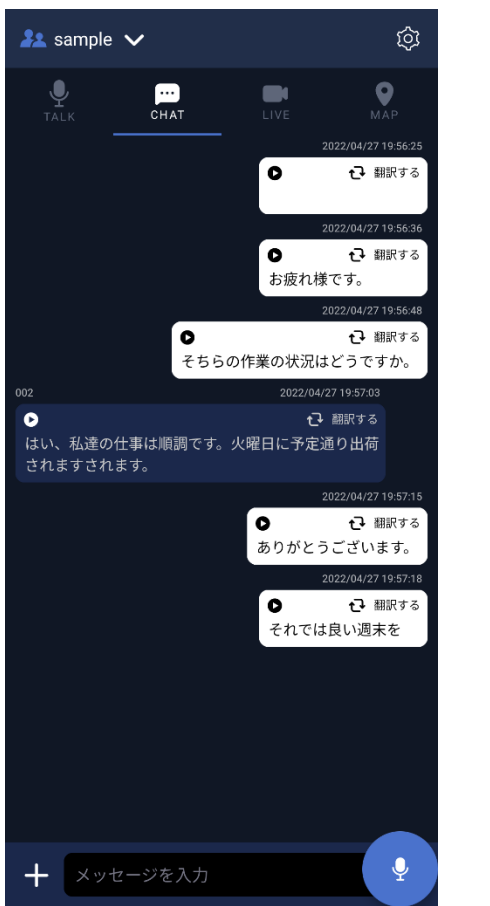

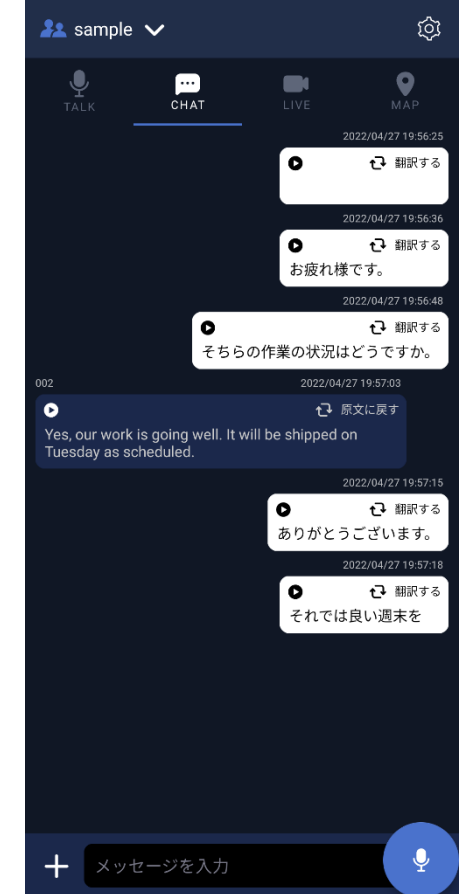

その他アプリ使用上の注事項

#### 6.1 Android アプリ使用上の注意事項

 $6.$ 

(1) Google の音声アシスタントが有効になっている場合、有線イヤホンマイクを正しく利用 できない。

音声アシスタントが有効になっていると、有線イヤホンマイクの PTT ボタンを押してか ら発話できるまでに時間がかかることや、通話を開始できないことがあります。また、 PTT 非対応有線イヤホン(押しながら通話に対応していないもの)では、ボタンを長押し すると、音声アシスタントが起動して通話を開始できません。

有線イヤホンマイクを正しく利用できない場合は、以下 URL の手順に従って Google 音声 アシスタントを無効にしてください。

<https://www.buddycom.net/ja/faq/guide-19.html>

## 6.2 iOS アプリ使用上の注意事項

(1) 現在の iOS の動作として、音声入出力を伴う他のアプリと併用している場合、Buddycom アプリのバックグラウンド動作が停止して利用できなくなることがあります。

Buddycom アプリの「現在地の取得」を ON にすることで、他の音声入出力を伴うアプリ と併用しても Buddycom が問題なく使用できることを確認しています。

他のアプリとの併用で、Buddycom アプリの通信ができなくなった場合は、「現在地の取 得」の設定を ON して利用することをご検討ください。

「現在地の取得」の設定方法

Buddycom 画面右上の歯車マークのボタンから設定画面を開く>「マップ」を開く >「現在地の取得」を ON にする
# 付録.1 機能一覧

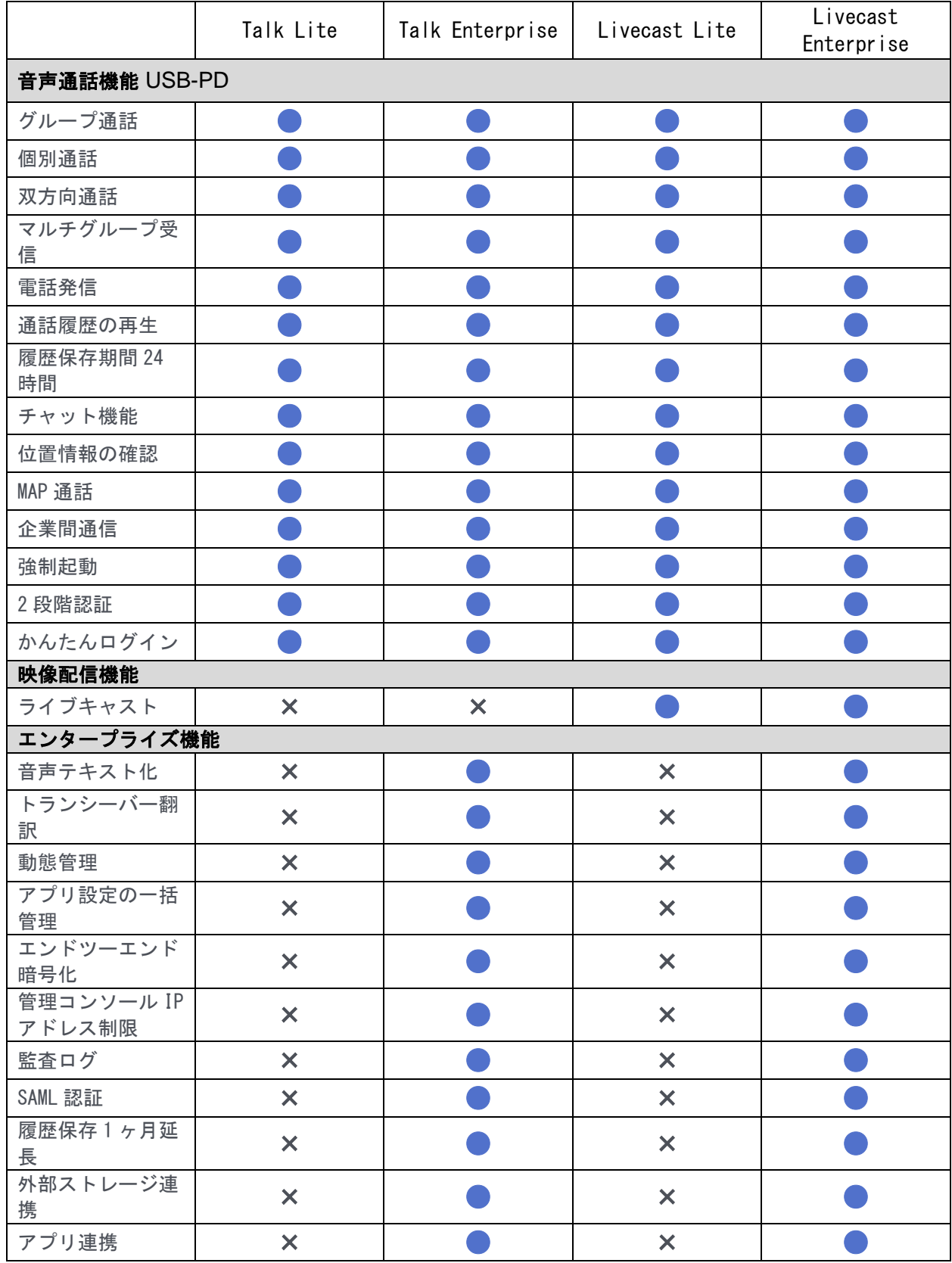

## 付録.2 インターフェイスの説明

付録.2-1. TALK 画面

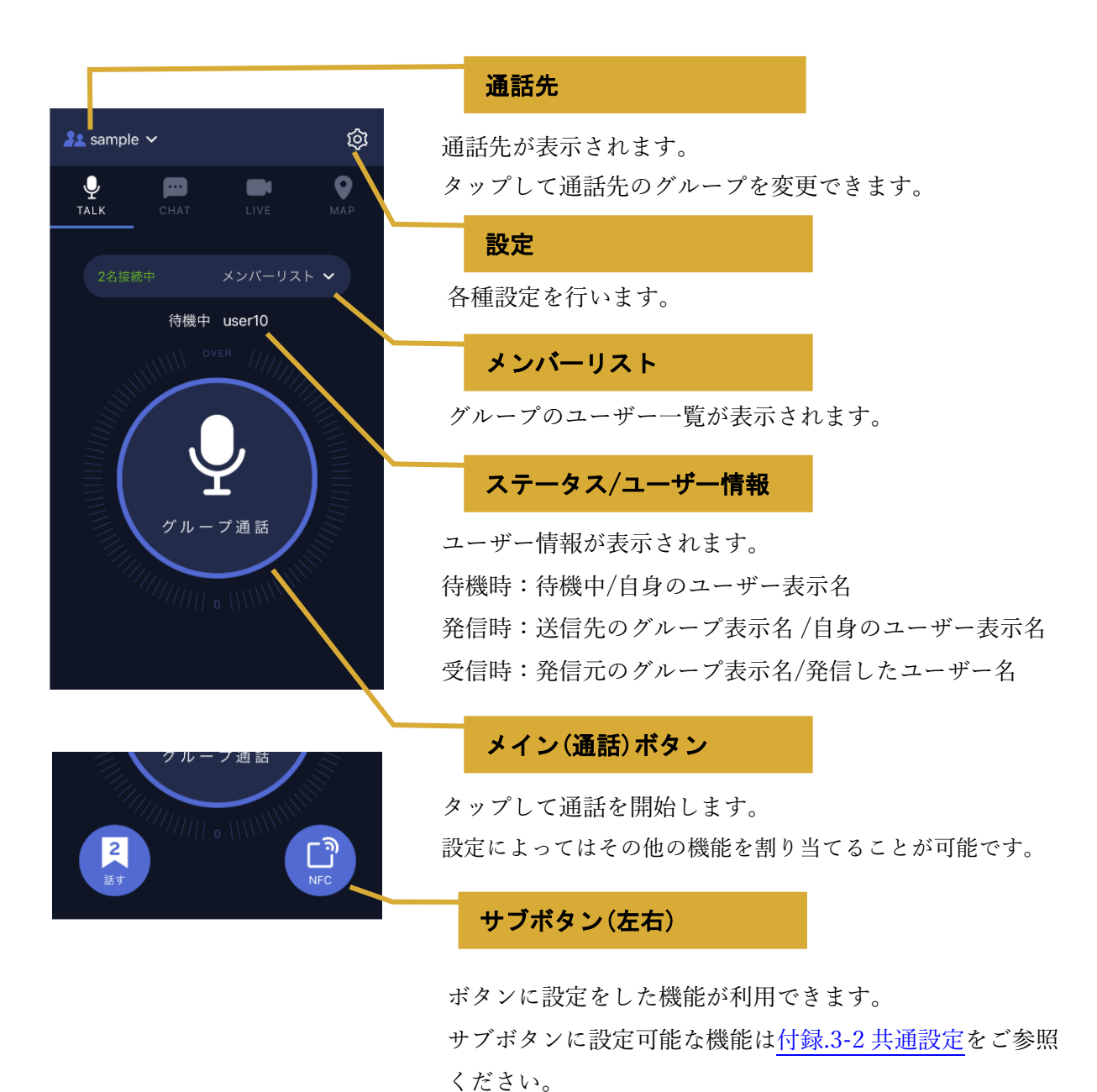

### 付録.2-2. CHAT 画面

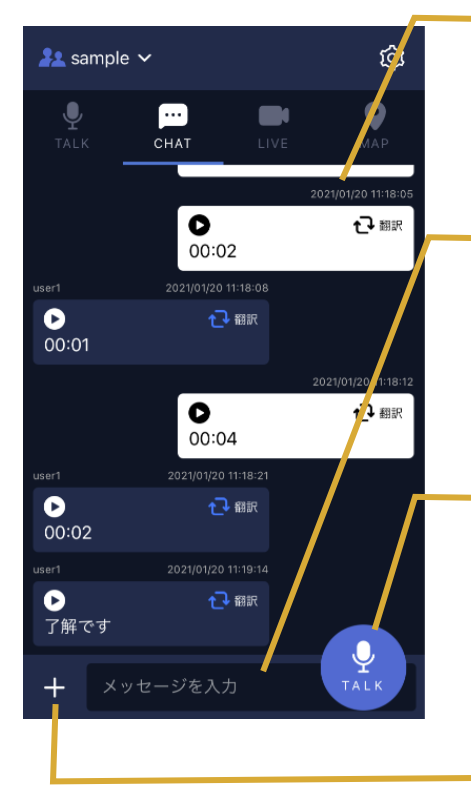

#### 履歴

通話やテキストや画像などの送受信履歴が確認できます。 詳しくは「履歴の見方」をご参照ください。

#### テキストボックス

テキストの入力後に送信ボタン(テキストを入力するとミニ トークボタンが送信ボタンに変わります)をタップするとテ キストの送信ができます。

#### ミニトークボタン/送信ボタン

ミニトークボタンをタップして通話を開始します。 テキストボックスにメッセージを入力すると送信ボタン に変わります。

+ボタン

画像(フォルダから選択/カメラを起動して撮影)、定型文、 サウンド、アラート(強制起動)の送信ができます。

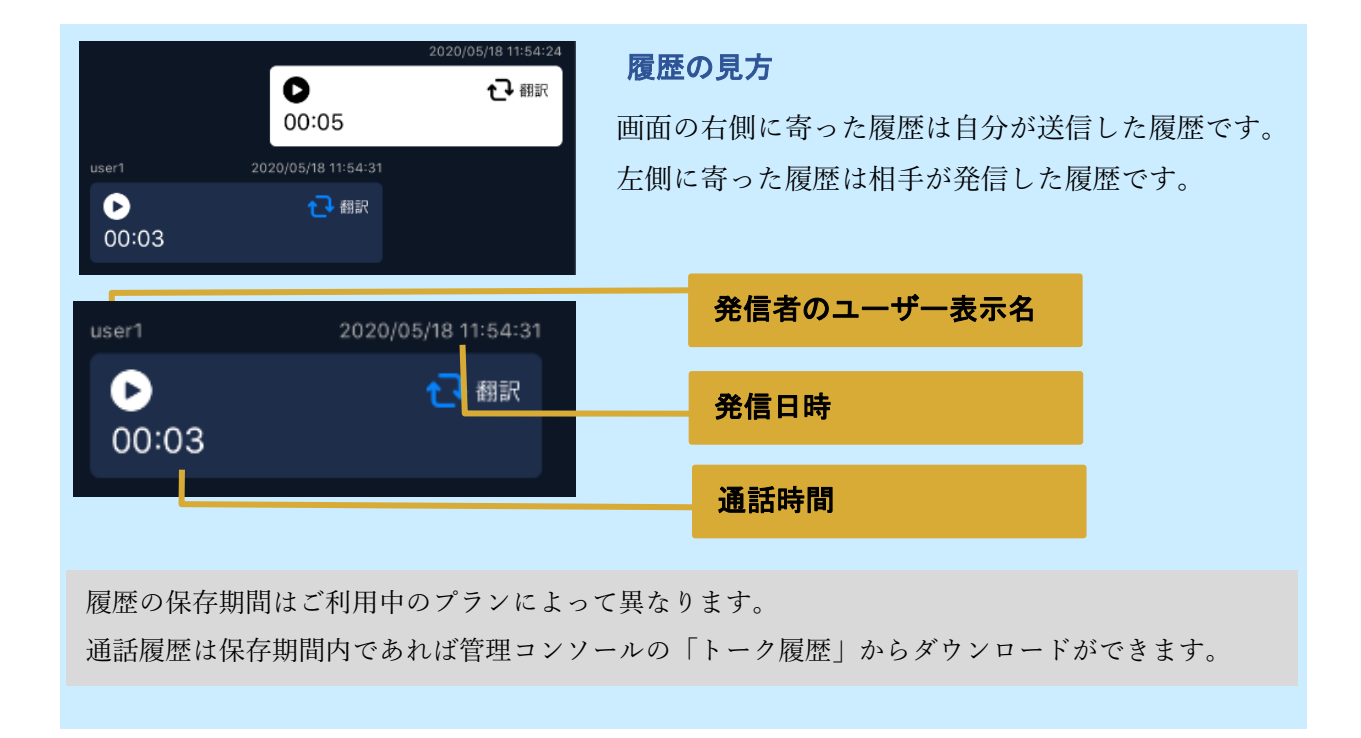

### 付録.2-3. LIVE 画面

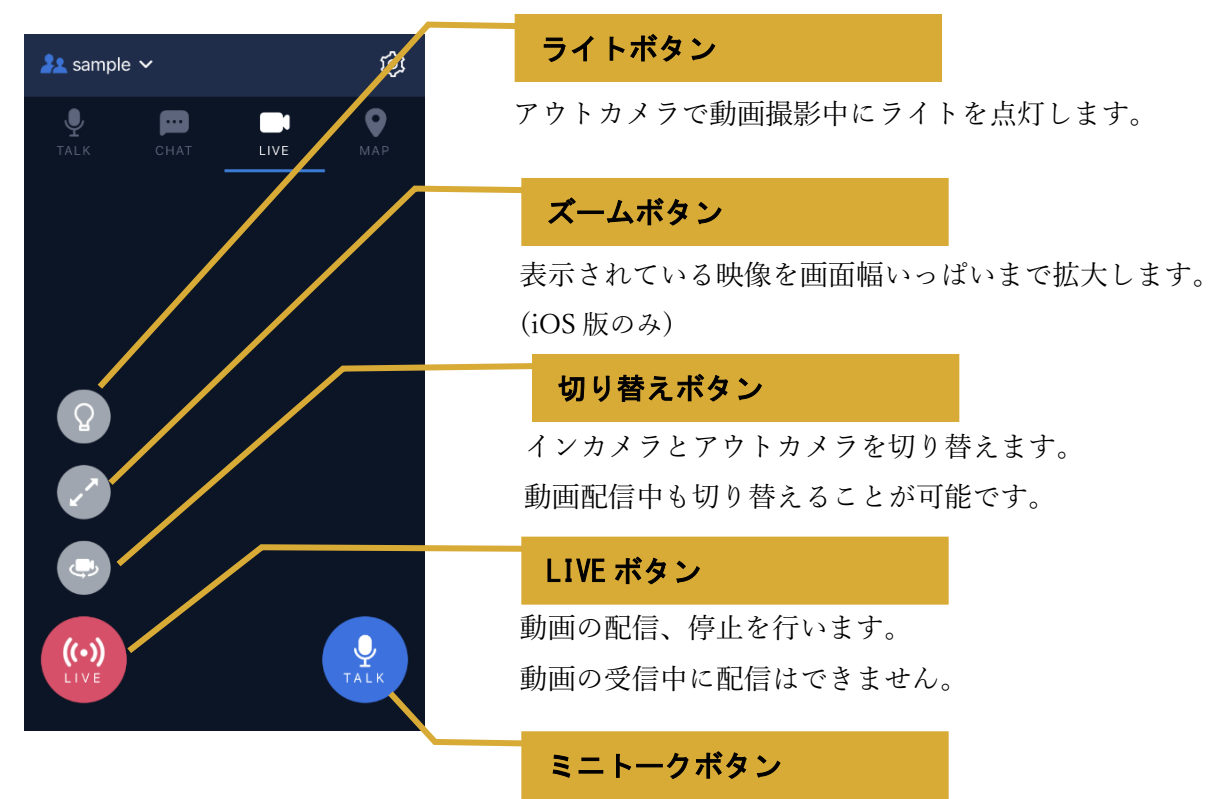

ミニトークボタンをタップして通話を開始します。 動画の配信、受信中も発話可能です。

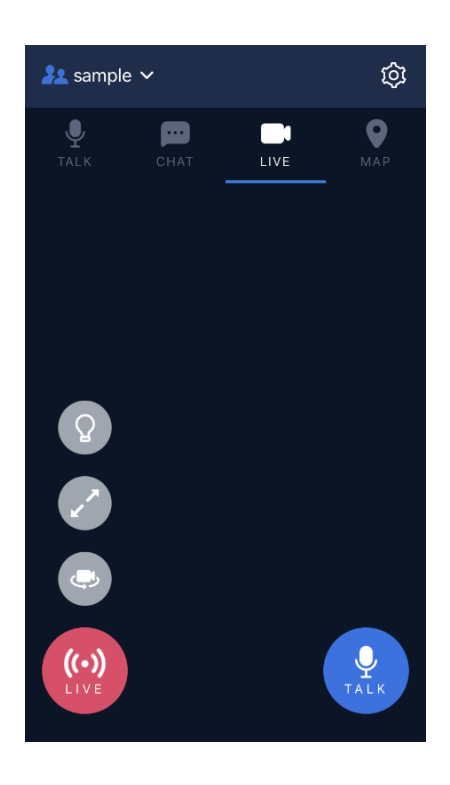

#### 付録.2-4. MAP 画面

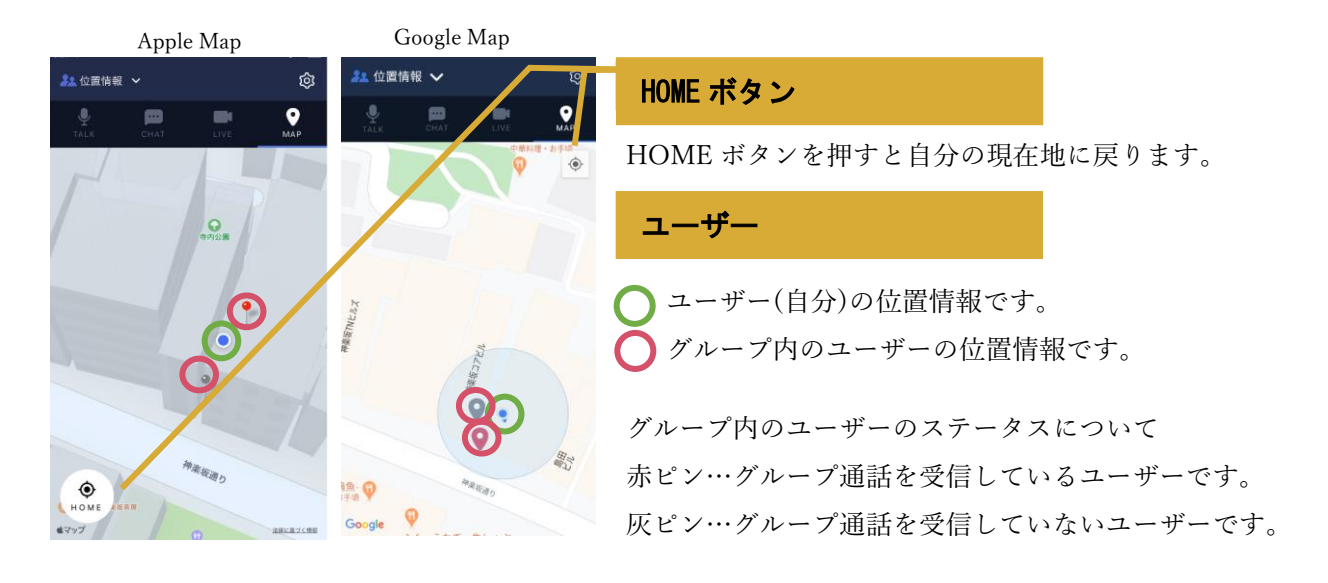

#### MAP 通話を利用する場合

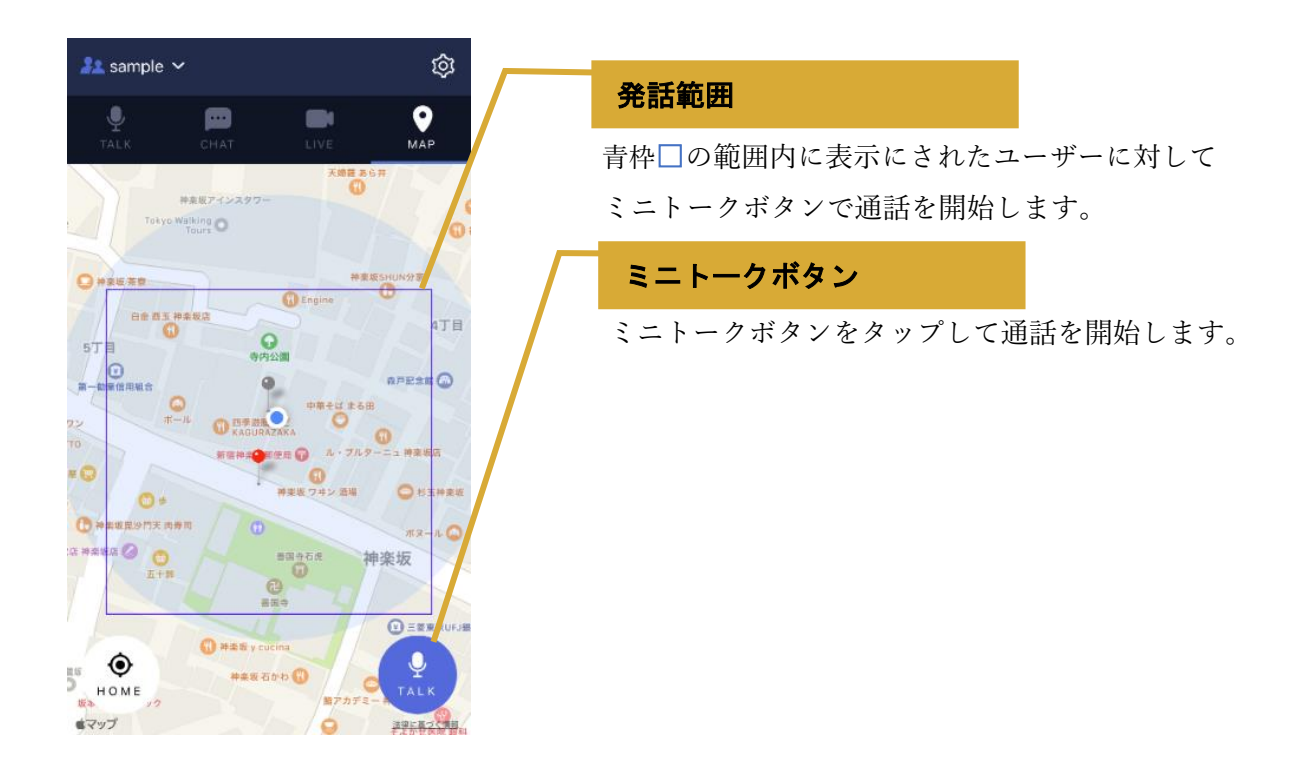

<span id="page-77-0"></span>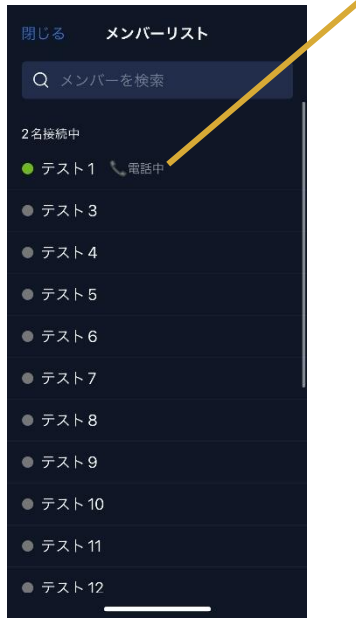

#### OS 標準の電話アプリで受発信中のユーザーのステータス表示

OS 標準の電話アプリで発信、または受信中のユーザーは、メン バーリストのユーザー名の右側に「電話中」と表示されます。

アイコンが緑色(●)のユーザーのみ OS 標準電話の受発信時の ステータスが表示されます。(●表示のユーザーはグループの選 択状態が「話す」または「聞く」に設定されていて、かつ Buddycom アプリがオンライン状態のユーザーです。)

iOS 版アプリバージョン 2.0.53 以降、Android 版アプリバージ ョン 2.0.60 以降のアプリで自動で表示されます。 ※上記対応バージョン未満のアプリを使用しているユーザーは 「電話中」のステータスは表示されません。

## 付録.3 設定の初期値と説明

#### 付録.3-1. アカウント設定

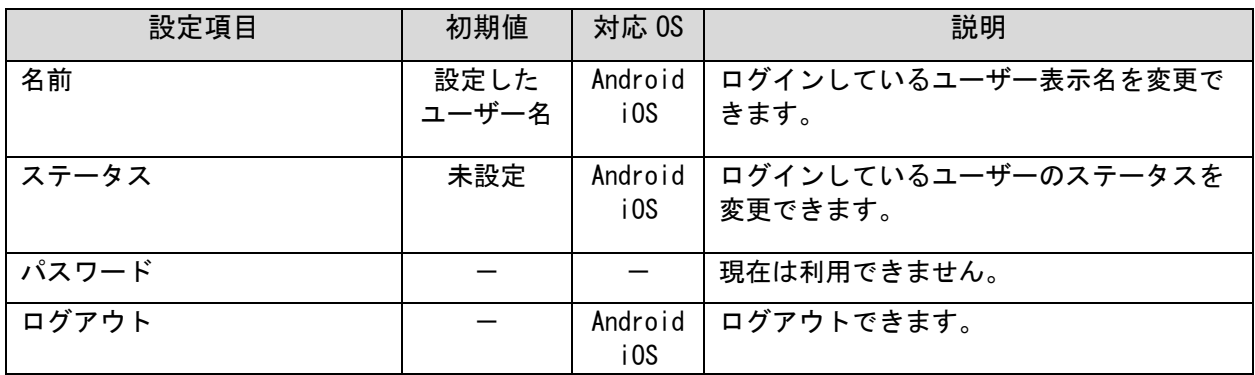

#### 付録.3-2. 共通設定

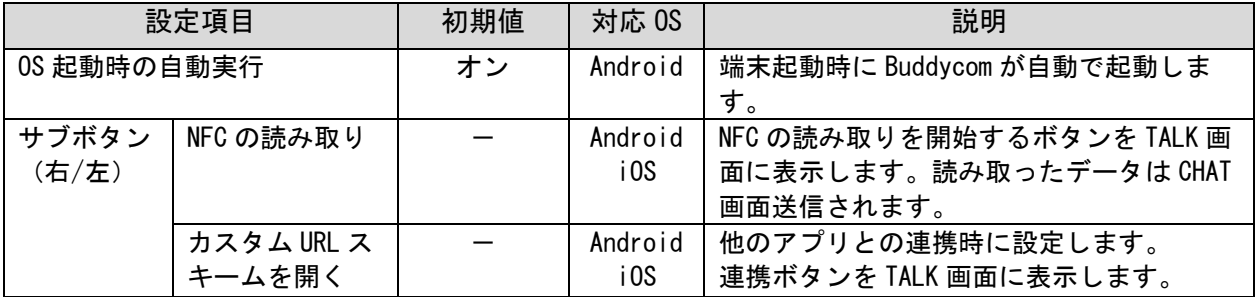

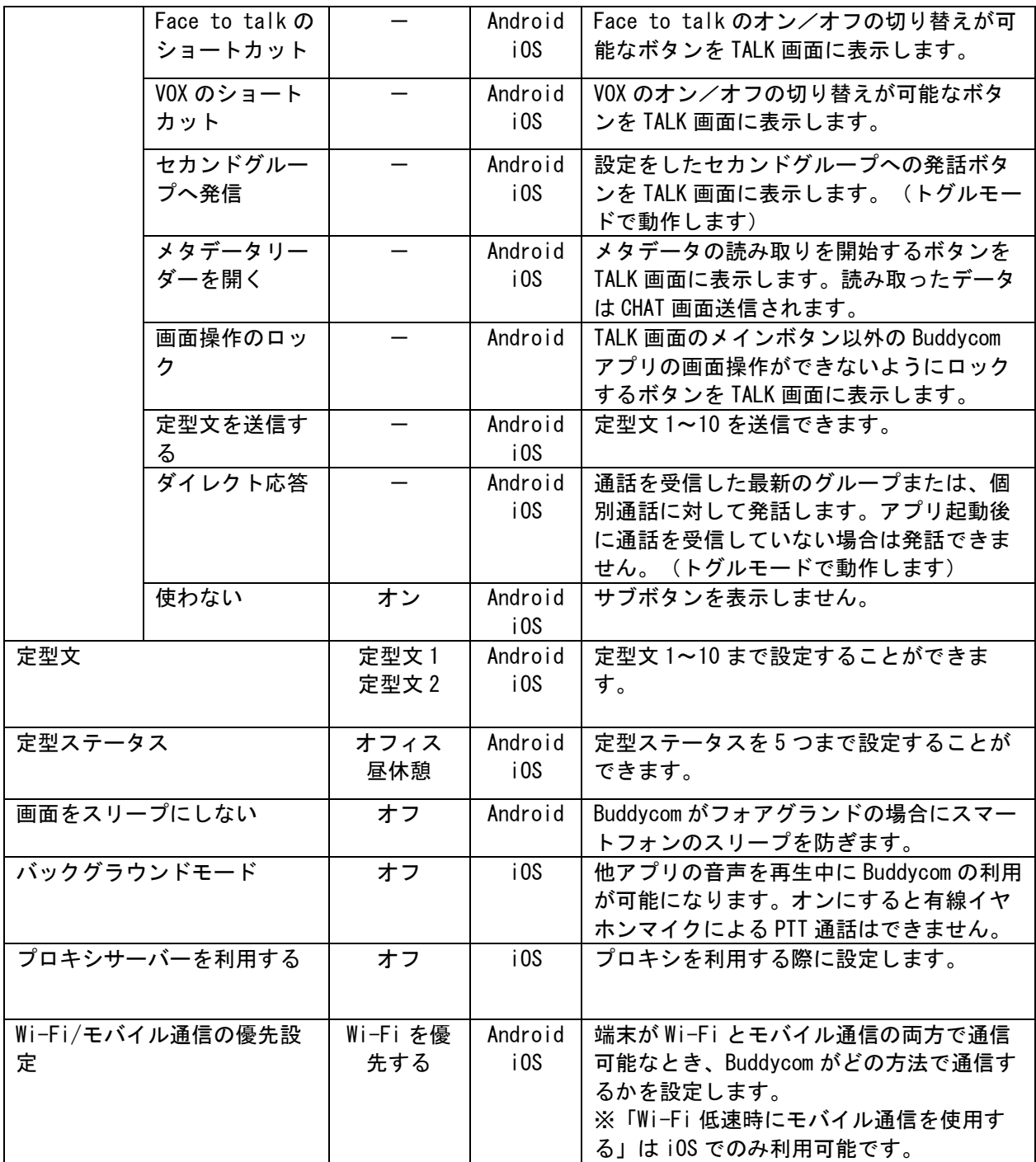

付録.3-3. トーク設定

| 設定項目                |                       | 初期値          | 対応 0S   | 説明                          |
|---------------------|-----------------------|--------------|---------|-----------------------------|
| 画面ボタンの動作            |                       | ホールド         | Android | ホールド…メイン(通話)ボタンを押して         |
|                     |                       |              | i OS    | いる間に発話できます。                 |
|                     |                       |              |         | トグル …メイン(通話)ボタンを押下し         |
|                     |                       |              |         | て発話のオンオフを切り替え               |
|                     |                       |              |         | ます。                         |
| 外部ボタンの動作            |                       | ホールド         | Android | BLE 対応の Bluetooth デバイスや、スマー |
|                     |                       |              | i OS    | トフォンのマルチファンクションボタン          |
|                     |                       |              |         | の動作を変更できます。                 |
| ミニトークボタンの動作         |                       | ホールド         | Android | CHAT 画面、LIVE 画面、MAP 画面の通話ボ  |
|                     |                       |              | i OS    | タンの動作を変更できます。               |
| Face to talk を有効にする |                       | オフ           | Android | 端末の画面に顔を向けて認識させること          |
|                     |                       |              | i OS    | でハンズフリーでの発話ができます。           |
|                     | Face to talk   顔を検知する | 1.0          | Android | 顔を検知してから発話を開始するまでの          |
| の設定                 | までの時間                 |              | i OS    | 時間(秒)を設定します。                |
| エコーモードを有効にする        |                       | オフ           | Android | Bluetooth デバイスか有線イヤホン使用時    |
|                     |                       |              | i OS    | のみ、発話中の自分の声が聞こえるよう          |
|                     |                       |              |         | になります。不使用時は無効になりま           |
|                     |                       |              |         | す。                          |
| VOX を有効にする          |                       | オフ           | Android | 声を検出してハンズフリーでの発話がで          |
|                     |                       |              | i OS    | きます。                        |
| VOX の設定             | VOX のモード              | Intelligence | Android | Intelligence モード: 「声の認識制度」  |
|                     |                       |              | i OS    | 「音量感度」「切断する時間」を調整で          |
|                     |                       |              |         | きるモードです。                    |
|                     |                       |              |         | Basic モード: 「音量感度」「切断する      |
|                     |                       |              |         | 時間」を調整できるモードです。             |
|                     | 声の認識精度                | 中間           | Android | VOX の反応感度を調整します。            |
|                     |                       |              | i0S     |                             |
|                     | 音量感度                  | 中間           | Android | VOX の反応音量を調整します。            |
|                     |                       |              | i0S     |                             |
|                     | 切断する時間                | 1000ms       | Android | 音声を認識しなくなって発話状態を終了          |
|                     |                       |              | i OS    | するまでの時間を選択します。              |
| マイクを常時オンにする         |                       | オフ           | i0S     | 周辺機器のボタンを押してから、遅延す          |
|                     |                       |              |         | ることなく発話開始/終了ができます。          |

付録.3-4. チャット設定

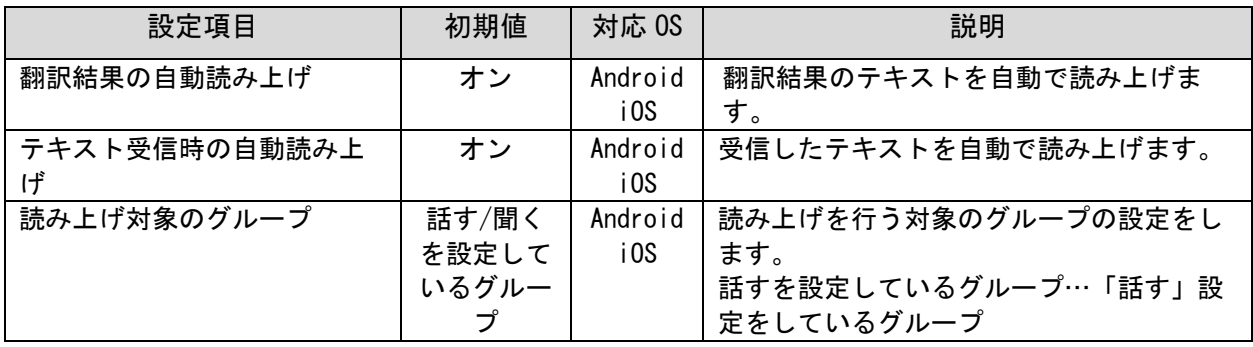

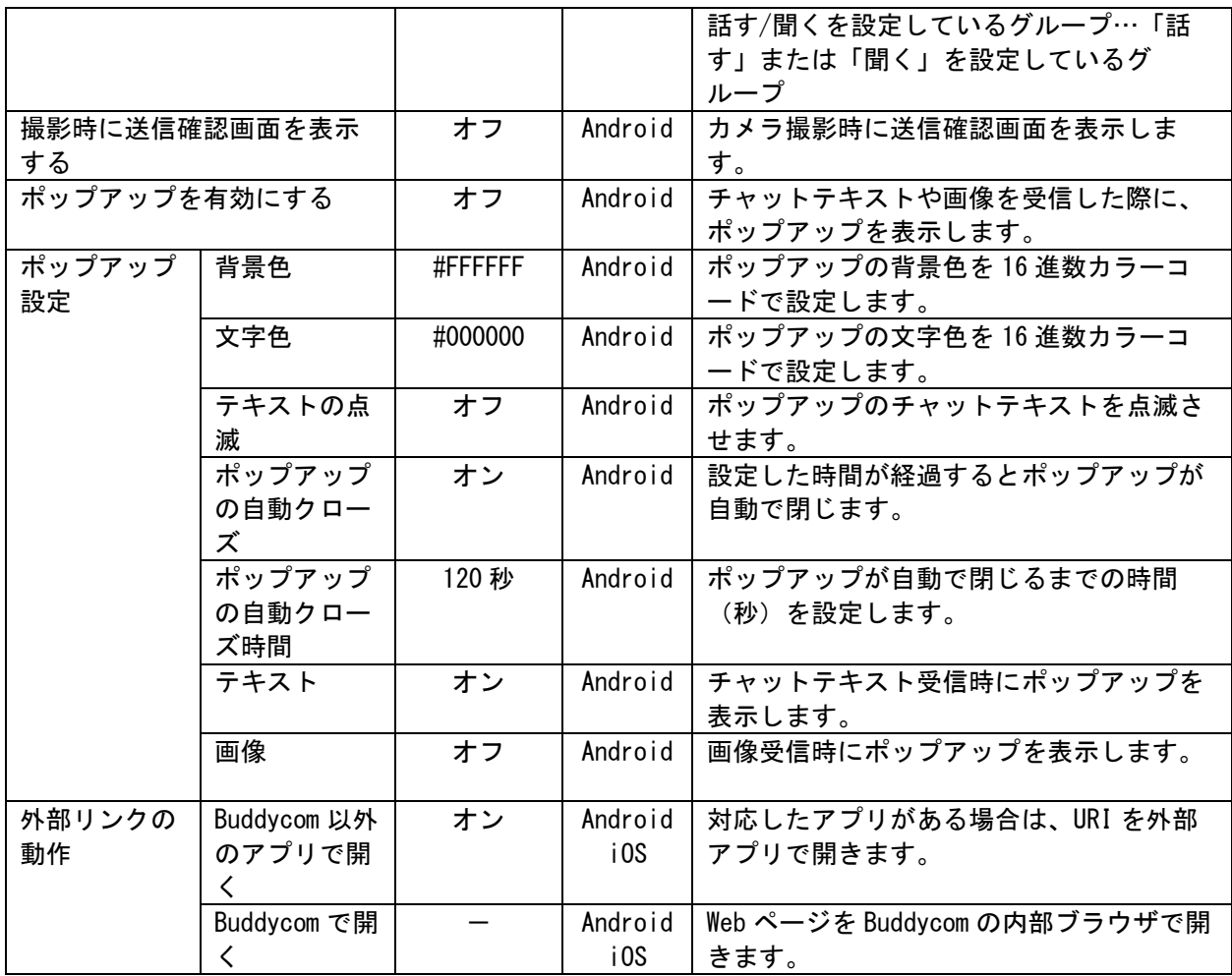

## 付録.3-5. ライブキャスト設定

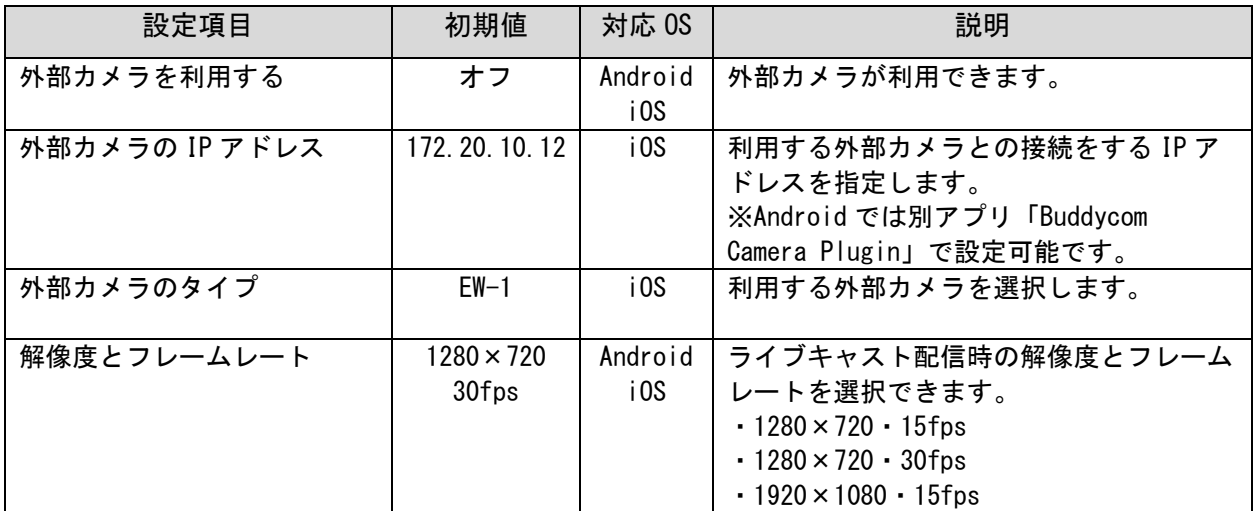

## 付録.3-6. マップ設定

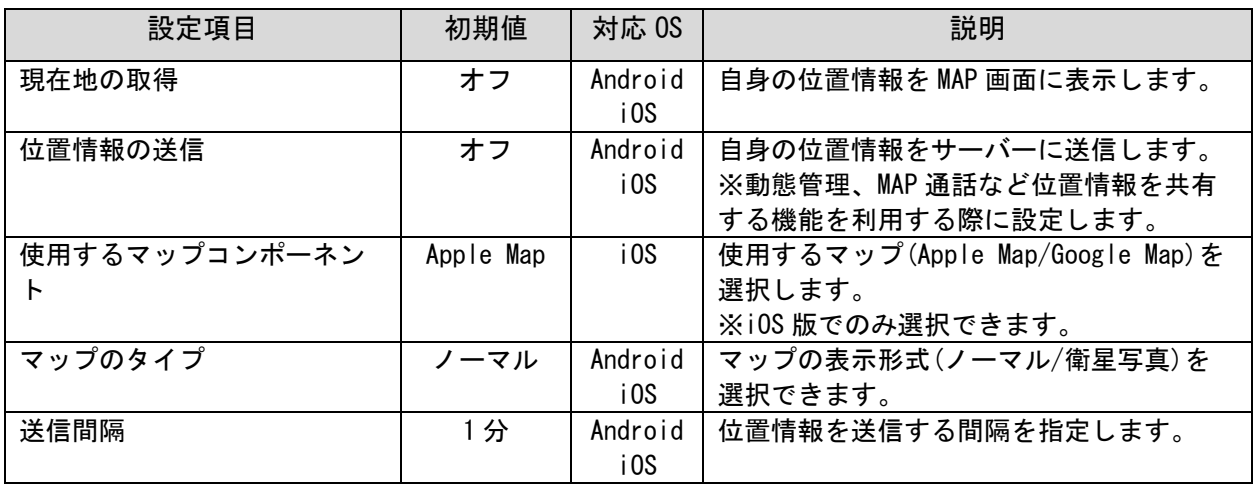

付録.3-7. サウンドボリューム

| 設定項目          | 初期値          | 対応 0S           | 説明                                                                                                    |
|---------------|--------------|-----------------|----------------------------------------------------------------------------------------------------|
| 再接続時のアラート音    | 100          | Android<br>i OS | ネットワーク未接続時に鳴るアラートの音<br>量調節ができます。                                                                      |
| 音声            | 100          | Android<br>i OS | 受信音の音量調節ができます。                                                                                        |
| 電話中の音声        | $\mathbf{0}$ | Android         | Buddycom 使用中に電話を受信・応答した際<br>の Buddycom の受信した音声の音量調節が<br>できます。<br>※Android 9.0 以前にてご利用いただくこ<br>とができます。 |
| マイク           | 100          | Android<br>i OS | 発話音の音量調節ができます。                                                                                        |
| 操作音           | 100          | Android<br>i OS | 発話ボタンの操作音の音量調節ができま<br>す。                                                                              |
| 受信時のビープ音      | $\mathbf 0$  | Android<br>i OS | 受信時のビープ音の音量調節ができます。                                                                                   |
| 効果音           | 100          | Android<br>i OS | サウンド送信時・受信時の効果音の音量調<br>節ができます。                                                                        |
| 強制起動時のアラート音   | 100          | Android<br>i OS | 強制起動受信時のアラート音の音量調節が<br>できます。                                                                          |
| エコーモード        | 100          | Android<br>i OS | エコーモード有効時にイヤホンもしくは<br>Bluetooth デバイスから聞こえる自分の声<br>の音量調整ができます。                                         |
| 「聞く」グループの音量調整 | 100          | Android<br>i OS | 複数のグループから同時に通話を受信した<br>際に「話す」設定の通話が聞きたりやすい<br>ように「聞く」設定のグループの受信音量<br>の調整ができます。                        |
| ボリューム変更をロックする | オフ           | Android         | Buddycom 起動中は Android のメディア音量<br>が変更されないようにします。                                                       |
| すべての音量をオフにする  | オフ           | Android<br>i OS | すべての音量がミュートされます。                                                                                      |

### 付録.3-8. 通話言語の切り替え

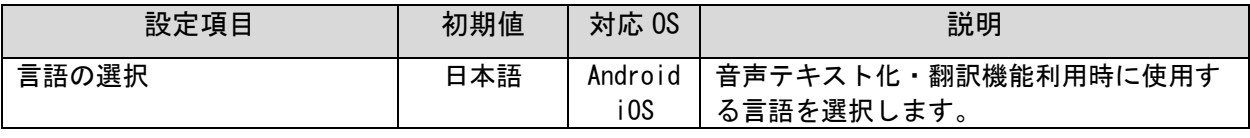

トランシーバー翻訳の対応言語については Buddycom ホームページのトランシーバー翻訳ペー ジをご参照ください。

<https://www.buddycom.net/ja/function/translation.html>

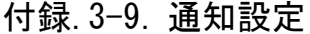

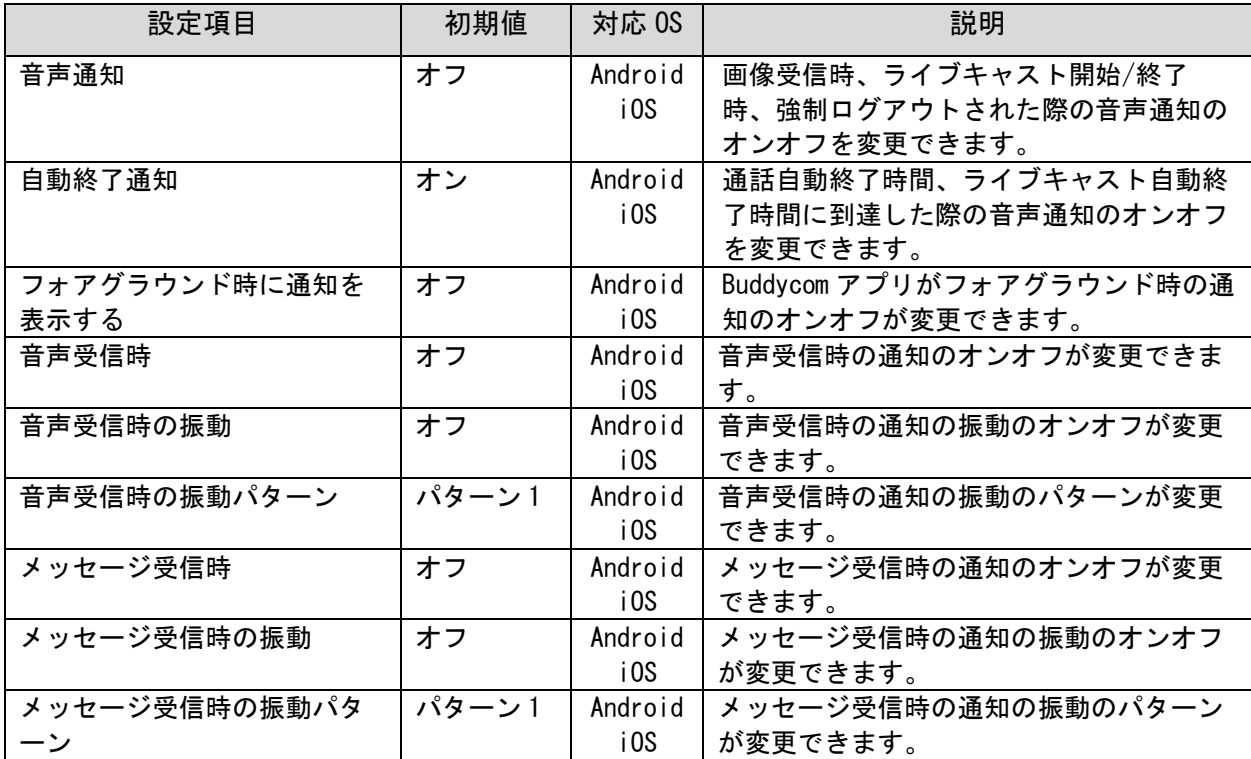

# 付録. 3-10. メタデータ設定 (i0S のみ)

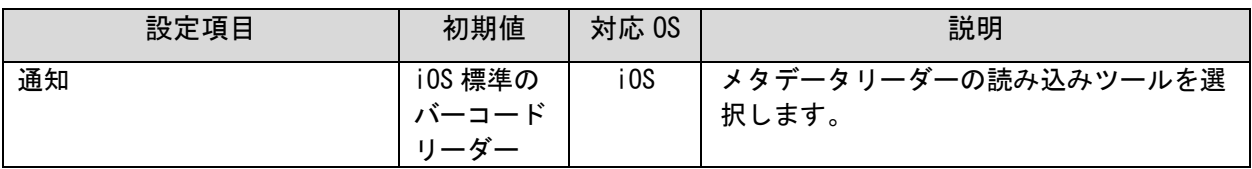

## 付録.3-11. デバイスの設定

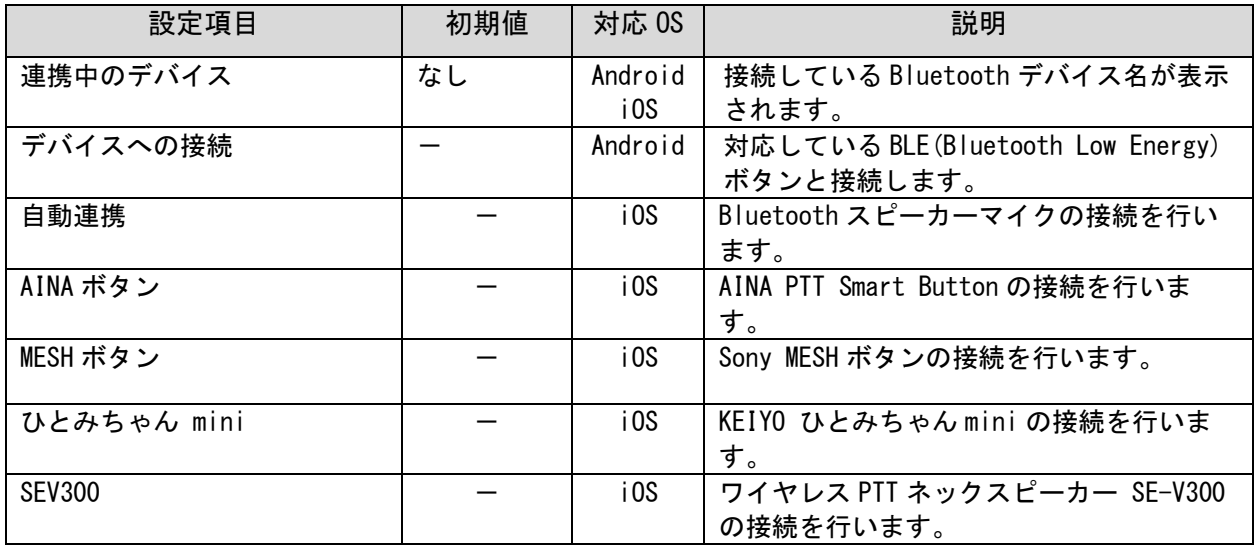

付録.3-12. その他の設定

| 設定項目               |                                     | 初期値             | 対応 0S           | 説明                                                                        |
|--------------------|-------------------------------------|-----------------|-----------------|---------------------------------------------------------------------------|
| Bluetooth<br>アラート設 | Bluetooth 接続<br>時のアラート              | オフ              | Android<br>i0S  | Bluetooth デバイスが切断された際にアラ<br>ートを鳴らします。                                     |
| 定                  | アラートの終了<br>時間                       | 30秒             | Android<br>i0S  | アラートの連続鳴動時間を設定します。                                                        |
|                    | サウンド                                | オン              | Android<br>i0S  | Bluetooth 切断時の通知のサウンドのオン<br>オフが変更できます。<br>内容「Bluetooth 機器が切断されました」        |
|                    | バイブレーショ<br>$\overline{\phantom{a}}$ | オン              | Android<br>i0S  | Bluetooth 切断時の通知の振動のオンオフ<br>が変更できます。                                      |
| ボタン割り<br>当て        | マルチファンク<br>ションボタン1                  | メイン通話           | Android         | スマートフォン本体のカスタマイズ可能な<br>ボタンに対して動作を割り当てることがで<br>きます。                        |
|                    | メインボタン                              | メイン通話           | Android         | TALK 画面のメイン (通話) ボタンに対して動<br>作を割り当てることができます。                              |
|                    | メインボタン長<br>押し                       | 定型文送信<br>(定型文1) | Android         | 「メインボタン」定型文を設定している時<br>のみ、利用できます。ボタン短押し時と長<br>押し時で異なる定型文を送信することがで<br>きます。 |
| 音声出力先              |                                     | 端末名             | Android<br>i0S  | 音声を出力するデバイスが表示されます。<br>iOS版では、音声出力先を切り替えること<br>ができます。                     |
| Buddycom I=<br>ついて | バージョン                               | バージョン<br>番号     | Android<br>i0S  | 使用している Buddycom アプリのバージョ<br>ン番号を表示します。                                    |
| ヘルプ                |                                     | よくあるご<br>質問     | Android<br>i OS | Buddycom サイトの FAQ ページを開くことが<br>できます。                                      |
| アプリを終了する           |                                     |                 | Android         | アプリの終了操作ができます。<br>※i0S版はマルチタスクから終了してくだ<br>さい。                             |

### 付録.4 ログインの種類について

かんたんログインは「ユーザー選択」と「ユーザーランダム」の 2 種類があります。

グループ作成時に、かんたんログインを有効にした際は、自動で「ユーザー選択」タイプが設 定されます。

「ユーザーランダム」タイプを利用する際は、Buddycom Console[\(https://console.buddycom.net/\)](https://console.buddycom.net/) からグループの編集をし、かんたんログインのタイプを変更してください。

グループの編集方法はこちらをご確認ください。

[https://www.buddycom.net/ja/faq/guide-39.html#index-2](https://www.buddycom.net/ja/faq/guide-39.html%23index-2)

|      | かんたんログイン方法             |                         |  |  |  |
|------|------------------------|-------------------------|--|--|--|
|      | ユーザー選択 (デフォルト)         | ユーザーランダム                |  |  |  |
| ログイン | 管理者が発行したログイン URL をタッ   | 管理者が発行したログイン URL をタップ、  |  |  |  |
| 方法   | プ、または QR コードを読み取り、ユー   | または QR コードを読み取ると自動でログ   |  |  |  |
|      | ザーを選択してログインをします。       | インするユーザーが割り当てられます。      |  |  |  |
| ログイン | ログイン URL/QR コードを発行したグル | ログイン URL/QR コードを発行したグルー |  |  |  |
| ユーザー | ープに参加しているユーザーを「アカ      | プに参加しているユーザーに自動的に割り     |  |  |  |
|      | ウントの選択」画面から選んでログイ      | 当てられます。                 |  |  |  |
|      | ンします。                  | (グループのユーザーー覧表示の上から順     |  |  |  |
|      |                        | に割り当てられます)              |  |  |  |
| 利用   | 特定のユーザーでログインしたい場合      | ユーザーを選ばずに、とにかく少ない手順     |  |  |  |
| シーン  | など。                    | でログインがしたい場合など。          |  |  |  |
| 注意事項 | 同じユーザーに対して複数の端末から      | グループに参加しているすべてのユーザー     |  |  |  |
|      | ログインをした場合は、後からログイ      | が、ログインしたユーザーに割り当てられ     |  |  |  |
|      | ンした端末でログインします。         | るとログインできません。            |  |  |  |

表 付録.4-1 かんたんログインのタイプの違い

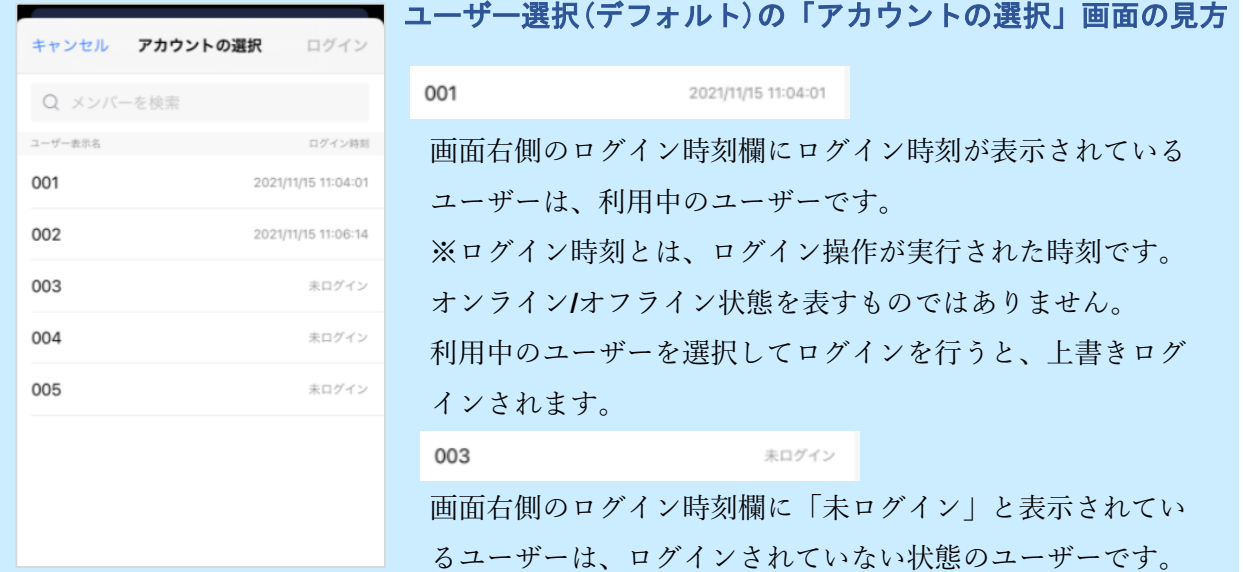